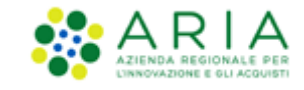

# <span id="page-0-0"></span>**NECA NEGOZIO ELETTRONICO**

*Stazione Appaltante*

*Servizio NECA*

*Acquisti in Convenzione*

Data pubblicazione: **12 Febbraio 2024**

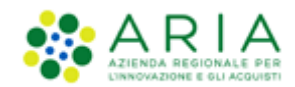

#### **INDICE**

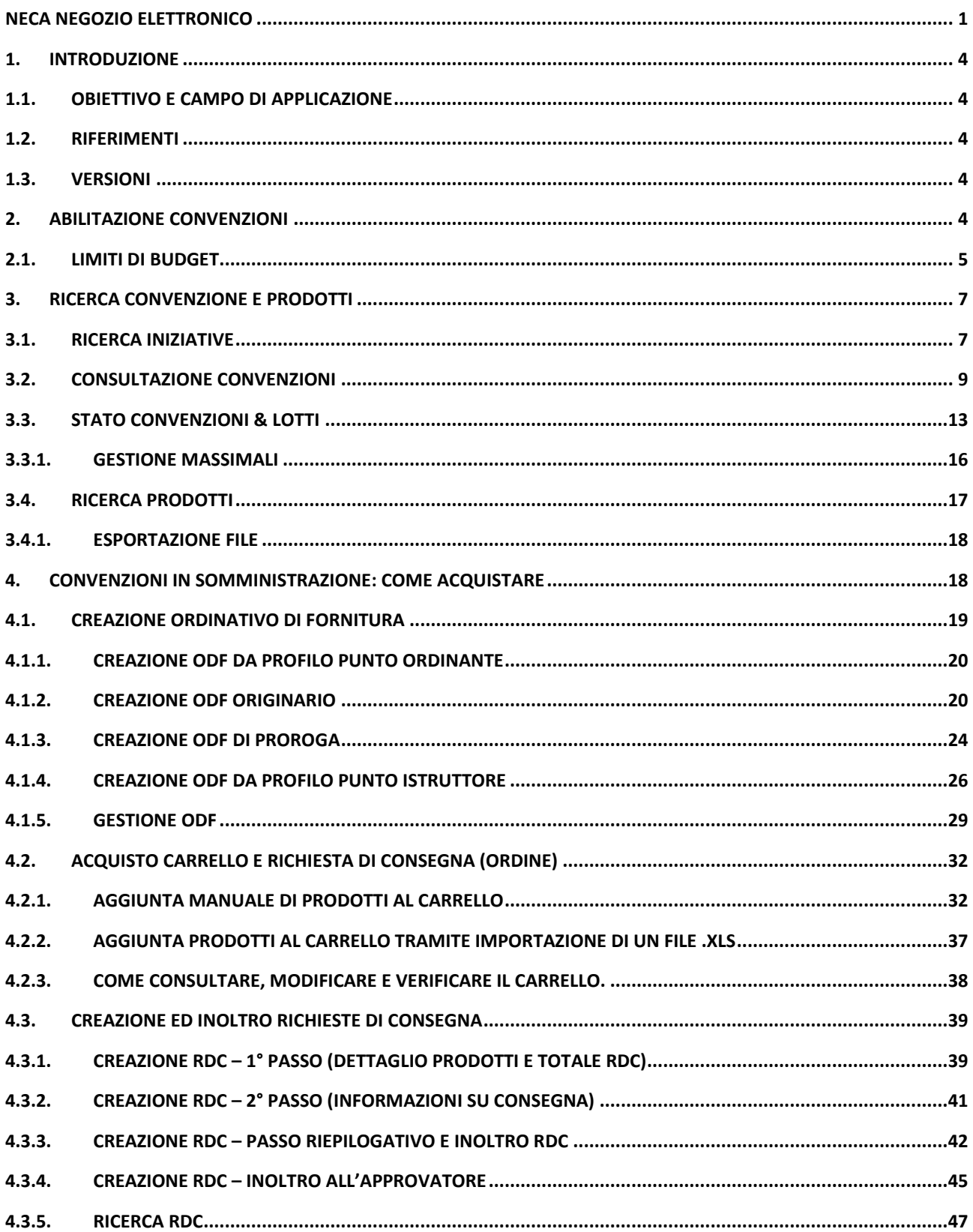

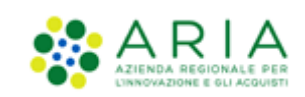

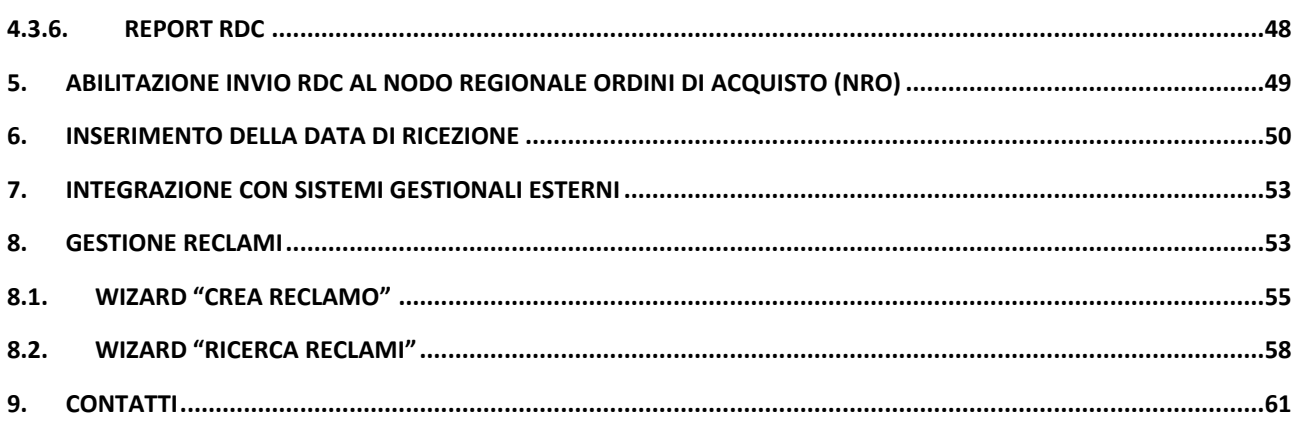

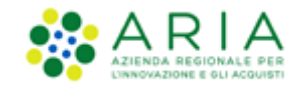

# <span id="page-3-0"></span>**1. Introduzione**

**Attenzione: Per tutte le Richieste di Consegna con modalità di invio NRO o ExtraNECA, il fornitore procederà alla consegna UNICAMENTE in presenza di ordine inviato per il tramite di altri canali**. **L'emissione della Richiesta di Consegna sulla piattaforma è necessario solo al fine della corretta erosione dell'Ordinativo di Fornitura.**

**Le RdC con modalità di invio NECA sono state notificate via PEC al fornitore. Pertanto i prodotti richiesti dovranno essere consegnati.** 

## <span id="page-3-1"></span>**1.1. Obiettivo e campo di applicazione**

Il presente manuale di supporto all'utilizzo di NECA descrive il processo di Registrazione ed utilizzo del Negozio Elettronico da parte delle Pubbliche Amministrazioni.

### <span id="page-3-2"></span>**1.2. Riferimenti**

Tutti i documenti cui questo manuale rimanda sono disponibili per la consultazione sul sito internet di ARIA, nella sezione **Help > Guide e Manuali.**

### <span id="page-3-3"></span>**1.3. Versioni**

Versione NECA utilizzata per la stesura del manuale: R5.55.8.1

Versione IDPC utilizzata per la stesura del manuale: 21.0.03.

# <span id="page-3-4"></span>**2. Abilitazione Convenzioni**

Il Punto Ordinante è abilitato di default a tutte le Convenzioni a cui l'Ente di appartenenza è stato a sua volta abilitato. L'Utenza Master può modificarne le impostazioni accedendo alla sezione.

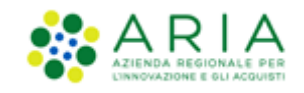

Un'utenza di tipo Punto Istruttore non è abilitata di default sulle Iniziative/Convenzioni; il Punto Ordinante oppure l'utenza da cui è gerarchicamente dipendente il Punto Istruttore, potranno effettuare le abilitazioni attraverso le seguenti modalità:

- per l'abilitazione all'intera Iniziativa, cliccare sulla checkbox a fianco dell'Iniziativa in modo che appaia il simbolo di "visto" (flag);
- per l'abilitazione alla singola Convenzione, cliccando sul segno "+" vengono visualizzate le Convezioni dell'Iniziativa; successivamente cliccare sulle relative checkbox delle Convezioni;
- per l'abilitazione a tutte le Iniziative a cui il Punto Ordinante è a sua volta abilitato, cliccare nella checkbox "Abilita l'utente in blocco su tutte le convenzioni".

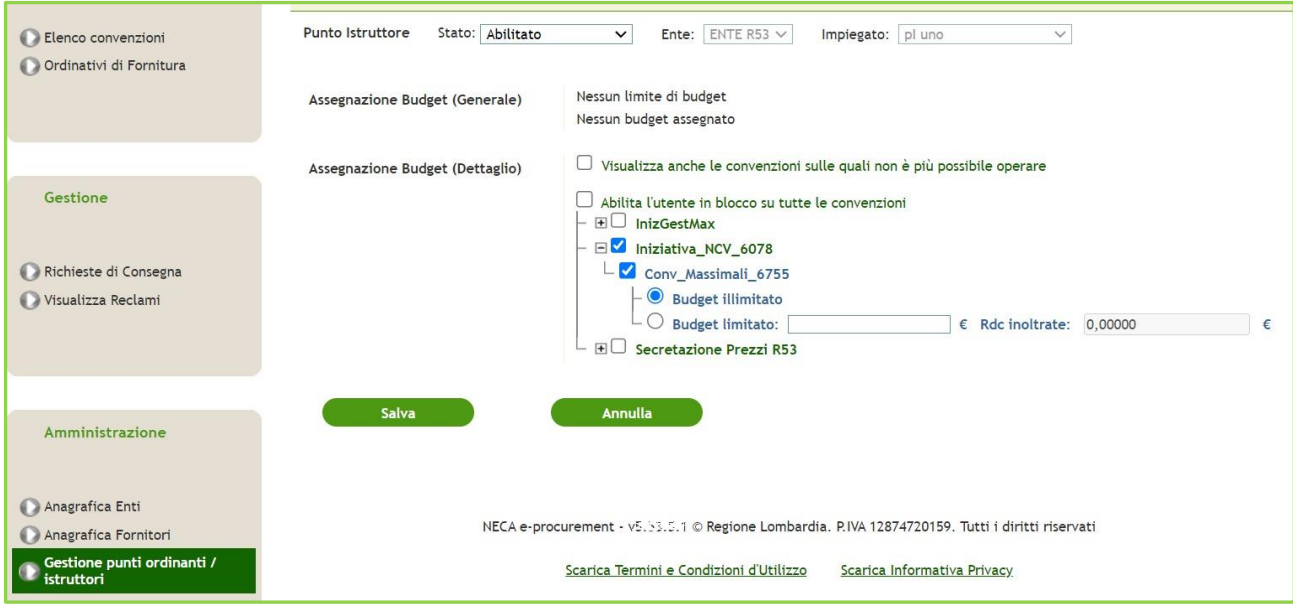

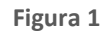

È sempre possibile accedere nuovamente alla sezione e modificare le impostazioni.

## <span id="page-4-0"></span>**2.1. Limiti di budget**

Come accennato precedentemente, è possibile gestire il limite di budget per gli acquisti a livello di Iniziativa/Convenzione.

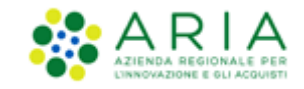

È possibile imporre un limite di budget sia alle utenze con il ruolo di Punto Ordinante che di Punto Istruttore. Per gli Impiegati PO viene assegnato un limite di budget che vincola l'emissione di ODF (il totale degli ODF emessi per un'utenza con budget limitato non deve superare l'importo del budget impostato). Sempre per gli utenti con ruolo di PO non è possibile assegnare un limite di budget con valore superiore al massimale residuo della Convenzione oppure il valore massimo del massimale specifico impostato da parte del Gestore delle Iniziative.

Di seguito il dettaglio degli Stati che le Convenzioni, in funzione dello stato assunto dai i propri Lotti, potranno assumere nel loro ciclo di vita:

- *"In compilazione":* per le Convenzioni create che non hanno ancora Lotti o i cui lotti creati si trovano ancora in stato "In compilazione". In questo stato non è consentito emettere OdF ed RdC
- *"In attivazione":* per le Convenzioni i cui lotti si trovano nello stato "In attivazione" in quanto pubblicati ma con data attivazione futura rispetto alla data odierna. In questo stato non è consentito emettere OdF ed RdC
- *"Attiva":* per le Convenzioni & Lotti in questo Stato, si potranno emettere ODF ed effettuare RDC per i Lotti che risultano "Attivi";
- *"Scaduta con contratti attivi":* indicherà Convenzioni & Lotti scaduti, ma con almeno un ODF ancora in corso di validità e con residuo disponibile. Le Stazioni Appaltanti non potranno emettere nuovi ODF, ma potranno effettuare RdC nei limiti dell'importo residuo dell'ODF attivo; La Stazione Appaltante potrà però prorogare i lotti in stato "Scaduto con contratti attivi" (inserendo la data scadenza proroga o modificandola se già presente) per poter emettere nuovi OdF e tale operazione movimenterà a sua volta la Convenzione in "Attiva". Inoltre in caso di OdF non più attivo, il PO potrà prorogarlo (solo se il relativo lotto è stato a sua volta prorogato) e di conseguenza sull'OdF di proroga verrà consentita l'emissione di nuove RdC.
- *"Scaduta":* indicherà Convenzioni & Lotti scaduti per cui sono scaduti tutti gli ODF oppure sono completamente erosi. Le Stazioni Appaltanti non potranno emettere nuovi ODF o RDC;

*"Sospesa":* per le Convenzioni & Lotti in questo Stato, non si potranno emettere nuovi ODF ed effettuare nuove RDC.

*"Chiusa": per* le Convenzioni & Lotti in questo Stato, non si potranno emettere nuovi OdF ed effettuare nuove RDC.

Per chiarire meglio i possibili stati che la Convenzione può assumere in funzione dei Lotti si prenda visione della tabella riportata nel par. [3.3](#page-12-0) [Stato Convenzioni & Lotti](#page-12-0)

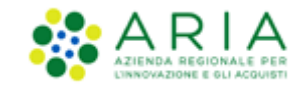

Per gli Impiegati con il ruolo di PI invece il limite di budget è riferito all'emissione di RDC (il valore totale delle RDC emesse non potrà superare il valore del budget imposto per queste utenze).

In generale, il limite di budget è sempre gestito dall'utenza da cui si è gerarchicamente dipendenti e, quindi, della stessa struttura di appartenenza. Di conseguenza, non potrà mai essere superiore né a quello imposto per l'utenza gerarchicamente superiore, tantomeno al valore di eventuali RDC inoltrate fino a quel momento sia dall'utenza stessa che dalla sua sottostruttura.

È possibile attribuire il ruolo di approvatore a più impiegati di livelli differenti. Questo significa che, indipendentemente dal possesso del ruolo, se l'impiegato che crea la RDC ha degli approvatori di livello superiore, questa dovrà essere approvata da tutti questi fino all'ultimo (generalmente il PO) che avrà la facoltà di inoltrarla al Fornitore (vedi par [4.3.4](#page-44-0) Creazione Rdc – Inoltro [all'Approvatore](#page-44-0)).

# <span id="page-6-0"></span>**3. Ricerca Convenzione e prodotti**

### <span id="page-6-1"></span>**3.1. Ricerca Iniziative**

Accendendo alla pagina *"Iniziative in Convenzione"* verrà mostrato di default l'elenco delle Iniziative, in forma tabellare, in base alle Autorizzazioni di visibilità dell'Utente rispetto alle Iniziative.

All'interno della pagina "Iniziative in Convenzione", è possibile ricercare le iniziative filtrandole per i campi *Iniziativa, Ambito e Stazione Appaltante.* Tramite il menu a tendina *Visualizza* è possibile effettuare un ulteriore filtro alla Ricerca.

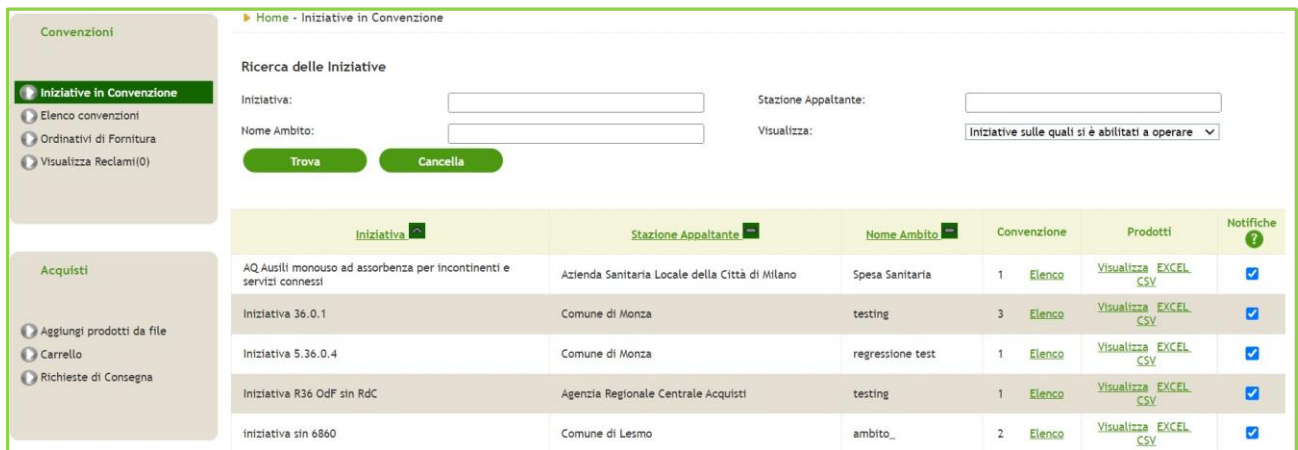

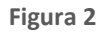

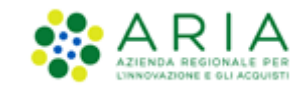

Il filtro *Visualizza* è costituito da un menu a discesa delle Iniziative che l'utente desidera visualizzare. Le opzioni disponibili sono le seguenti:

- *Iniziative sulle quali si è abilitati a operare*: l'utente visualizza solo le Iniziative che hanno almeno una Convenzione sulla quale la sua utenza è abilitata a operare, in sintesi un sottoinsieme (alcune o tutte) delle iniziative che vede l'utenza Master;
- *Iniziative sulle quali il proprio Ente è abilitato ad operare* (*solo per PO/PI*): l'utente PO/PI visualizza tutte le Iniziative per le quali il proprio Ente ha almeno una Convenzione sulla quale è abilitato a operare;
- *Tutte le Iniziative visualizzabili:* l'utente visualizza un differente insieme di Iniziative a seconda degli attributi di visibilità predefiniti. I due pulsanti "Trova" e "Cancella" permettono, rispettivamente, di visualizzare le Iniziative che corrispondono ai criteri selezionati e di cancellare il contenuto dei campi filtro*.*

Cliccando su *"*Elenco*"* in corrispondenza della colonna "*Convenzione"*, si visualizza l'Elenco delle Convenzioni dell'Iniziativa, ossia la pagina di *Ricerca delle Convenzioni*.

Nella tabella delle Iniziative visualizzate dalla pagina *"Iniziative in Convenzione"* la colonna *Prodotti* presenta 3 link con le seguenti etichette *"Visualizza"*, *"Excel"* e *"CSV"*.

Cliccando su *"Visualizza"* l'utente visualizza l'Elenco dei Prodotti di quella specifica Iniziativa solo per la consultazione del catalogo. È possibile tornare alla pagina precedente tramite l'apposito link *"Ritorna all'elenco Iniziative"*;

Cliccando su *"Excel"* l'utente può esportare l'elenco dei prodotti per quell'Iniziativa in formato excel;

Cliccando su *"CSV"* l'utente può esportare l'elenco dei prodotti per quell'Iniziativa in formato CSV.

Tramite la colonna *"Notifiche"* l'utente può selezionare o deselezionare una casella di ogni Iniziativa per ricevere le notifiche relative all'Iniziativa corrispondente.

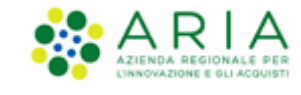

### <span id="page-8-0"></span>**3.2. Consultazione Convenzioni**

Nella sezione "Elenco Convenzioni", presente nel menu di sinistra, l'Ente e i suoi Impiegati possono:

Ricercare le Convenzioni presenti sul NECA, tramite i filtri dell'apposita funzionalità di ricerca;

Visualizzare la Stazione Appaltante, l'Iniziativa e il Fornitore di appartenenza;

Visualizzare le Date di Attivazione primo lotto e la Max data scadenza lotti;

Visualizzarne lo Stato;

Accedere direttamente alla sezione Prodotti relativi alla Convenzione di interesse tramite il link *"Visualizza"* nella colonna Prodotti ed eventualmente procedere all'acquisto, se abilitato, tramite l'apposito box di acquisto in corrispondenza di ogni prodotto. È presente l'apposito link *"Ritorna all'elenco Convenzioni"* per tornare direttamente al menu precedente.

Visualizzarne il Dettaglio tramite il link *"Dettaglio"* nella colonna Azioni;

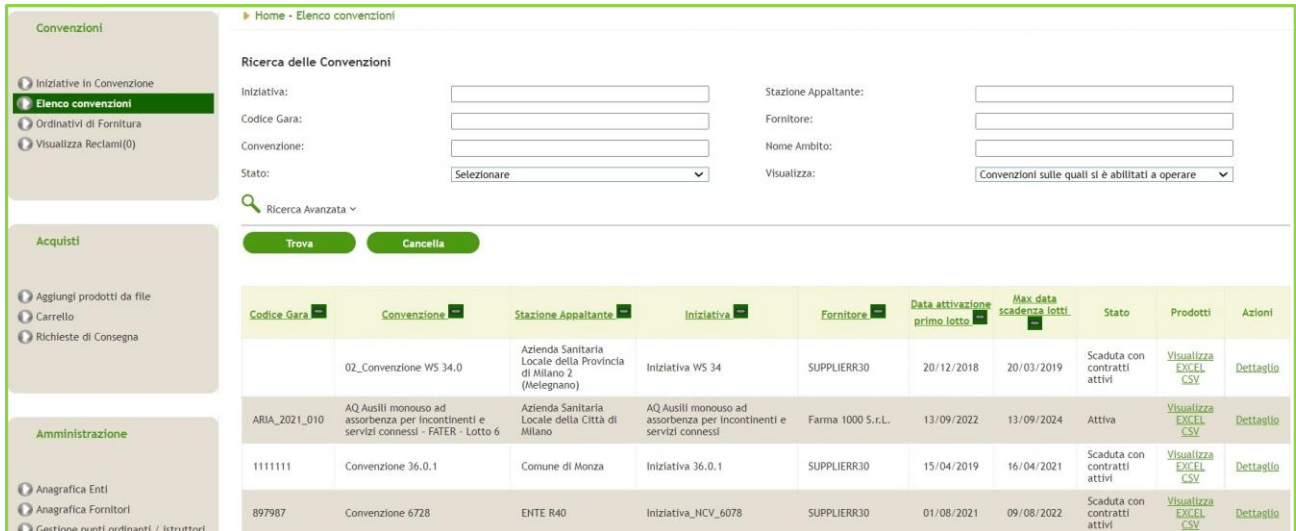

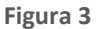

Come per le Iniziative, anche nella ricerca delle Convenzioni il filtro "*Visualizza"* prevede le seguenti opzioni:

*Convenzioni sulle quali si è abilitati a operare:* l'utente visualizza solo le Iniziative che hanno almeno una Convenzione sulla quale la sua utenza è abilitata a operare; in sintesi un sottoinsieme (alcune o tutte) delle iniziative che vede l'utenza Master;

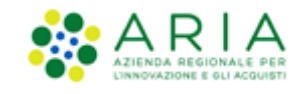

*Convenzioni sulle quali il proprio Ente è abilitato ad operare (solo per PO/PI): l*'utente PO/PI visualizza tutte le Iniziative per le quali il proprio Ente ha almeno una Convenzione sulla quale è abilitato a operare;

Le informazioni di Dettaglio di una Convenzione sono suddivise in quattro distinte sezioni (l'ultima, quella degli Enti abilitati, visibile solo al Gestore dell'Iniziativa):

• *DETTAGLIO CONVENZIONE***:** la sezione presenta in alto le informazioni generali sulla Convenzione, seguite da un approfondimento sulla Convenzione, da un Campo Note e dall'elenco dei Servizi aggiuntivi.

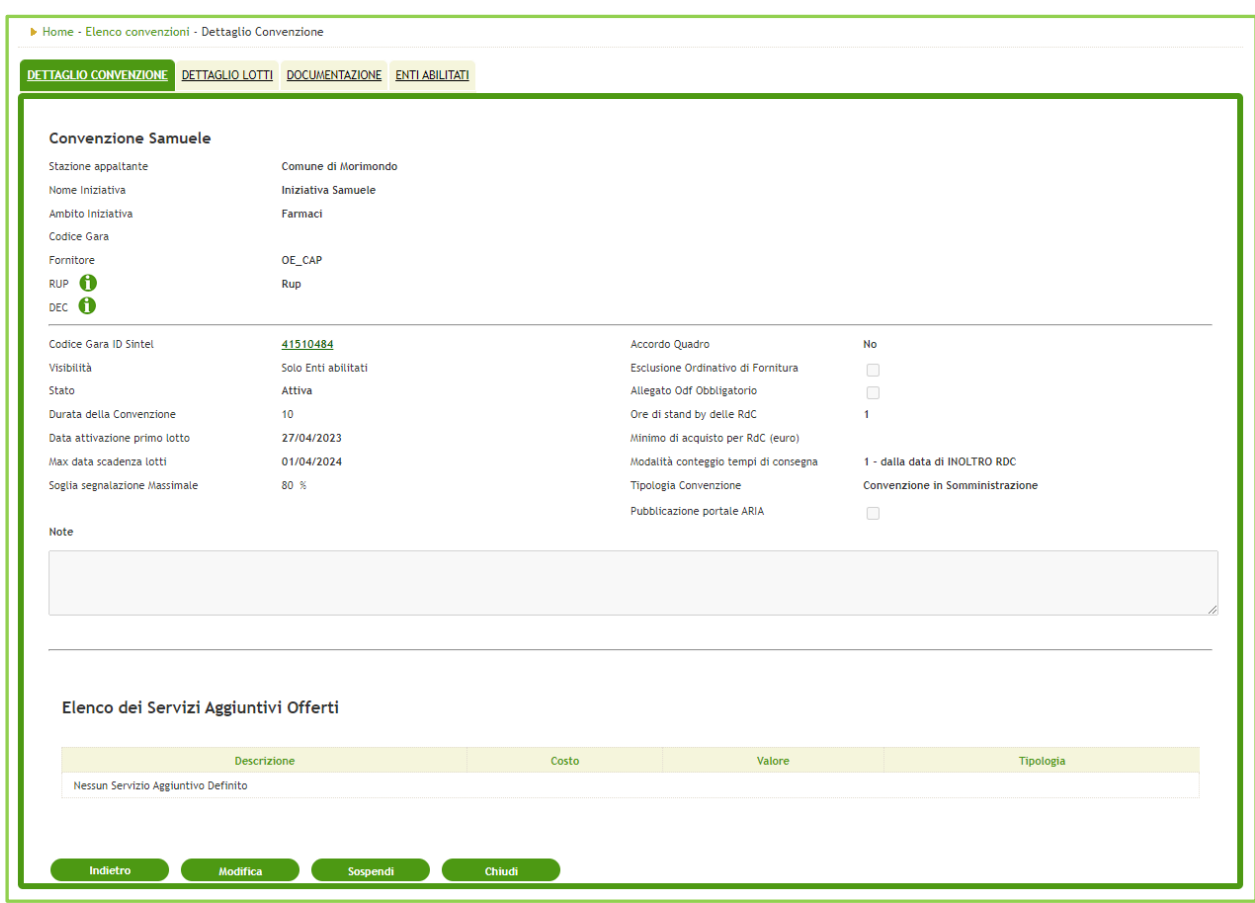

**Figura 4**

Tra le informazioni di Dettaglio consultabili, si invita a porre particolare attenzione su:

Codice Gara: il codice della Gara Sintel;

Codice Gara ID Sintel: Il codice identificativo della Gara Sintel, se presente, è un link che rimanda ai Documenti di Gara presenti nel portale di ARIA nella pagina "Bandi e Convenzioni";

*Tutte le Convenzioni visualizzabili:* l'utente visualizza un differente insieme di Iniziative a seconda degli attributi di visibilità predefiniti.

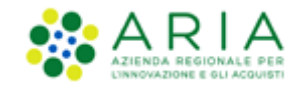

Stato: lo stato della Convenzione (vedi par. [3.3](#page-12-0) [Stato Convenzioni & Lotti\)](#page-12-0);

Data attivazione primo lotto: indicante la prima data di attivazione tra tutti i lotti in convenzione

Max data scadenza lotti: indicante la data di scadenza più lontana temporalmente tra tutti i lotti in convenzione

- OdF senza RdC: visibile solo se per la Convenzione è stata selezionata dal Gestore la spunta "OdF senza RdC"
- Accordo Quadro: La selezione del "Sì" indica che la convenzione viene fatta in accordo quadro. La selezione del "No" indica che la Convenzione non è fatta in accordo quadro.
- Ore di stand-by delle RdC: periodo entro il quale è possibile rifiutare una RDC inoltrata al Fornitore. Nel caso in cui ARIA abbia impostato uno stand-by per le RDC, il Fornitore potrà visualizzare le ore, ma non gli sarà possibile effettuare nessuna azione;
- Modalità conteggio tempi di consegna: le modalità di conteggio sono due, "dalla data di inoltro della RdC" oppure "dalla data indicata nella RdC". Tali opzioni permettono di calcolare i tempi di consegna necessari per evadere la RDC;
- Tempo di consegna (giorni): campo espresso in giorni necessario per applicare la modalità di conteggio dei tempi di consegna.

Elenco Servizi Aggiuntivi (se presenti): sezione dove sono configurati i costi di eventuali Servizi Aggiuntivi

• *DETTAGLIO LOTTI*: la sezione presenta in alto le informazioni generali sulla Convenzione, seguite dall'elenco dei Lotti e dal pulsante "Visualizza massimali specifici", se attivati dal Gestore della Convenzione.

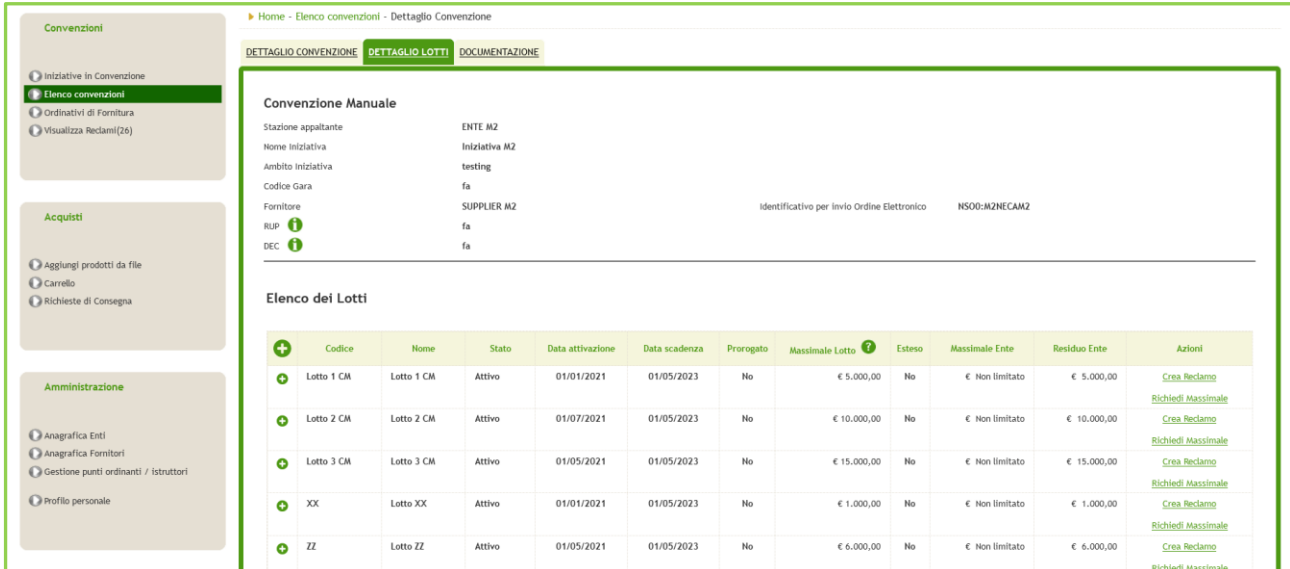

#### **Figura 5**

Tra le informazioni di Dettaglio consultabili, si invita a porre particolare attenzione su:

Stato: in cui si visualizzerà lo stato del Lotto (vedi Pa[r.3.3](#page-12-0) [Stato Convenzioni & Lotti\)](#page-12-0); Data Scadenza: in cui si visualizzerà la data scadenza del lotto o la data scadenza proroga se il lotto è stato prorogato Prorogato: in cui compare "Si" se è stata inserita la data scadenza proroga, altrimenti compare "No" Massimale: in cui compare il Massimale del lotto se non esteso e il Massimale esteso se il lotto è stato esteso.

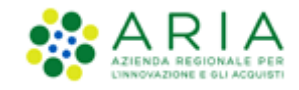

Esteso: in cui compare "Si", se è stata inserita la data di estensione del massimale del Lotto, altrimenti compare No; Azioni: da qui sono disponibili i link per Creare un Reclamo (par[. 8\)](#page-52-1) e Richiedere ulteriore Massimale (par[. 3.3.1\)](#page-15-0).

Tramite i pulsanti verdi di espansione è possibile vedere più nel dettaglio le informazioni di uno o più lotti:

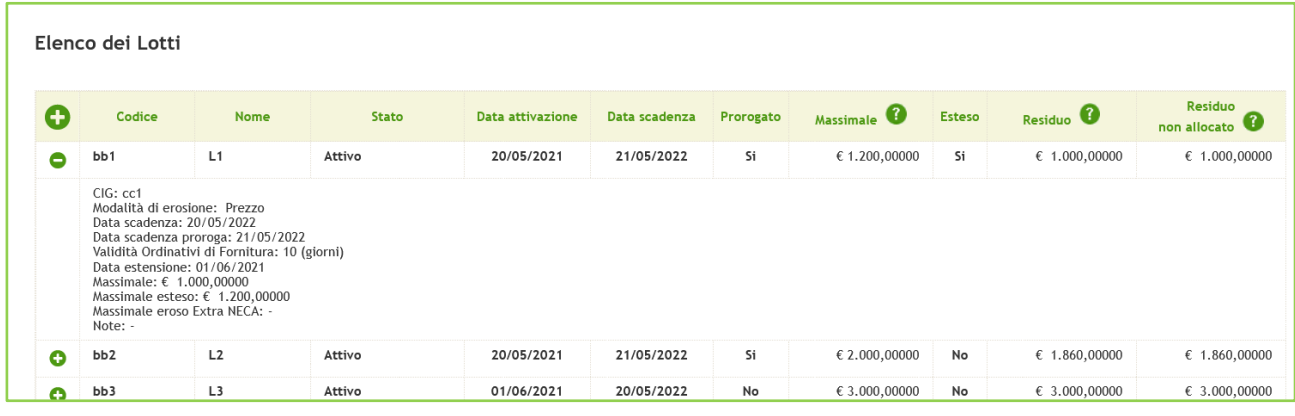

**Figura 6**

• *DOCUMENTAZIONE*: la sezione presenta in alto le informazioni generali sulla Convenzione, seguite dalla tabella di visualizzazione degli allegati.

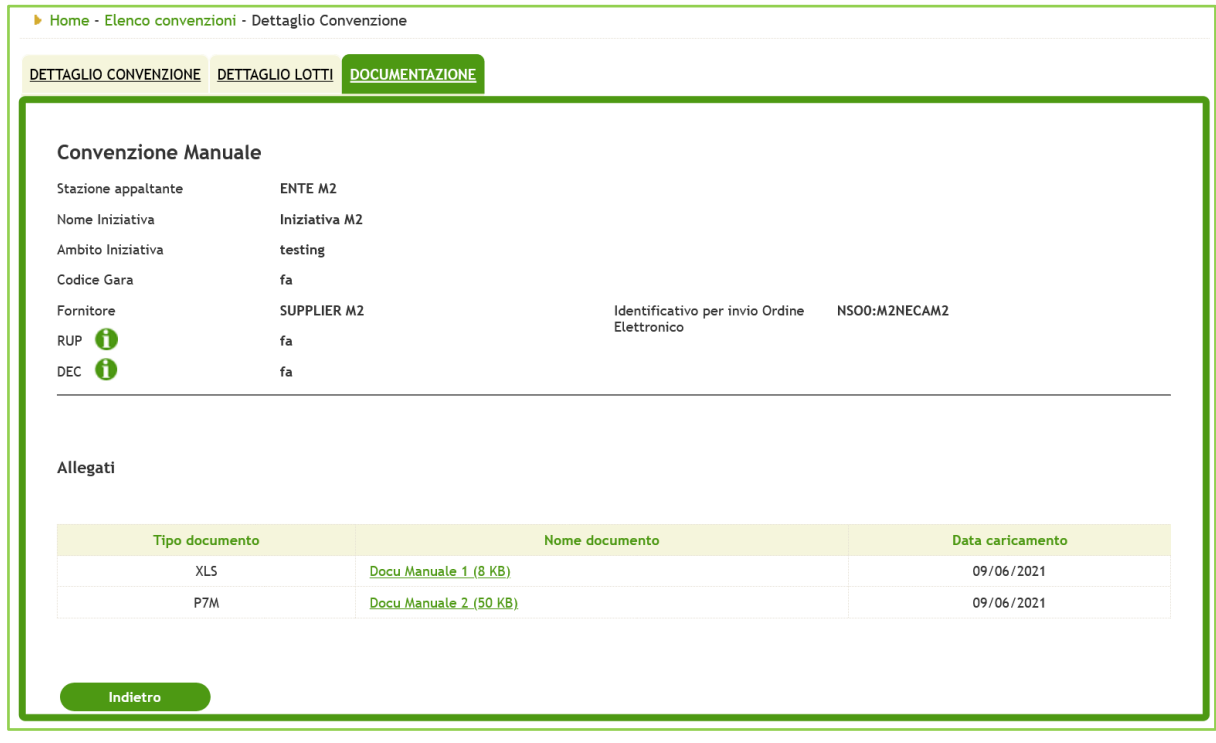

**Figura 7**

• *ENTI ABILITATI*: la sezione è disponibile solo per il Gestore dell'Iniziativa e presenta in alto le informazioni generali sulla Convenzione, seguite dalla tabella degli Enti abilitati alla Convenzione.

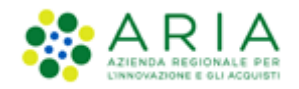

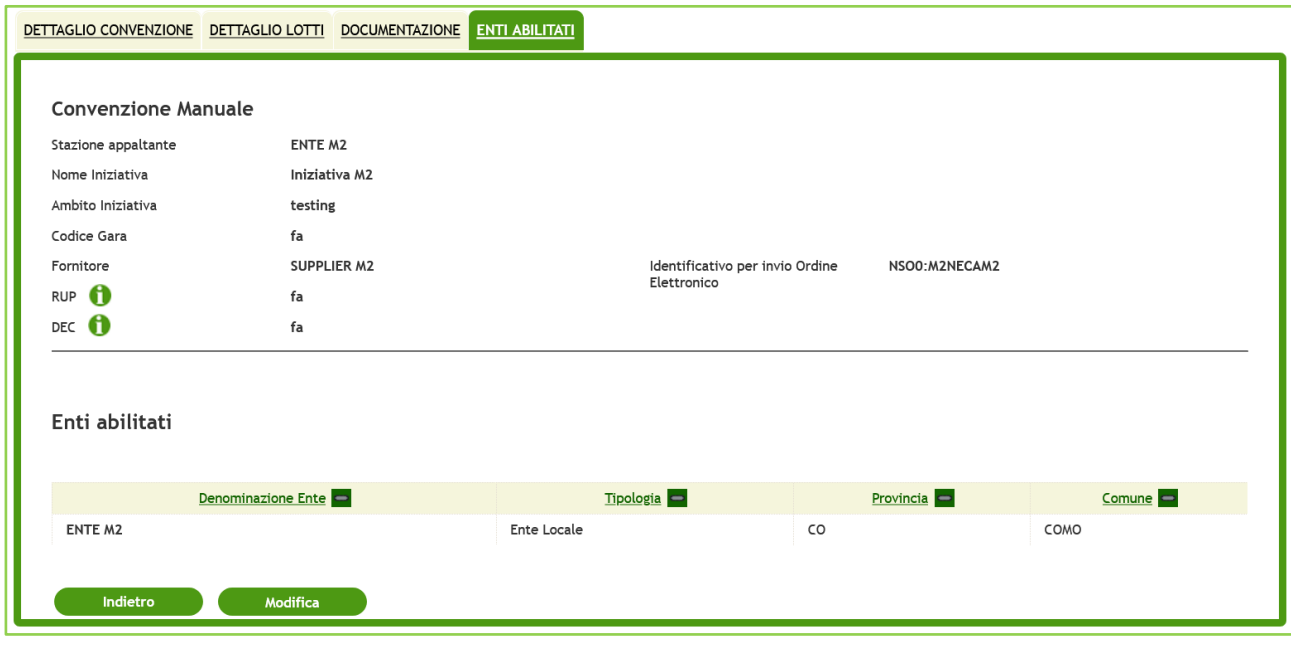

Figura 8

### <span id="page-12-0"></span>**3.3. Stato Convenzioni & Lotti**

Di seguito il dettaglio degli Stati che le Convenzioni, in funzione dello stato assunto dai propri Lotti, potranno assumere nel loro ciclo di vita:

- *"In compilazione":* per le Convenzioni create che non hanno ancora Lotti o i cui lotti creati si trovano ancora in stato "In compilazione". In questo stato non è consentito emettere OdF ed RdC
- *"In attivazione":* per le Convenzioni i cui lotti si trovano nello stato "In attivazione" in quanto pubblicati ma con data attivazione futura rispetto alla data odierna. In questo stato non è consentito emettere OdF ed RdC
- *"Attiva"*: per le Convenzioni & Lotti in questo Stato, si potranno emettere ODF ed effettuare RDC per i Lotti che risultano "Attivi";
- *"Scaduta con contratti attivi"*: indicherà Convenzioni & Lotti scaduti, ma con almeno un ODF ancora in corso di validità e con residuo disponibile. Le Stazioni Appaltanti non potranno emettere nuovi ODF, ma potranno effettuare RdC nei limiti dell'importo residuo dell'ODF attivo; La Stazione Appaltante potrà però prorogare i lotti in stato "Scaduto con contratti attivi" (inserendo la data scadenza proroga o modificandola se già presente) per poter emettere nuovi OdF e tale operazione movimenterà a sua volta la Convenzione in "Attiva". Inoltre in caso di OdF non più attivo, il PO potrà prorogarlo (solo se il relativo lotto è stato a sua volta prorogato) e di conseguenza sull'OdF di proroga verrà consentita l'emissione di nuove RdC.

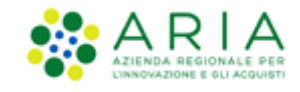

*"Scaduta"*: indicherà Convenzioni & Lotti scaduti per cui sono scaduti tutti gli ODF oppure sono completamente erosi. Le Stazioni Appaltanti non potranno emettere nuovi ODF o RDC;

*"Sospesa"*: per le Convenzioni & Lotti in questo Stato, non si potranno emettere nuovi ODF ed effettuare nuove RDC.

*"Chiusa":* per le Convenzioni & Lotti in questo Stato, non si potranno emettere nuovi OdF ed effettuare nuove RDC.

Per meglio chiarire lo stato che la Convenzione può assumere in funzione degli stati assunti dai propri Lotti, si veda la tabella nella seguente pagina:

Ξ

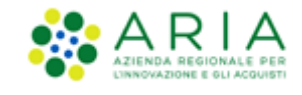

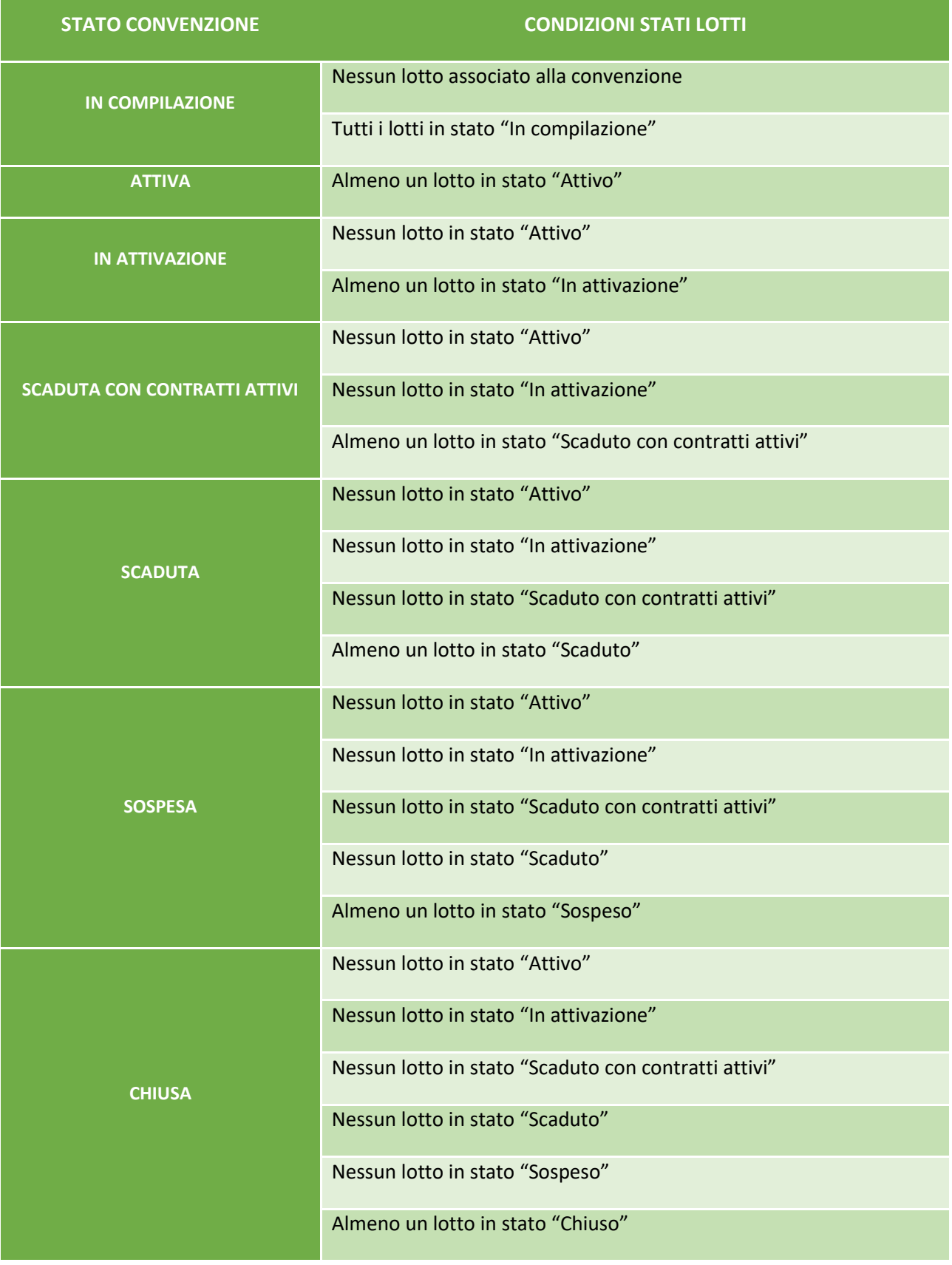

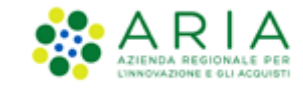

Si ricorda che lo stato assunto da un lotto, a seguito di modifica manuale, non dovrà comportare nessuna variazione nel momento in cui sarà eseguita un'operazione di "Chiusura", "Sospensione" o "Riattivazione" a livello di Convenzione.

### **3.3.1. Gestione massimali**

<span id="page-15-0"></span>Nella sezione Dettagli Lotti è possibile consultare il Massimale, il Residuo del Lotto e il Massimale Residuo Ente (nel caso in cui il Gestore dell'Iniziativa abbia impostato un massimale specifico per quella Convenzione).

In tal caso la visualizzazione della tabella dei lotti risulta per alcuni campi differente in quanto essendo presenti i massimali si fa riferimento al Massimale e al Residuo dello specifico "Ente"

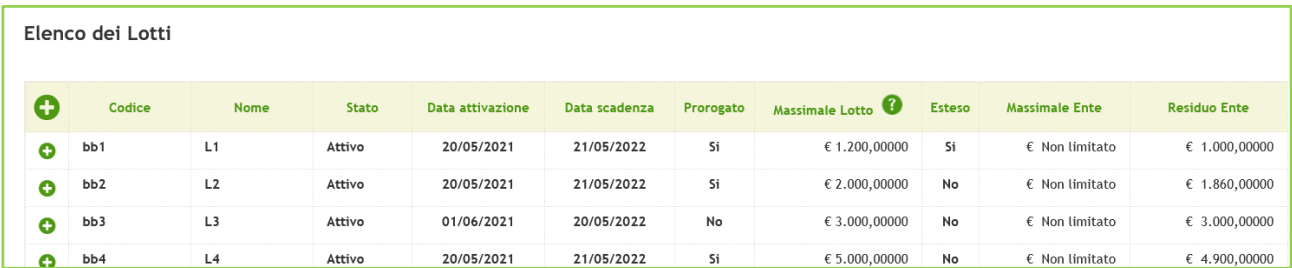

#### **Figura 9**

L' Ente può inviare al Gestore una Richiesta di Ulteriore Fabbisogno Annuale sotto forma di importo (€), per i soli Lotti in stato Attivo, Sospeso e In attivazione. Questa richiesta verrà presa in carico dal Gestore dell'Iniziativa, e successivamente potrà essere Rifiutata o Approvata. In caso di approvazione, il Gestore ha la facoltà di assegnare il massimale sul lotto su cui è stato richiesto il massimale oppure su un lotto diverso.

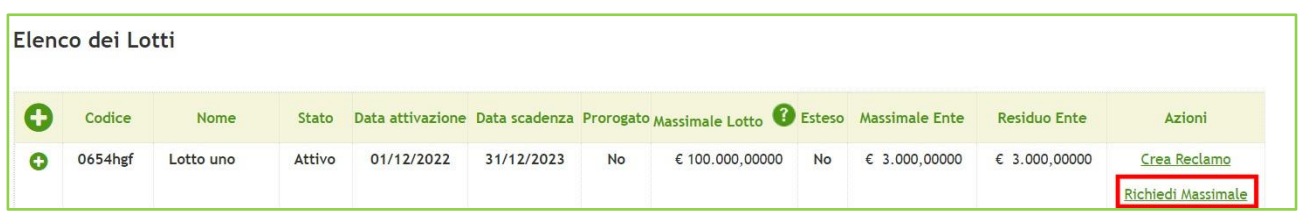

#### **Figura 10**

Inviando una richiesta tramite il link Richiedi Massimale, il Gestore riceve una notifica, e finché la richiesta non giunge in uno stato finale (confermata o respinta), l'Ente non può effettuarne un'altra e il link di richiesta è assente.

Quando il Gestore prende in carico la richiesta, e successivamente la evade confermando o respingendo, l'Ente viene sempre notificato tramite mail.

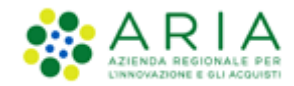

## <span id="page-16-0"></span>**3.4. Ricerca prodotti**

Questa operazione è possibile sia da interfaccia web che tramite l'esportazione di un file excel (vedi par[.3.4.1](#page-17-0) [Esportazione](#page-17-0) file).

La consultazione dei prodotti direttamente dal NECA è possibile accedendo alla sezione "*Iniziative in Convenzione*" e cliccando sul link Visualizza nella colonna Prodotti.

Per "*Iniziativa in Convenzione*" si intende la singola iniziativa di gara che ha originato le Convenzioni (es. Farmaci, Vaccini ad uso umano, Vaccini antinfluenzali, Cancelleria, …) consultabili anche sul portale di ARIA [www.aria.regione.lombardia.it](http://www.aria.regione.lombardia.it/) (sezione "*Convenzioni*").

I prodotti di un catalogo e le relative informazioni possono essere visualizzati:

- Dal campo Ricerca posto in alto a sinistra, digitando le info richieste dai vari parametri disponibili e cliccando su Vai;
- Cliccando sul link *Visualizza* nella colonna *Prodotti* della sezione "*Iniziative in Convenzione*" in corrispondenza dell'Iniziativa di interesse; in tal modo si accede alla pagina di visualizzazione delle merceologie in convenzione disponibili sul Negozio Elettronico. È possibile tornare alla pagina precedente tramite l'apposito link "Ritorna all'elenco Iniziative";

Per ogni prodotto visualizzato, accanto al prezzo attuale è presente il link *"Storia prezzo"* che contiene una tabella dei prezzi attuali, sostituiti e futuri del prodotto ricercato.

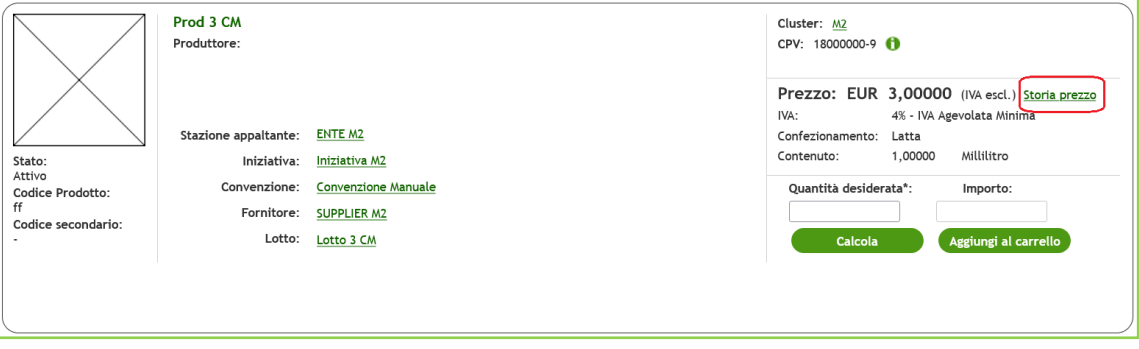

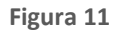

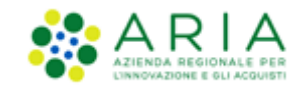

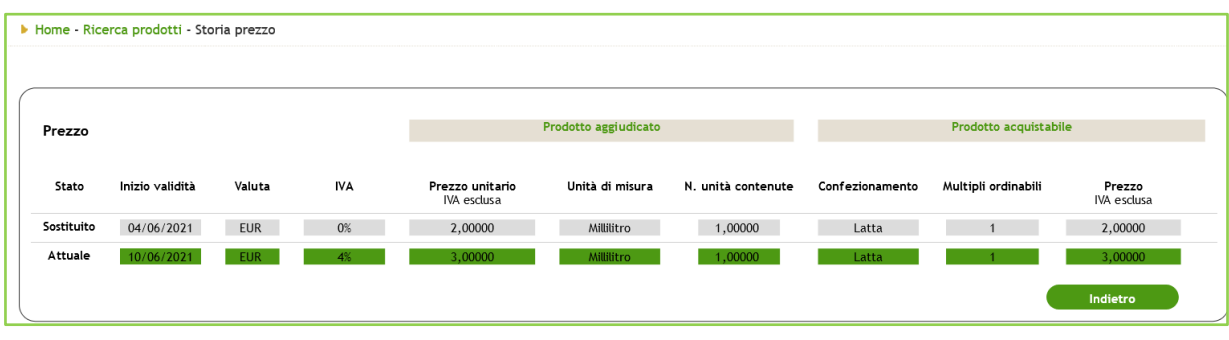

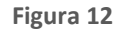

### **3.4.1. Esportazione file**

<span id="page-17-0"></span>Per consultare anche al di fuori del NECA la lista dei prodotti di una iniziativa in Convenzione è possibile operare l'esportazione tramite file Excel/csv. Questo file riporta i dati relativi ai prodotti (Codice, Nome, Valuta, Prezzo, IVA, Unità di misura, Giorni di Consegna, ecc.…) ed alle relative Convenzioni (Nome Convenzioni, Nome e codice lotti, nome cluster, ecc.).

Il file esportato risulta molto utile per semplificare la fase di selezione dei prodotti da aggiungere al Carrello

L'esportazione dei file excel è possibile cliccando sugli appositi link excel/csv presenti nella colonna Prodotti in corrispondenza di ogni Iniziativa in Convenzione.

## <span id="page-17-1"></span>**4. Convenzioni in somministrazione: come acquistare**

L'iter di acquisto ha origine nel processo di creazione degli impiegati, che poi potrà utilizzare e modificare per tutti i successivi acquisti. Ciò gli permette di avere le basi per dare avvio al processo di stipulazione del contratto (denominato Ordinativo di Fornitura, vedi par[.4.1](#page-18-0) [Creazione Ordinativo di Fornitura](#page-18-0)). Nell'ODF il RUP (Responsabile Unico del Progetto) impegna formalmente l'Amministrazione nei confronti del Fornitore. Successivamente all'invio dell'OdF al Fornitore, si potrà procedere con il processo d'invio dell'ordine (denominato Richiesta di Consegna – RDC) per i prodotti richiesti (Creazione Rdc vedi par[.4.3](#page-38-0) [Creazione ed inoltro Richieste di Consegna\)](#page-38-0). Infine, si conclude con il processo di registrazione dell'avvenuta ricezione della merce ordinata (vedi par.[6](#page-49-0) [Inserimento della data di ricezione\)](#page-49-0).

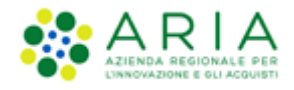

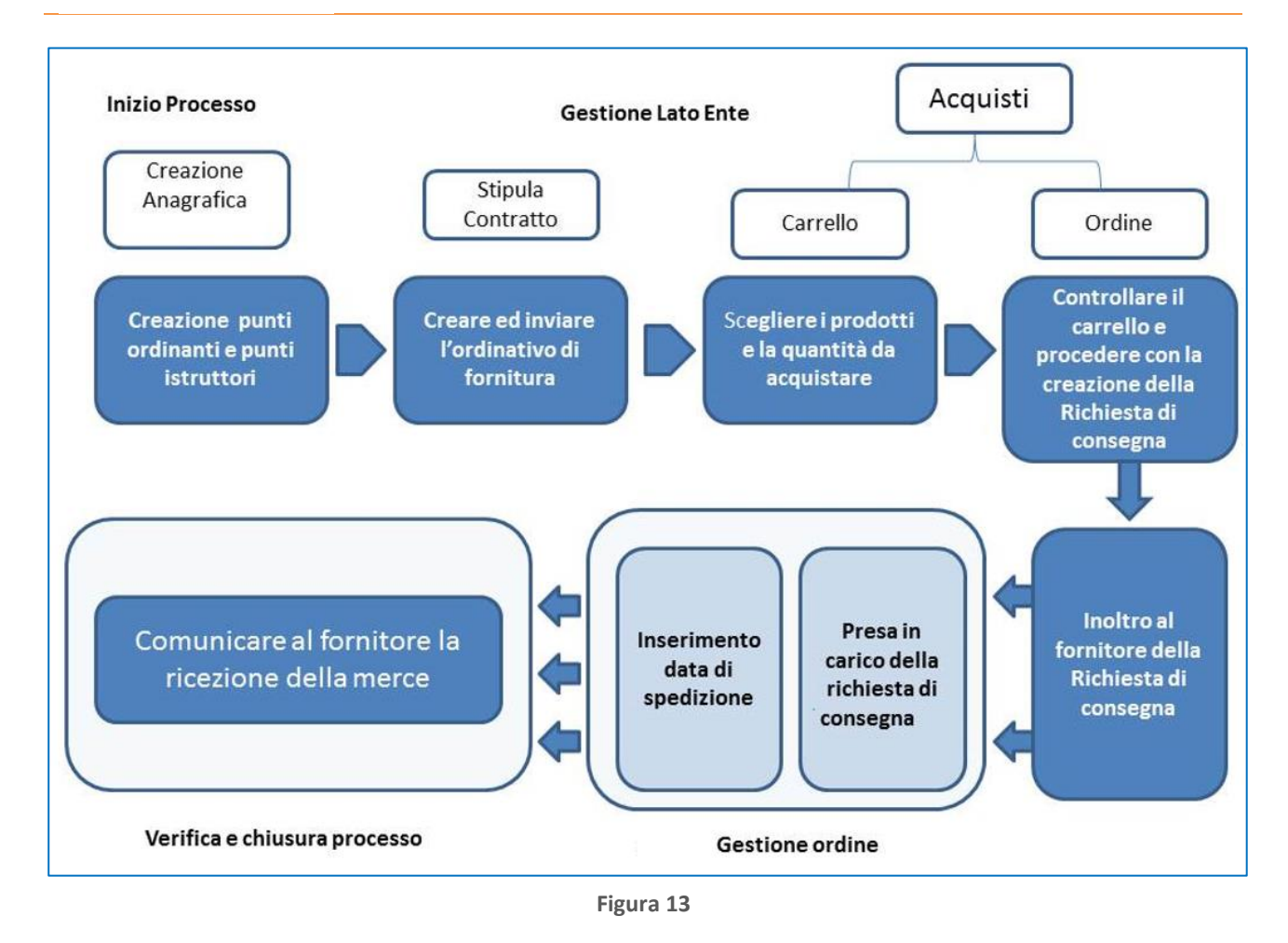

Si ricorda che, dopo il primo acquisto effettuato sul NECA, l'iter sopra descritto non richiede nuovamente la creazione degli Impiegati (salvo la necessità dell'Ente di crearne di nuovi) ma parte dalla Creazione e Invio OdF: non è necessario quindi creare un'anagrafica per ogni acquisto, ma la si può sempre modificare in qualsiasi momento, tranne per l'indirizzo, che se errato potrà essere corretto procedendo alla sua rimozione e ricreazione.

## <span id="page-18-0"></span>**4.1. Creazione Ordinativo di Fornitura**

L'Impiegato che intende acquistare sul NECA per una Convenzione in somministrazione dovrà accedere con le proprie credenziali e, operando con ruolo di "Impiegato" (impostato di default nella tendina) dovrà, come primo passo, creare un nuovo Ordinativo di Fornitura.

Per creare un nuovo ODF è necessario accedere alla sezione *"*Ordinativi *di Fornitura"* presente nel menu a sinistra.

Si ricorda che questa operazione risulterà correttamente eseguita solo nel caso in cui:

il punto ordinante/istruttore sia stato preventivamente abilitato per la Convenzione in oggetto;

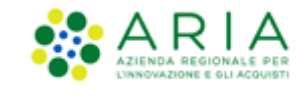

l'importo dell'ordinativo non sia superiore all'eventuale budget assegnato al Punto Ordinante per la Convenzione (vedi pa[r.2.1](#page-4-0) [Limiti di budget\)](#page-4-0);

l'importo dell'ordinativo non superi il massimale residuo del lotto/Convenzione (vedi par.[3.3.1](#page-15-0) [Gestione massimali\)](#page-15-0).

### **4.1.1. Creazione OdF da profilo Punto Ordinante**

<span id="page-19-0"></span>Il PO ha la possibilità di creare due tipologie di OdF:

- OdF Originario (funzionalità disponibile anche al PI)
- OdF di Proroga (funzionalità disponibile esclusivamente al PO owner dell'OdF Originario)

### <span id="page-19-1"></span>**4.1.2. Creazione OdF Originario**

Cliccando sul pulsante "*Crea*" presente nella sezione "Ordinativi di Fornitura", si accede al percorso guidato di creazione di un Ordinativo di Fornitura, composto da due pagine. Nella prima pagina nominata "Crea OdF 1/2" il Punto Ordinante inserisce i dati riguardanti l'ordine che si intende creare.

Nello specifico questa prima pagina è composta da una prima sezione contenente i dati relativi alla convenzione. Più precisamente il Punto Ordinante dovrà scegliere la Convenzione sulla quale si vuole emettere l'Ordine di Fornitura. In automatico il sistema carica i lotti in stato "Attivo" della Convenzione selezionata. Il campo "RUP Ente" risulterà precompilato con il nome e il cognome del Punto Ordinante che sta creando l'Ordinativo di fornitura. Il campo "DEC Ente" risulterà invece facoltativo e da compilare; In questa prima sezione è altresì possibile inserire degli allegati (ove richiesto).

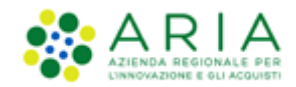

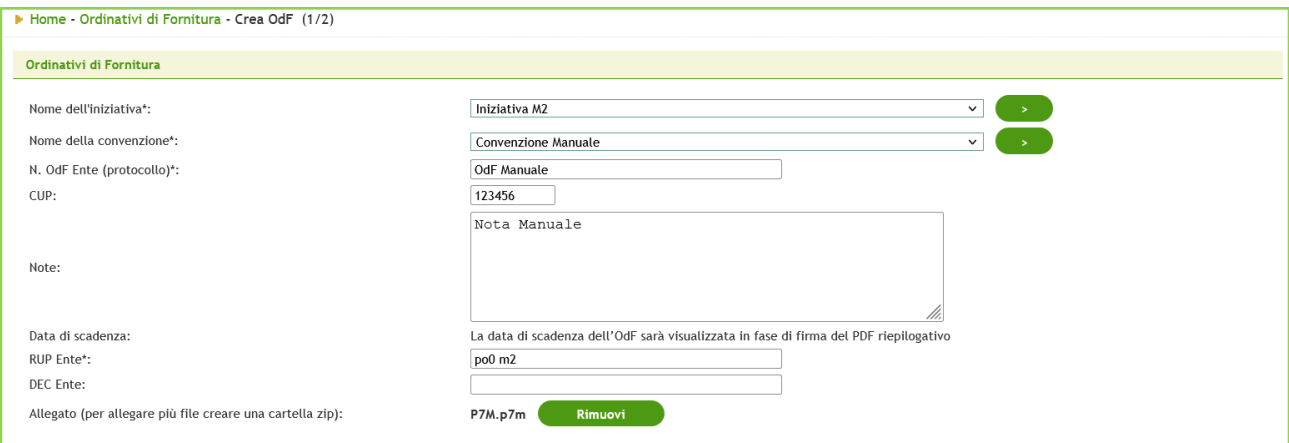

#### **Figura 14**

La seconda sezione della pagina "Crea OdF 1/2" è composta da una tabella con tutti i lotti in stato "Attivo" presenti nella Convenzione; come indicato dall'alert presente in cima alla tabella saranno selezionabili i lotti tra loro consistenti, ovvero con medesima Validità, nel momento in cui si spunterà un lotto la selezione verrà guidata ai soli lotti con stessa Validità: selezionare e inserire l'importo (impegno in quantità o in valuta secondo l'indicazione presente) per ogni lotto su cui si intende ordinare e compilare il campo nominato "CIG derivato" (1);

La colonna "Eventuali ulteriori OdF attivi" consentirà al PO di sapere se oltre all'OdF in corso, per quel Lotto, sono stati emessi altri OdF.

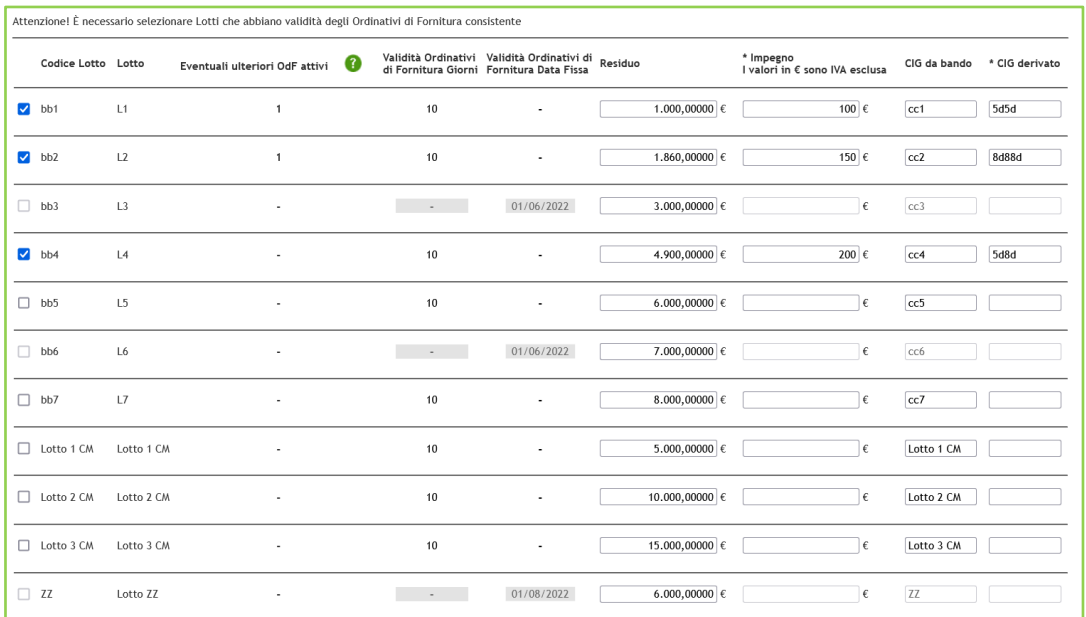

<sup>1</sup> *È il codice CIG che l'Amministrazione richiede per identificare i singoli contratti stipulati a valle di accordi quadro, di convenzioni ai sensi dell'articolo 26 della legge n. 488/1999 e di altre convenzioni similari. Fonte: sito AVCP, sezione FAQ.*

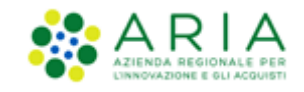

L'ultima sezione comprende invece la compilazione delle sezioni "*Intestatario della Fattura*" e "*Destinatario della Fattura*" che risultano già precompilate (vedi par. [4.3.2](#page-40-0) Creazione Rdc – [2° passo \(informazioni su consegna\)\)](#page-40-0) tranne il campo del Codice Ufficio FE, corrispondente all'indirizzo al quale si intende ricevere la fattura elettronica relativa all'ODF (il codice deve essere presente tra gli uffici censiti all'interno del sito dell'indice delle Pubbliche Amministrazioni [http://www.indicepa.gov.it\)](http://www.indicepa.gov.it/). Inoltre, è possibile selezionare l'indirizzo del "*Destinatario della Fattura*" tramite il menu a tendina "*Specificare l'indirizzo del destinatario*". In questo elenco saranno presenti tutti gli indirizzi creati dall'utenza Master in fase di organizzazione dell'ufficio virtuale. Tra le informazioni da compilare si troveranno i campi "*Indirizzo mail PEO*" (posta ordinaria)" e "*Indirizzo mail PEC*" (posta certificata);

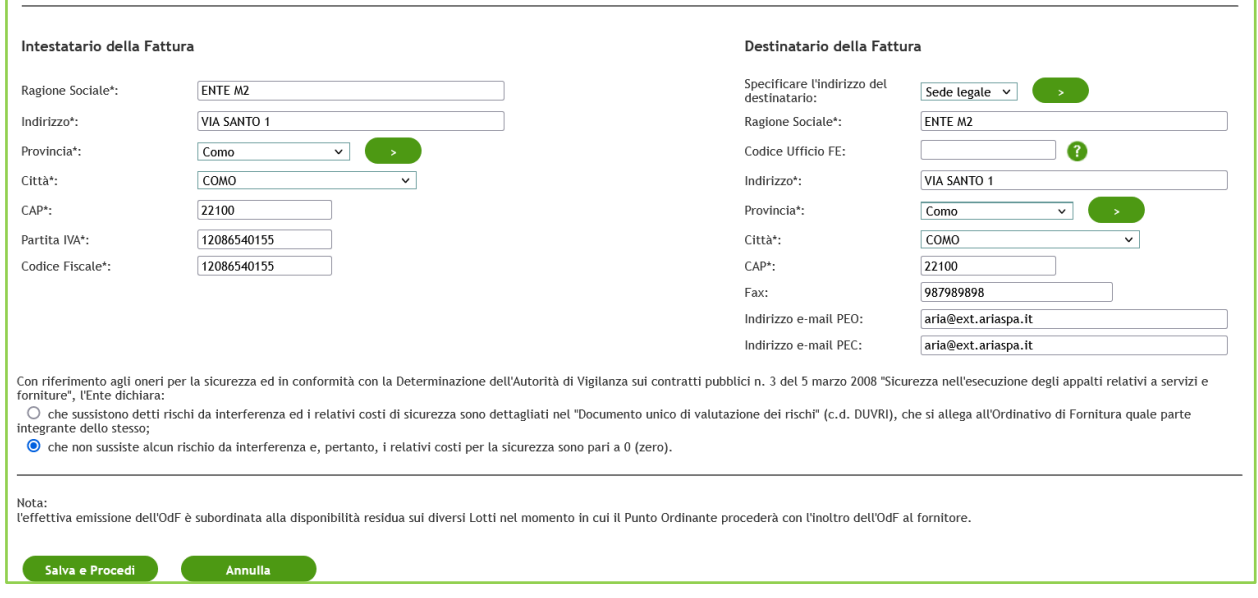

**Figura 16**

Cliccando sul pulsante *"Salva e procedi"* è possibile passare alla pagina "Crea OdF 2/2". La selezione di questo pulsante permette già il salvataggio dell'ordinativo di fornitura.

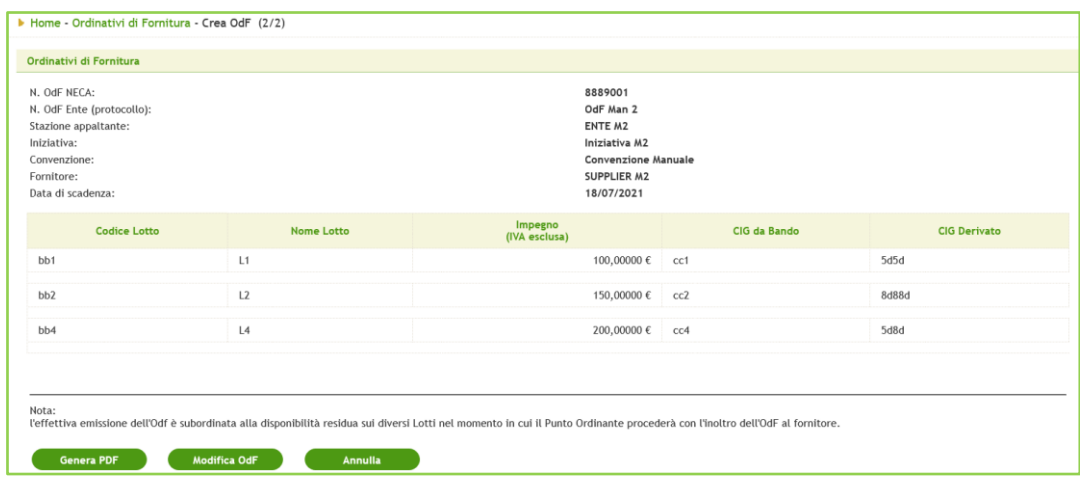

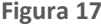

Manuali di supporto Piattaforma e-Procurement Regione Lombardia – Stazione Appaltante Servizio NECA M-3NECA-1SA-03 Acquisti in convenzione Pagina 22 di 61

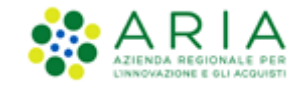

Nella seconda pagina è presente invece la sezione relativa alla firma digitale dell'ordinativo di fornitura.

Se e solo se per la Convenzione di riferimento risulta essere selezionata la checkbox "OdF senza RdC" nella pagina 2/2 di creazione dell'OdF, al di sotto dell'etichetta "N. OdF Ente (protocollo)" sarà presente l'etichetta "Modalità erosione OdF" con alla destra la modalità di erosione "OdF senza RdC".

Il campo "Data di scadenza" viene valorizzato in automatico in funzione della Validità Ordinativo di Fornitura che è stato inserito a livello di Lotto (quindi se a livello di lotto è stata inserita una data fissa, sarà presente la medesima data, se sono stati inseriti il numero di giorni, sarà presente la data calcolata sommando i giorni di validità alla data odierna, se non valorizzata, non sarà presente alcuna data di scadenza).

Dopo aver verificato la correttezza dei dati inseriti nella pagina precedente (Crea OdF 1/2), grazie al riepilogo iniziale, cliccando sul pulsante "*Genera PDF*" in fondo alla pagina è possibile scaricare il file in formato .pdf, firmarlo digitalmente e allegarlo cliccando sul pulsante "*Sfoglia*".

Cliccando, in fondo alla pagina, sul pulsante "*Inoltra al fornitore*" si procede con l'inoltro al fornitore dell'ordinativo di fornitura. Il Sistema ritornerà all'Elenco degli Ordinativi di Fornitura con l'aggiornamento dell'inserimento appena effettuato. Premendo il pulsante "Inoltra al fornitore", oltre alla validità della firma digitale, viene anche effettuato un controllo sulla corrispondenza tra il C.F. contenuto nel certificato di firma e quello dell'utente che sta creando l'Ordinativo di Fornitura. Nel caso in cui non vi sia corrispondenza tra i due C.F. la piattaforma proporrà un alert non bloccante, ciò significa che premendo nuovamente il pulsante "Inoltra al fornitore" sarà possibile proseguire nella creazione dell'ODF.

Il controllo di consistenza delle validità degli OdF viene ripetuto al momento dell'inoltro dell'OdF al fornitore. Pertanto, se al momento dell'inoltro la validità degli OdF per i lotti selezionati non risulta essere consistente, non sarà possibile emettere l'OdF e comparirà un alert che informa di procedere a selezionare nuovamente i Lotti.

Verrà eseguito nuovamente anche il controllo sullo stato dei lotti, pertanto al momento dell'inoltro al fornitore, nel caso uno dei lotti oggetto dell'OdF non si trovasse più nello stato "Attivo", non sarà possibile emettere l'OdF e comparità un alert bloccante indicante quale Lotto e in che stato si trova.

**Cliccando su** *"Modifica OdF"* è possibile tornare alla pagina "Crea OdF 1/2" ed eventualmente modificare parte dei dati inseriti precedentemente.

**Cliccando invece su "***Annulla***" si procede all'annullamento dell'operazione**. Se tale pulsante viene cliccato nella pagina "Crea OdF 1/2" i dati inseriti verranno persi. Nel caso in cui invece l'utente si trovi nella pagina "Crea OdF 2/2" la selezione del pulsante "Annulla" comporterà il reindirizzamento alla pagina "Ordinativi di fornitura", dove l'ordinativo di fornitura precompilato assumerà lo stato "In compilazione" nella tabella degli ODF. Per completarlo è necessario selezionare l'opzione "Completa" presente nella colonna "Azioni".

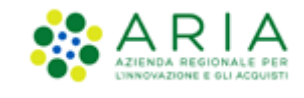

Una volta che è stato generato l'OdF il PO avrà la possibilità, solo se l'OdF (OdF Originario) si trova in stato "Inoltrato a Fornitore" o "Visto da Fornitore", di eseguire dall'OdF Originario la "Proroga" dei suoi Lotti, generando un ulteriore OdF (OdF di proroga).

## **4.1.3. Creazione OdF di Proroga**

<span id="page-23-0"></span>Accedendo come PO al Dettaglio dell'OdF Originario, solo per i lotti che:

- Sono in stato "Attivo"
- Sono stati prorogati (valorizzazione della Data scadenza proroga)
- Hanno un Impegno residuo > 0

comparirà nel campo "Azioni" il link "Proroga", altrimenti tale link non sarà presente.

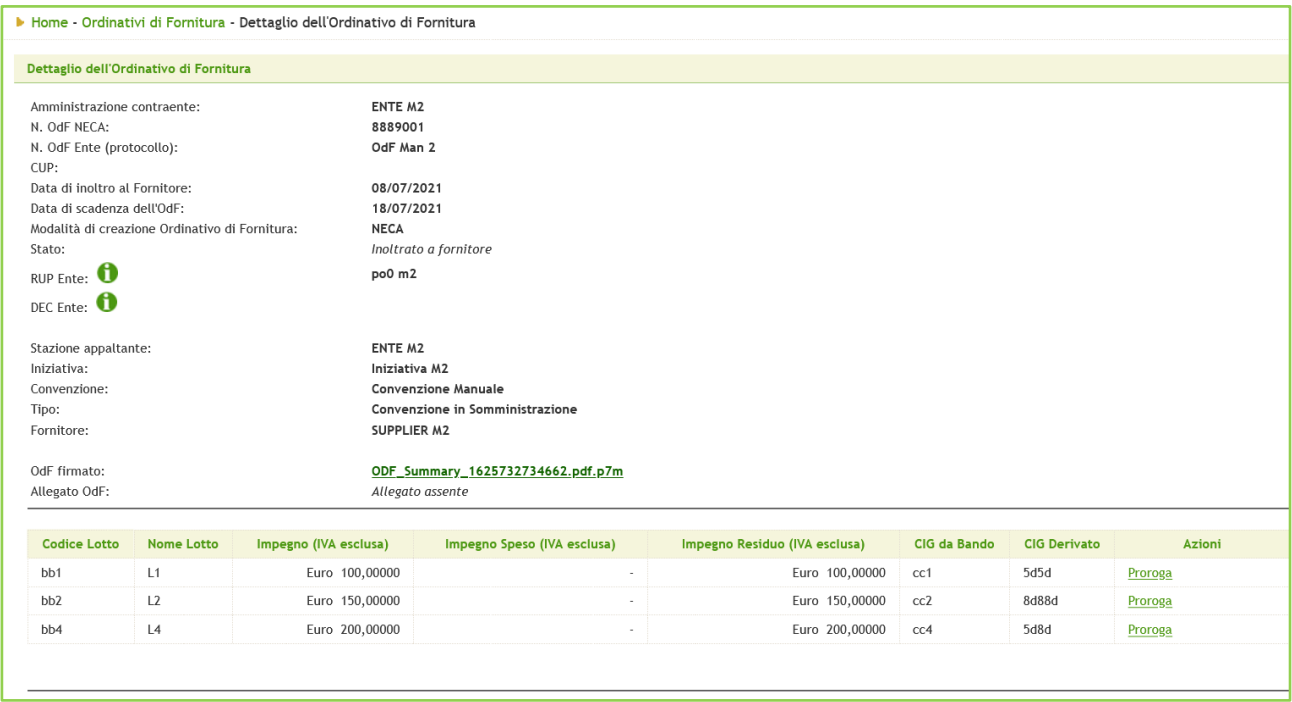

#### **Figura 18**

L'OdF di Proroga che viene generato avrà come data di scadenza la Data di scadenza proroga del Lotto e nel dettaglio sarà presente il link all'OdF Originario.

Il suo Impegno sarà pari all'Impegno Residuo del Lotto dell'OdF Originario.

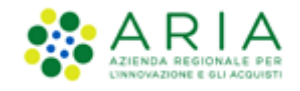

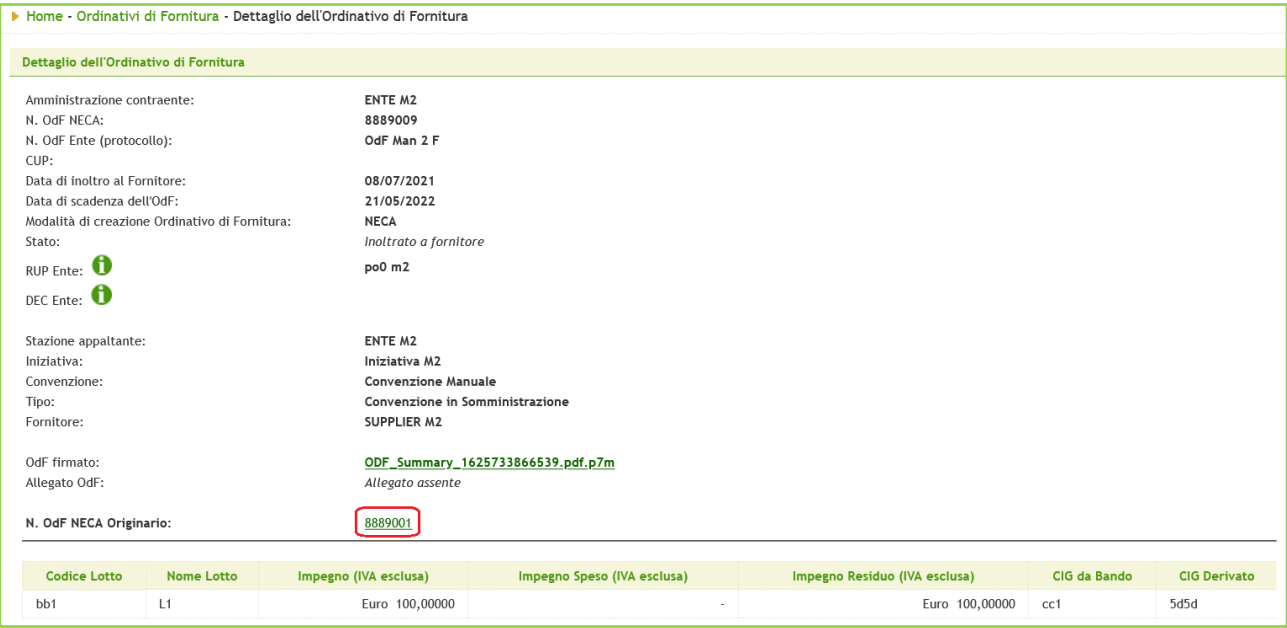

#### **Figura 19 - OdF di Proroga**

Nell'OdF Originario, per il lotto si è stato generato l'OdF di Proroga, l'Impegno verrà azzerato e sarà presente un Tooltip verde informativo indicante il valore dell'"Impegno Originario".

Nel campo "Azioni" del Lotto su cui è stato generato l'OdF di Proroga, sarà presente il link all'OdF di Proroga.

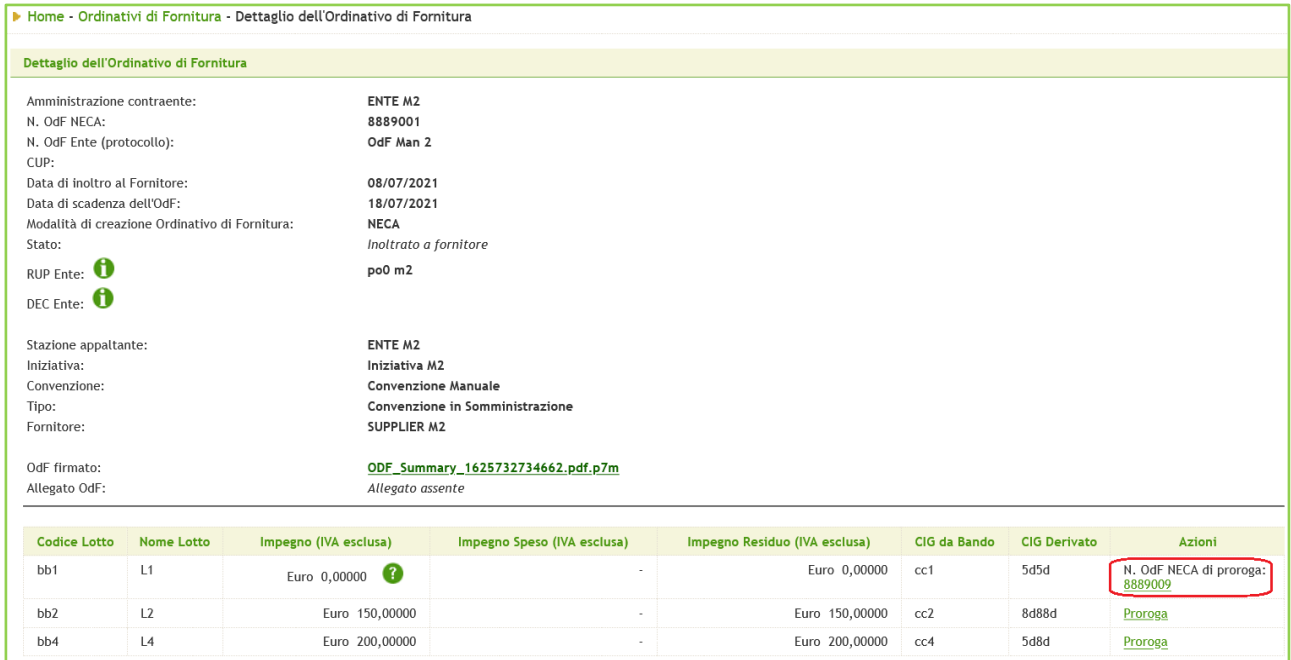

**Figura 20 - OdF Originario**

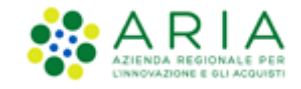

Per ogni lotto oggetto di un OdF Originario è consentito generare un solo OdF di Proroga; si potranno generare più OdF di Proroga fintanto che saranno nello stato "In compilazione" ma soltanto uno potrà essere inoltrato al fornitore.

All'inoltro al Fornitore dell'OdF di Proroga verranno eseguiti una serie di controlli che in caso negativo ne bloccheranno la generazione:

Se in fase di creazione dell'OdF di Proroga, l'impegno dell'OdF Originario dovesse variare per le seguenti cause:

- Aumento/riduzione dell'Impegno rimanendo > 0 (azione da parte del Gestore dell'Iniziativa).
- Variazione parziale dell'Impegno per emissione RdC.
- Erosione totale dell'Impegno (sia per Riduzione che per emissione RdC).
- Se fosse già presente un altro OdF di Proroga valido.
- Se venisse cancellata o modificata la "Data scadenza proroga" a livello di Lotto.
- Se il lotto non dovesse più essere nello stato "Attivo".
- Se l'OdF Originario dovesse essere nello stato "Chiuso".

in fase di inoltro al fornitore, il verificarsi di una delle casistiche sopra elencante non consentirà l'emissione dell'OdF di Proroga.

Gli stessi controlli verranno applicati anche in caso di utilizzo della funzionalità "Completa" su OdF di Proroga in stato "In compilazione".

### **4.1.4. Creazione OdF da profilo Punto Istruttore**

<span id="page-25-0"></span>Anche il Punto Istruttore può creare l'Ordinativo di Fornitura: dopo la compilazione del modulo per l'Ordinativo di fornitura, il Punto Istruttore clicca sul pulsante "*Crea*". In tal modo, inoltrerà l'ODF appena compilato al Punto Ordinante di riferimento, che procederà all'approvazione dell'ODF ed all'inoltro dello stesso al Fornitore, dopo aver firmato digitalmente e ricaricato in piattaforma.

Per procedere all'approvazione dell'Ordine di Fornitura, il Punto Ordinante, accedendo alla sezione "*Ordinativi di Fornitura*", dovrà ricercare l'ODF da approvare (con stato "Inoltrato a PO").

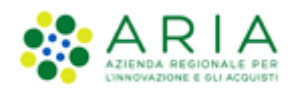

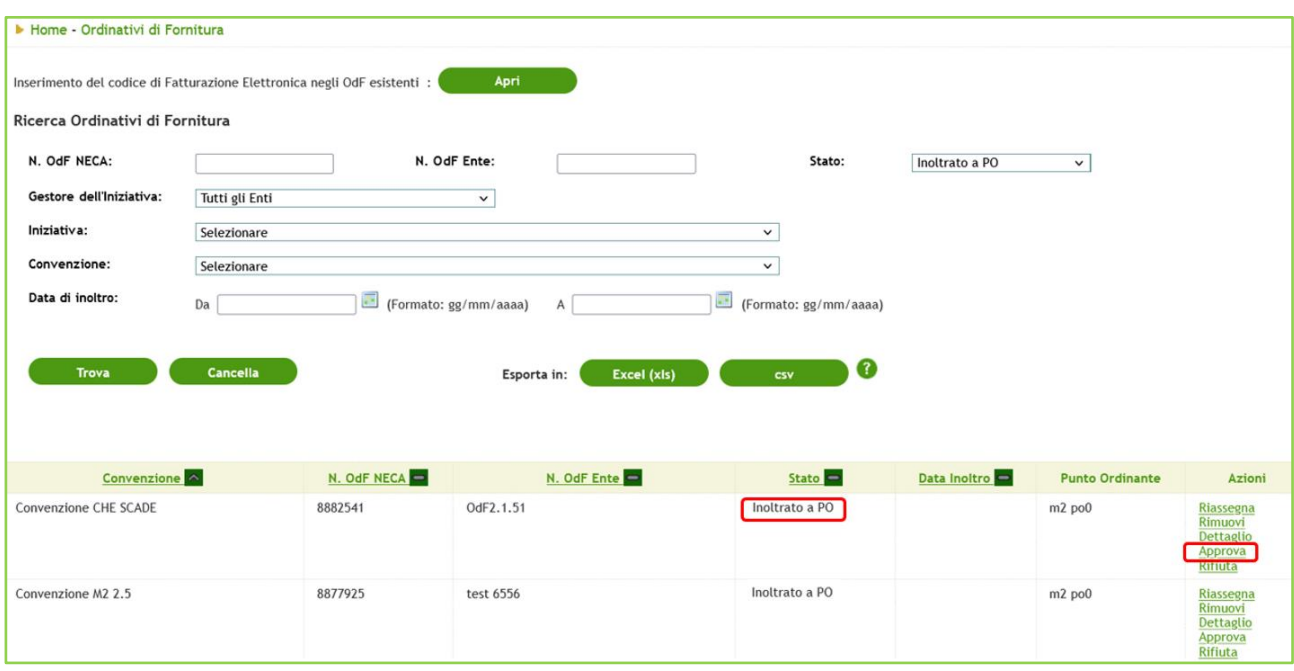

#### **Figura 21**

Cliccando sul pulsante "*Approva*" (colonna Azioni) è possibile visualizzare nel dettaglio l'OdF. Il Punto Ordinante ha la possibilità di modificarne i dati all'infuori dell'Iniziativa e della Convenzione. Cliccando poi su "*Salva e procedi*" è possibile passare alla pagina "Crea OdF 2/2" dove il Punto Ordinante potrà scaricare il file .pdf e riallegarlo firmato digitalmente (tra la fase di esportazione e quella in cui si allega il file firmato digitalmente, è necessario né uscire dalla schermata di creazione dell'ODF né chiudere il NECA).

Cliccando nuovamente sul pulsante "*Inoltra al fornitore*" che si trova in fondo alla pagina, si termina il processo di approvazione dell'ODF (colonna "*Azioni*").

Il campo "RUP Ente" verrà precompilato automaticamente non appena l'utente Punto Istruttore avrà scelto il Punto Ordinante a cui inoltrare l'ordinativo di fornitura.

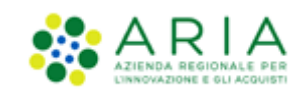

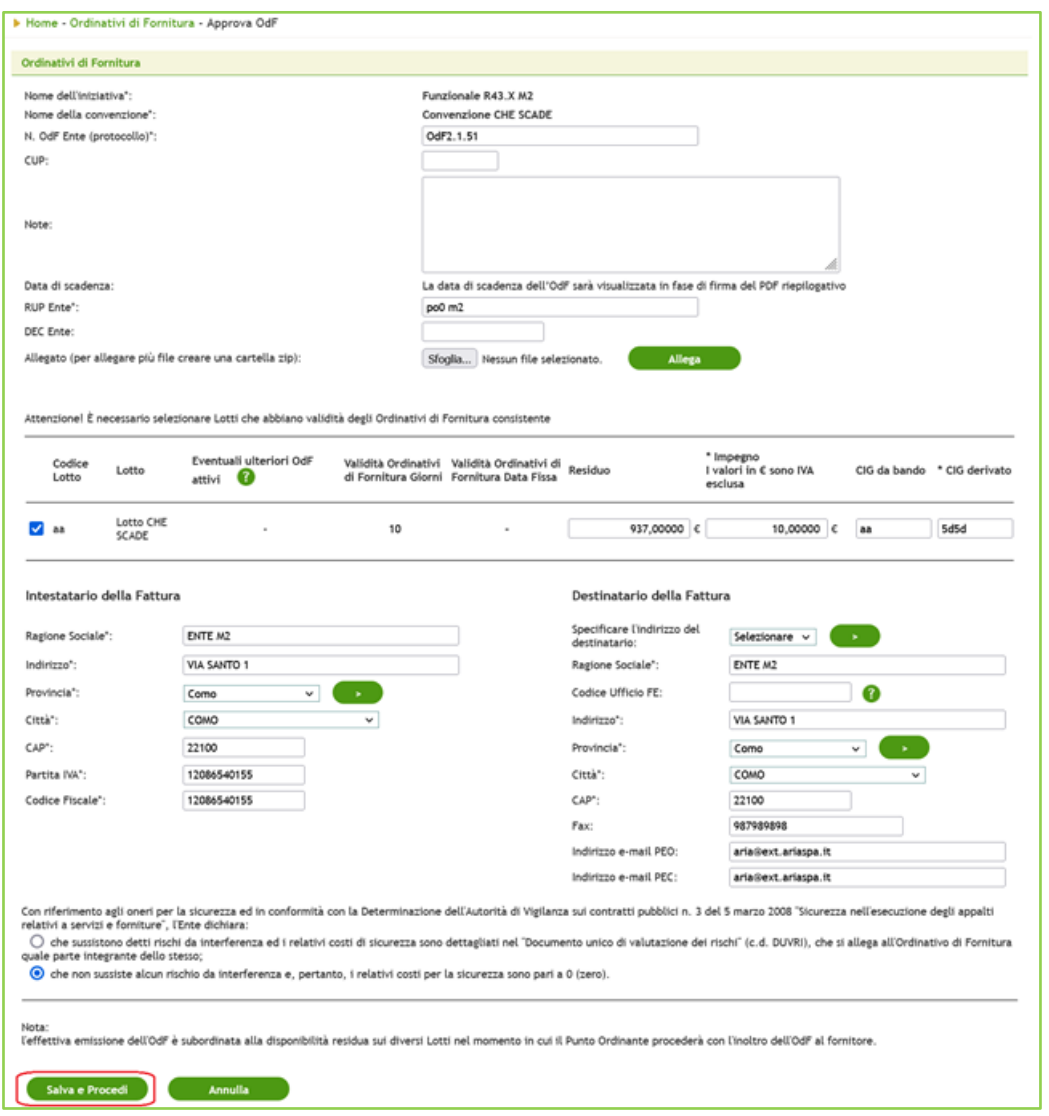

**Figura 22**

Solamente quando il Punto Ordinante approverà l'ODF, questo sarà visibile al Fornitore.

Il Sistema, per agevolare la gestione degli ODF, prevede l'invio automatico di una mail di notifica dell'esistenza di ODF in attesa di approvazione al Punto Ordinante.

Una volta approvato l'ODF, questo sarà visibile al Fornitore che potrà visualizzarlo nel dettaglio. Nel momento in cui l'ODF verrà visualizzato dal Fornitore, questo assumerà lo stato di "*Visto dal Fornitore*". Da questo momento l'Ente, secondo necessità, può emettere Richieste di Consegna per ordinare i beni/servizi che intende acquistare.

Anche per questa funzionalità, nel momento in cui il PO preme sul link "Approva" verrà fatto un controllo sullo stato del lotto (che se non in stato "Attivo" non consentirà di procedere con l'approvazione) e sulla consistenza delle Validità Ordinativi di Fornitura (se i lotti non saranno più consistenti occorrerà procedere nuovamente con la loro selezione)

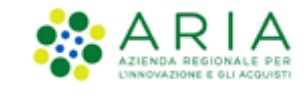

### <span id="page-28-0"></span>**4.1.5. Gestione OdF**

Nel menu di sinistra è presente la sezione "*Ordinativi di fornitura*". In questa sezione è possibile:

Inserire il Codice di Fatturazione Elettronica (Codice Ufficio FE) esclusivamente per gli ODF presenti nell'elenco generato cliccando su Apri in alto alla pagina (solo con utenza PO).

Ricercare gli Ordinativi di Fornitura emessi dal Punto Ordinante e dai propri Punti Istruttori;

Visualizzare l'elenco degli Ordinativi di Fornitura presenti sul Negozio;

Riassegnare un proprio Ordinativo di Fornitura;

Creare un nuovo Ordine di Fornitura;

Approvare un ODF (azione valida solamente per i PO e su OdF Originari nel caso in cui sia stato predisposto da un PI);

Rifiutare un ODF (azione possibile solamente su OdF Originari e se in stato "Inoltrato a PO");

Completare un ODF (azione possibile sia su OdF Originari che su OdF di Proroga, solo se in stato "In compilazione");

- Rimuovere un ODF (azione possibile esclusivamente al PO, sia su OdF Originari che su OdF di proroga, solo se in stato "In compilazione" e su OdF Originari se in stato "Inoltrato a PO");
- Esportare un file in formato. xls oppure .csv degli ODF visualizzati nella tabella sottostante; i dati contenuti nei file esportati sono a livello di ODF/Lotto e le informazioni possono essere utili alla pubblicazione ai sensi della legge 190/2012.

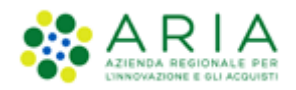

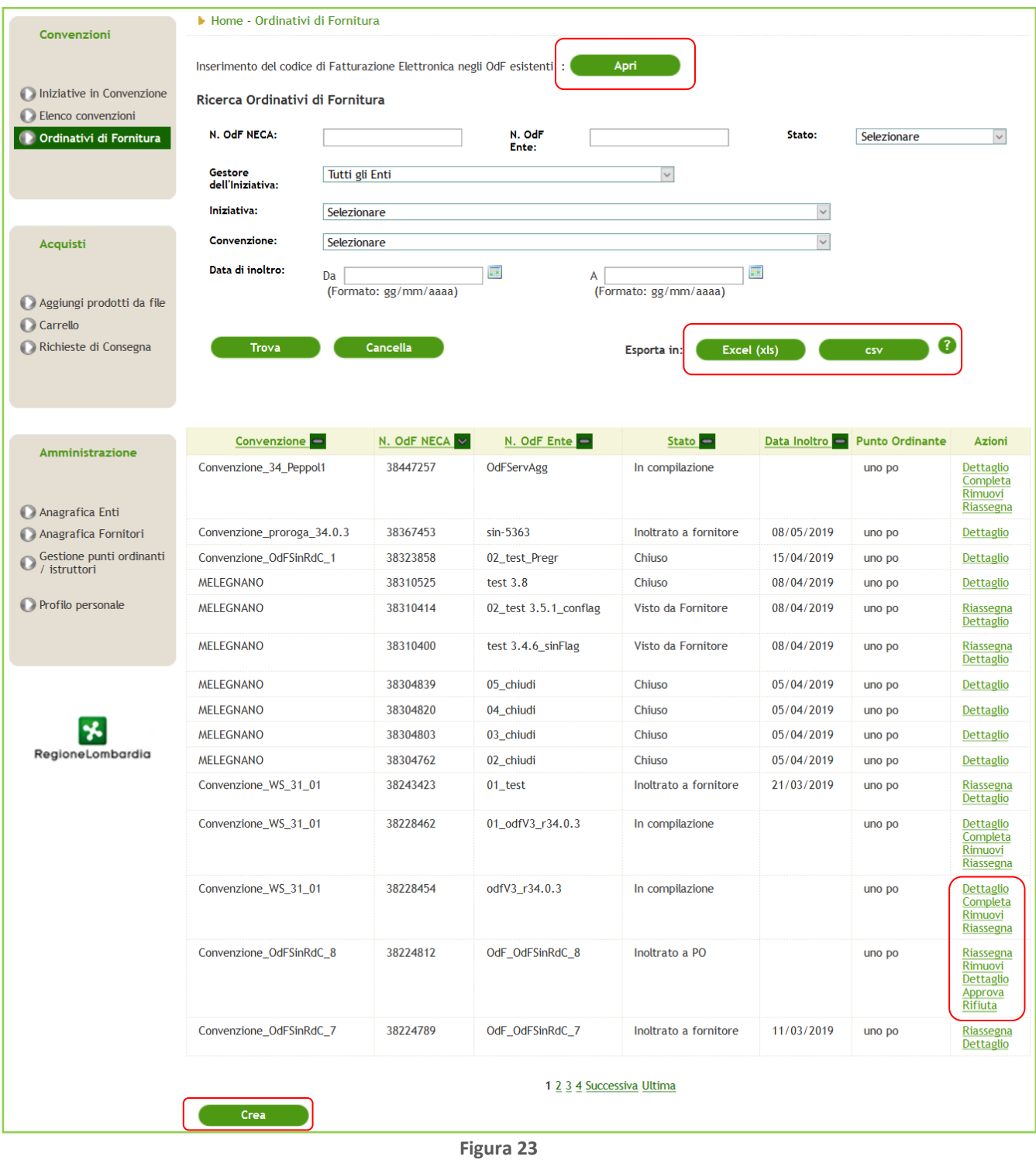

Quando un ODF assume lo stato di "*Inoltrato a Fornitore*" può essere modificato sia dal PO owner che dal Gestore dell'Iniziativa ma non può più essere annullato dall'Ente; solo il Gestore dell'Iniziativa può procedere alla sua Chiusura.

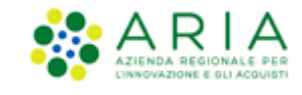

La modifica lato PO owner dell'ODF (campi RUP, DEC, CIG derivato e Destinatario Fattura), una volta inoltrato al fornitore, può avvenire sempre.

Se l'Ordinativo di fornitura è in stato "Inoltrato a PO", è possibile sia approvarlo che rifiutarlo.

La rimozione dell'OdF è fattibile solo se "In compilazione".

Un PO può assegnare un proprio ODF ad un altro PO: dopo aver cliccato sul pulsante "*Riassegna*", il PO accederà ad una pagina di riepilogo con i dati dell'ODF ed a un menu a tendina dove potrà scegliere il PO al quale assegnare nuovamente l'ODF.

Cliccando su "*Assegna*" l'ODF non risulterà più visibile nella tabella contenente tutti gli ODF del PO che l'ha creato, ma andrà a popolare l'elenco di ODF del nuovo assegnatario.

Tale operazione può essere effettuata dal PO che ha emesso l'ODF, ma anche dall'utenza Master, dal Gestore delle Iniziative e dal Gestore del servizio.

Accedendo al *Dettaglio* di un ODF è possibile, oltre a visualizzare tutte le informazioni che lo compongono, anche consultare le RDC ad esso collegate.

Infatti, in fondo al dettaglio è presente una tabella riepilogativa delle RDC emesse e correlate a quello specifico ODF.

Cliccando sul link del "Numero RdC Ente" è possibile accedere direttamente al dettaglio della RDC.

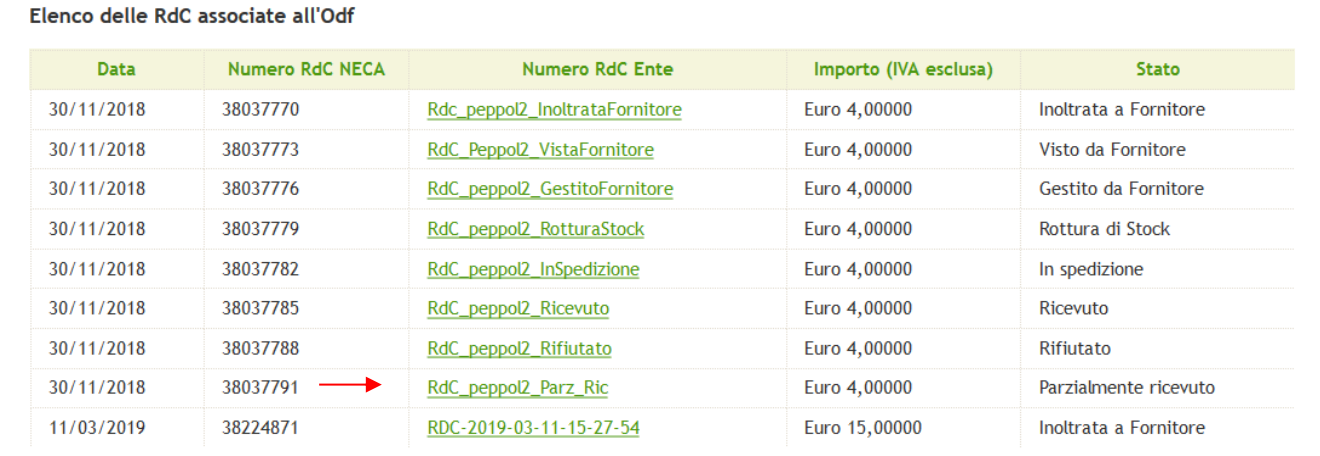

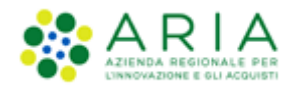

# <span id="page-31-0"></span>**4.2. Acquisto Carrello e Richiesta di Consegna (ordine)**

**Att! Si ricorda che per tutte le Richieste di Consegna con modalità di invio NRO o ExtraNECA, il fornitore procederà alla consegna UNICAMENTE in presenza di ordine inviato per il tramite di altri canali**.

**L'emissione della Richiesta di Consegna sulla piattaforma è necessario solo al fine della corretta erosione dell'Ordinativo di Fornitura.**

**Le RdC con modalità di invio NECA sono state notificate via PEC al fornitore. Pertanto i prodotti richiesti dovranno essere consegnati.** 

Dopo l'emissione dell'ODF, l'Impiegato che vorrà acquistare sul NECA per una Convenzione in Somministrazione dovrà accedere con le proprie credenziali e, operando con ruolo di "Impiegato" (impostato di default nella tendina) dovrà aggiungere al Carrello i prodotti che desidera acquistare.

<span id="page-31-1"></span>È possibile operare manualmente o tramite l'importazione di un file excel.

## **4.2.1. Aggiunta manuale di prodotti al carrello**

Per aggiungere i prodotti al Carrello in modalità manuale, è possibile ricercare i prodotti tramite l'apposita funzionalità di *Ricerca*, oppure cliccare sul link *Visualizza* nella colonna Prodotti in corrispondenza dei menu Iniziativa in Convenzione ed Elenco Convenzioni dal box "Convenzioni".

Il link "Visualizza" della colonna "Prodotti" rimanda l'utente alla pagina "Ricerca prodotti", in cui per ogni prodotto troveranno, se abilitati ad acquistare o se il prodotto è in stato *Attivo* o *Rottura di Stock*, il box di acquisto.

Il box di acquisto non sarà visibile per quei prodotti di Convenzioni che hanno selezionata l'opzione "OdF senza RdC"; per tali convenzioni i prodotti non sono acquistabili in quanto non è consentito generare RdC.

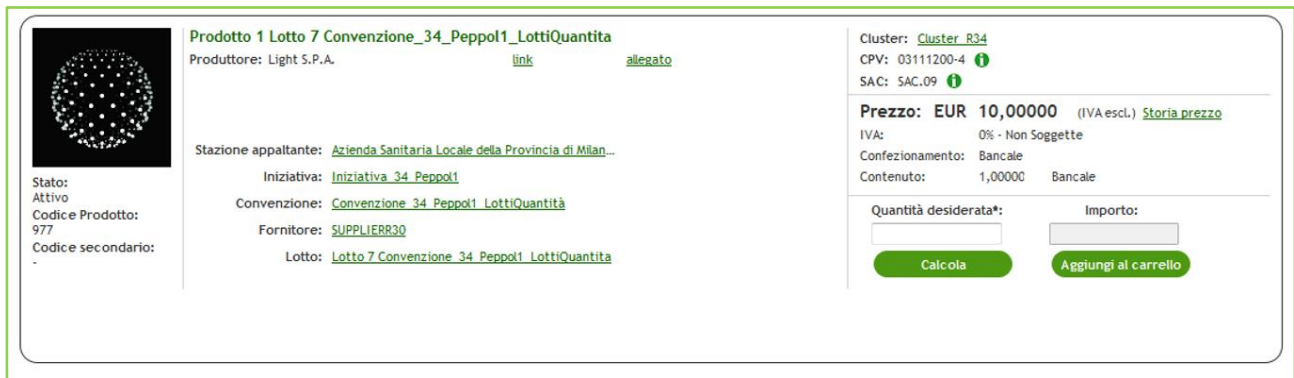

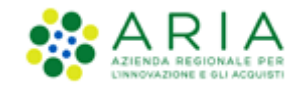

In questo avremo a disposizione tutte le informazioni necessarie all'acquisto, compresi i box di inserimento quantità desiderata e prezzo totale.

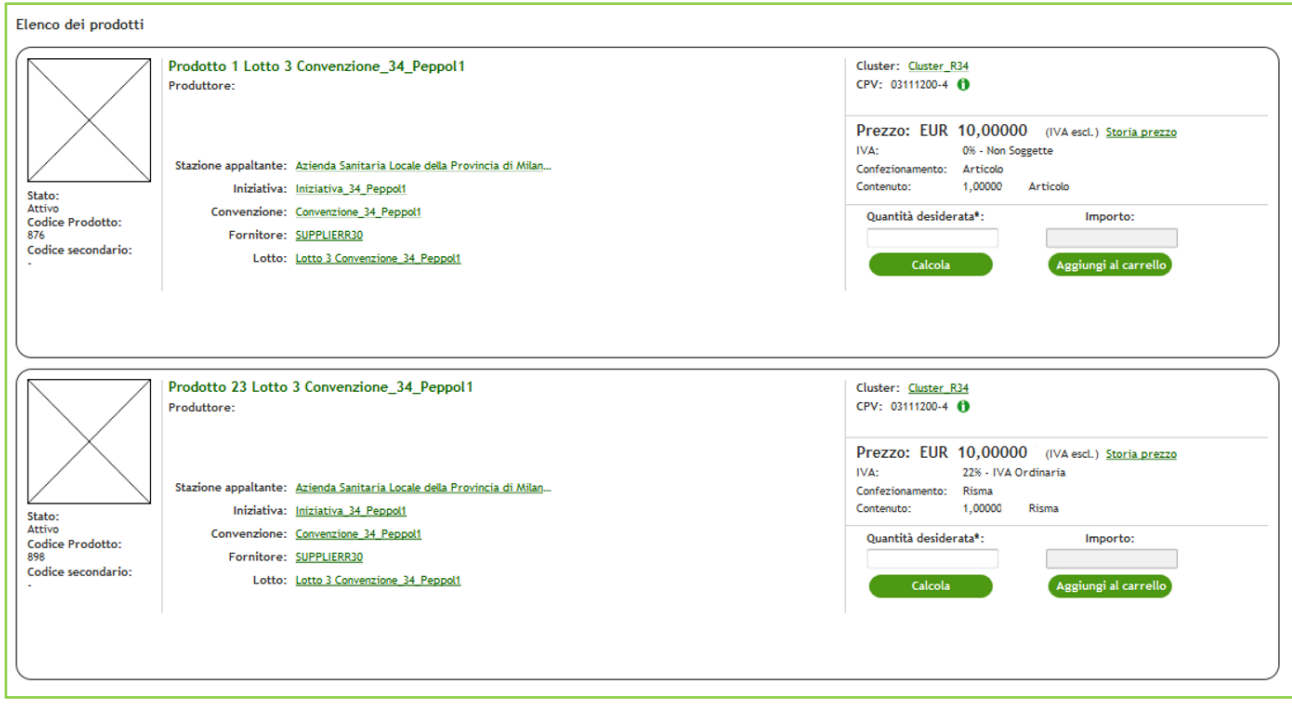

#### **Figura 26**

In questa pagina andrà inserita, nel relativo box, la quantità di prodotti desiderata e successivamente, cliccando su "Calcola" si visualizzerà l'importo complessivo. Qualora il prodotto che si intende aggiungere al carrello disponga dell'indicazione "Multipli Ordinabili" sarà necessario inserire nel box "Quantità desiderata" un numero che sia effettivamente multiplo di quanto indicato nel prodotto. Nel caso in cui si intenda procedere con l'acquisto, sarà necessario cliccare su "Aggiungi al carrello".

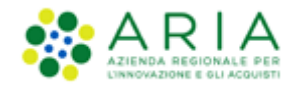

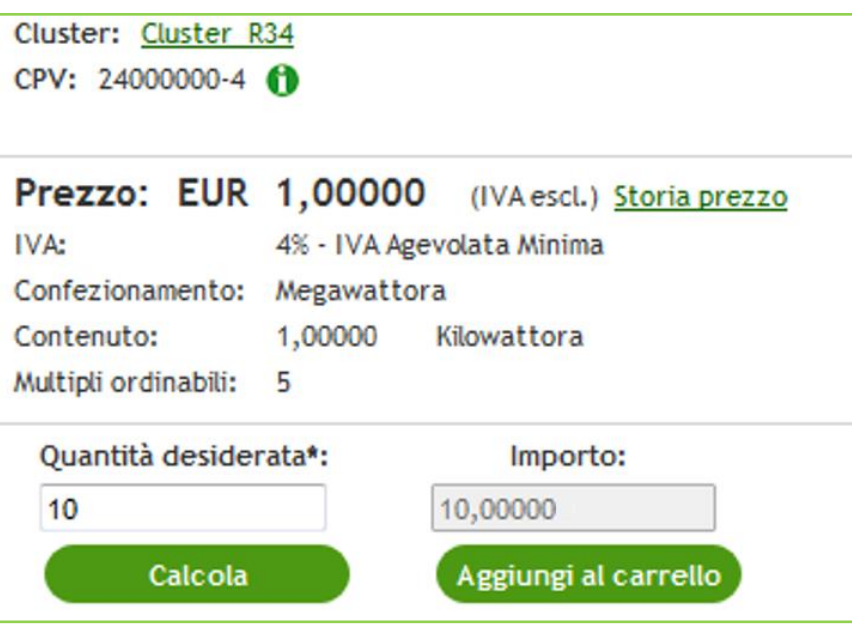

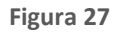

I prodotti selezionati, nelle quantità desiderate, saranno caricati automaticamente nel Carrello. NECA mostrerà un messaggio indicante l'avvenuta operazione ("Prodotto aggiunto al carrello") visualizzabile fino al termine della creazione della Richiesta di Consegna.

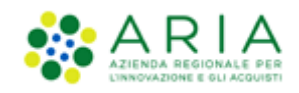

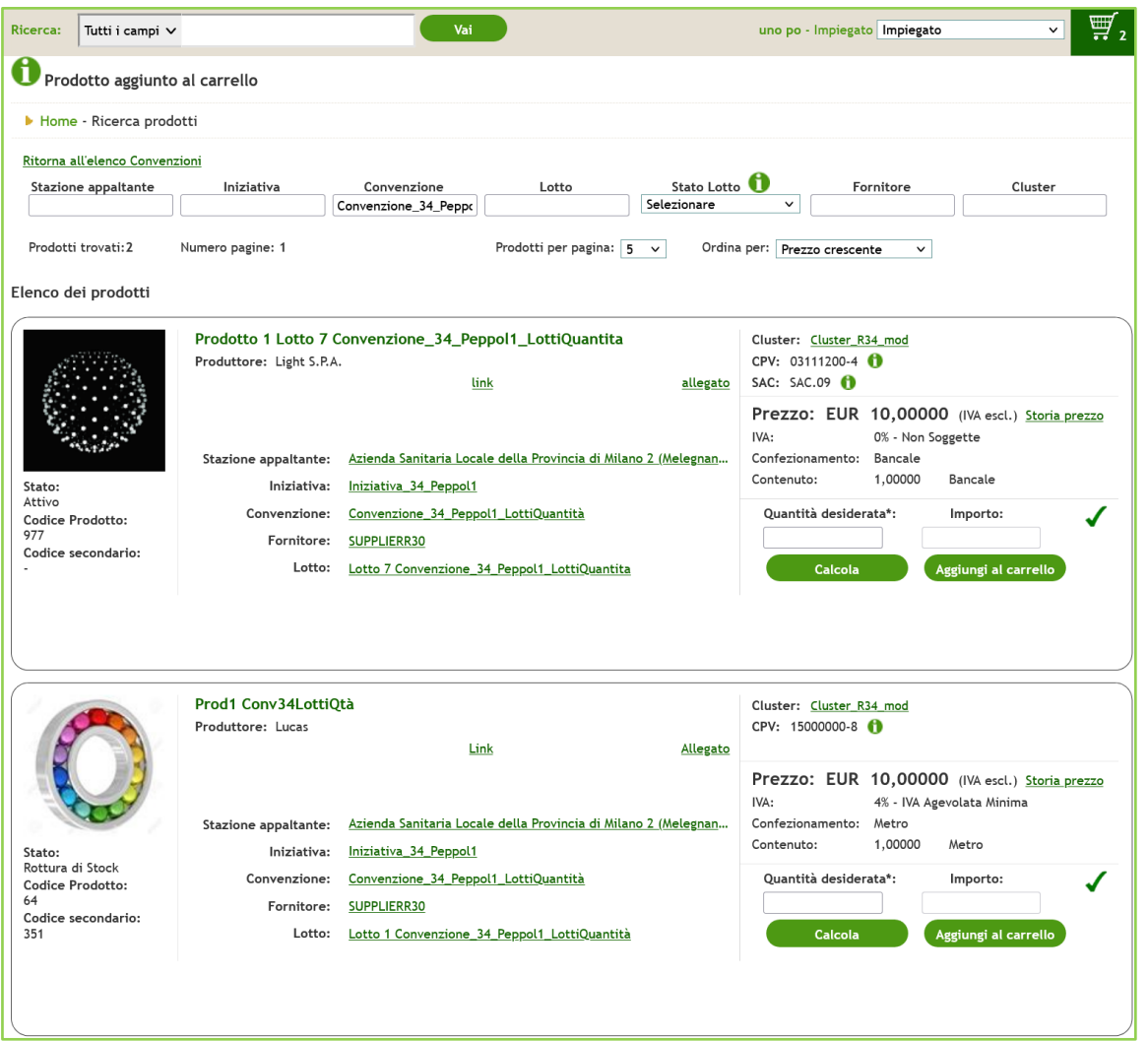

#### **Figura 28**

Per procedere con la creazione della RDC è necessario accedere al Carrello. Tale operazione è possibile, tramite la voce di menu "Carrello" della sezione "Acquisti" oppure dall'icona "Carrello" presente in alto a destra della pagina.

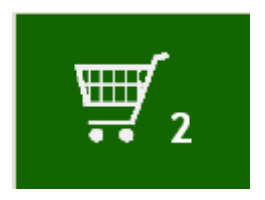

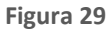

Per utilizzare la funzionalità "Ricerca" è necessario inserire i dati del prodotto che si desidera acquistare direttamente nell'apposito campo e il NECA effettuerà un'estrazione del prodotto ricercato.

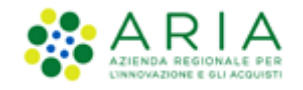

I filtri di ricerca disponibili da menu a tendina sono: Nome, Descrizione, Codice, Codice secondario, Produttore, Codice CPV, Descrizione CPV, Codice appartenente a classificazione secondaria e Descrizione del codice appartenente a classificazione secondaria.

Tra i filtri invece presenti nella pagina "Ricerca Prodotti" si fa presente di prestare attenzione al filtro "Stato Lotto", filtro che sarà utilizzabile solamente in combinata con altro filtro.

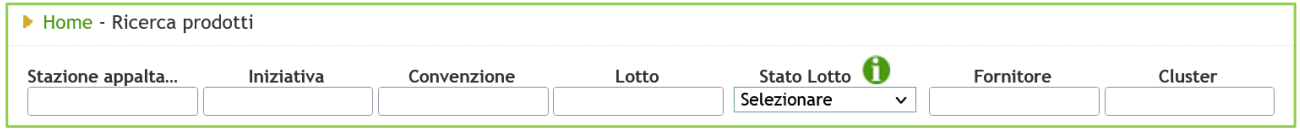

#### **Figura 30**

Indipendentemente dai filtri di ricerca utilizzati, il risultato riporterà l'elenco dei prodotti trovati con i relativi box specifici per l'acquisto. Indicando la quantità desiderata è possibile inserire il prodotto nel carrello.

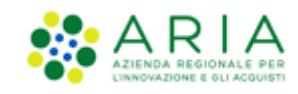

# <span id="page-36-0"></span>**4.2.2. Aggiunta prodotti al carrello tramite importazione di un file .xls**

L'altra modalità per aggiungere i prodotti al carrello è tramite il file Excel (.xls) oppure in formato .csv che si scarica in fase di Esportazione Anagrafiche (vedi par[.3.4.1](#page-17-0) [Esportazione](#page-17-0) file).

In questo file è presente una colonna nominata "Quantità desiderata" all'interno della quale è possibile esprimere numericamente la quantità che si desidera acquistare per quel prodotto.

Cliccando nel menu di sinistra la voce "Aggiungi prodotti da file" sarà possibile caricare su NECA questo file e aggiungere i prodotti al Carrello, se abilitati ad acquistare o se il prodotto è in stato *Attivo* o *Rottura di Stock.*

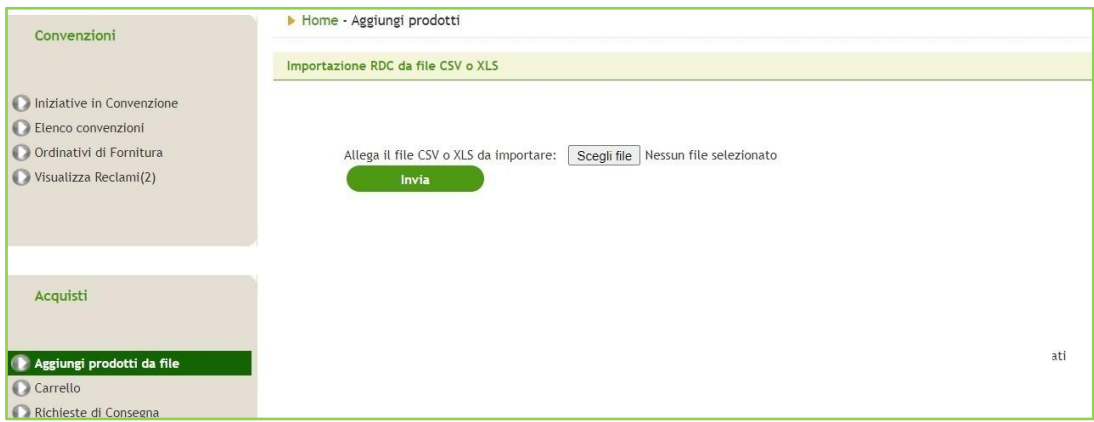

#### **Figura 31**

Inserendo la quantità desiderata nell'apposita colonna del file, basterà semplicemente caricare il file e cliccare sul pulsante "Invia". Anche in questo caso va tenuto in considerazione il controllo di coerenza dei Multipli Ordinabili (descritto nel capitolo precedente "Aggiunta manuale di prodotti al carrello") quando si compila la colonna "Quantità Desiderata" del file.

Dopo aver caricato il file, il sistema porterà automaticamente l'utente all'interno del Carrello.

È possibile inserire nel Carrello prodotti appartenenti ad Iniziative/Convenzioni differenti. Sarà NECA, in automatico, a raggruppare i prodotti distintamente all'interno del Carrello.

Per l'inserimento dei prodotti nel Carrello è anche disponibile la "Ricerca" presente nella sezione in alto del Negozio Elettronico: il risultato riporterà l'elenco dei prodotti trovati con i relativi box specifici per l'acquisto e, indicando la quantità desiderata, sarà possibile inserire i prodotti nel carrello.

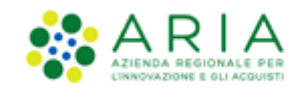

## **4.2.3. Come consultare, modificare e verificare il Carrello.**

<span id="page-37-0"></span>Il passo successivo per il processo di acquisto prodotti è l'accesso al "Carrello" tramite l'apposita voce nel menu di sinistra o, nel caso di aggiunta manuale dei prodotti, tramite icona situata in alto a destra dell'elenco prodotti.

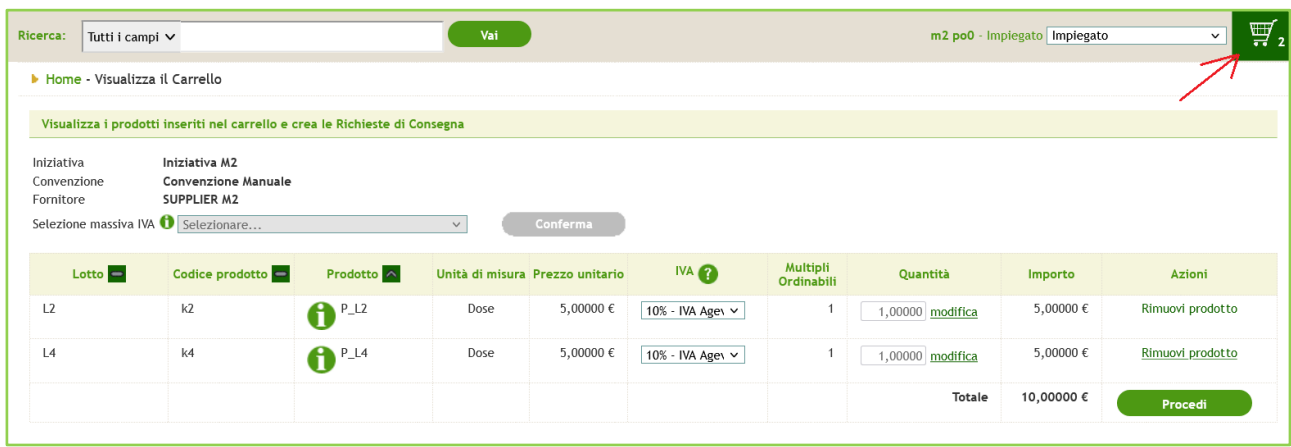

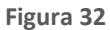

Tale icona risulterà visibile esclusivamente per il ruolo di "Impiegato". Non sarà visualizzata invece mentre si sta operando con ruolo "Gestore delle Iniziative".

Il Carrello contiene i vari prodotti raggruppati per Convenzione dove ogni raggruppamento sarà composto di una sezione iniziale con le informazioni base della Convenzione (Iniziativa, Convenzione e Fornitore), da una stringa di testo "Selezione massiva IVA" che consente di associare massivamente un'aliquota IVA a tutti i prodotti per i quali non è presente e da una tabella contenente i prodotti che si intendono acquistare. Le informazioni presenti in questa tabella sono: Lotto, Codice prodotto, Prodotto, Unità di misura, Prezzo unitario, IVA, Multipli Ordinabili, Quantità, Importo e Azioni.

È possibile modificare la quantità dei prodotti cliccando sul link *"Modifica"* presente accanto alla quantità indicata, oppure rimuoverli dal raggruppamento tramite il link *"Rimuovi"* presente nella colonna *"Azioni"*.

Anche in fase di modifica quantità del prodotto, la nuova "Quantità" inserita deve essere un multiplo del Confezionamento Acquistabile.

Una volta verificata la correttezza delle informazioni sarà possibile procedere all'acquisto cliccando sul pulsante "*Procedi*". Tale pulsante permetterà di accedere alla pagina di creazione della RDC.

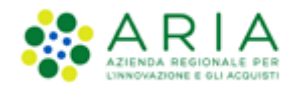

# <span id="page-38-0"></span>**4.3. Creazione ed inoltro Richieste di Consegna**

**Att! Si ricorda che per tutte le Richieste di Consegna con modalità di invio NRO o ExtraNECA, il fornitore procederà alla consegna UNICAMENTE in presenza di ordine inviato per il tramite di altri canali**.

**L'emissione della Richiesta di Consegna sulla piattaforma è necessario solo al fine della corretta erosione dell'Ordinativo di Fornitura.**

**Le RdC con modalità di invio NECA sono state notificate via PEC al fornitore. Pertanto i prodotti richiesti dovranno essere consegnati.** 

Come indicato nel precedente paragrafo, cliccando sul pulsante "*Procedi*" in corrispondenza di ogni raggruppamento di prodotti, sarà possibile accedere al processo di creazione ed inoltro della relativa RDC.

Nel caso nel carrello siano presenti prodotti di Convenzioni che hanno selezionato l'opzione "OdF senza RdC", alla pressione sul pulsante "Procedi" comparirà l'alert rosso "Attenzione: la Convenzione <Nome\_Convenzione> non prevede l'emissione di Richieste di Consegna".

Per quelle Stazioni Appaltanti aventi attiva la checkbox "Abilitazione invio RdC al Nodo Regionale Ordini", lo stato finale della RdC nella fase di creazione dell'ordine sarà "Validata" anziché "Inoltrata al Fornitore", come specificato nel paragrafo [4.3.3](#page-41-0) Creazione Rdc – [passo riepilogativo](#page-41-0) e Inoltro Rdc. Per il testo dei processi descritti nei paragrafi successivi, il life-cycle della RdC rimane invariato per entrambe le destinazioni degli ordini, che siano verso il NECA o verso NRO.

# <span id="page-38-1"></span>**4.3.1. Creazione Rdc – 1° passo (Dettaglio Prodotti e Totale Rdc)**

Il primo passo del processo di Creazione RdC contiene:

Sezione iniziale contenente le informazioni base della RDC ovvero:

Numero RdC Ente (già compilato ma modificabile, inserendo il numero interno dell'ordine generato dal proprio gestionale);

Centro di Costo (da compilare facoltativamente);

Punto Ordinate di riferimento (in caso si stia creando una RDC da PI senza ruolo di approvatore o avente due o più PO differenti come sovrastruttura;

Iniziativa;

Convenzione;

Fornitore;

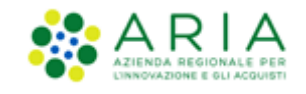

se previsti dalla Convenzione, sarà presente la tabella relativa ai servizi aggiuntivi, i quali possono prevedere un incremento del prezzo totale della RDC pari al costo del servizio (indicato a fianco della descrizione dello stesso). Da questa tabella sarà possibile selezionare il servizio aggiuntivo di interesse tramite apposizione di un flag;

sezione riguardante i prodotti:

nome del lotto di riferimento;

menu a tendina per la scelta dell'ODF con accanto all'indicazione del residuo (se per quel lotto è stato emesso un OdF di Proroga verrà proposto in elenco tale OdF (e non l'OdF Originario);

raggruppamento dei prodotti suddiviso in lotti (nel caso in cui la Convenzione preveda più di un Lotto);

centro di costo per singolo prodotto (facoltativo);

Tabella riepilogativa degli importi della RDC.

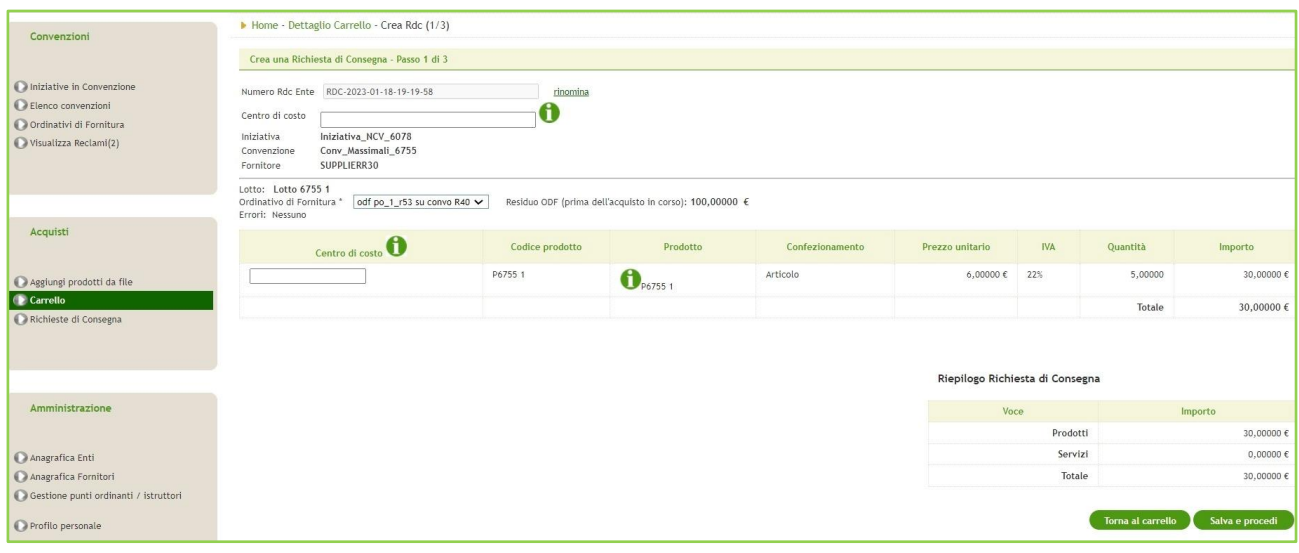

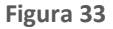

Sul fondo della pagina sono disponibili due pulsanti:

"*Torna al carrello*": le informazioni inserite in questo passo non saranno salvate;

"*Salva e procedi*": sarà possibile accedere al passo successivo.

Nel caso in cui il valore totale della RDC sia inferiore a quanto previsto come minimo di spesa per ogni RDC dalla Convenzione, sarà visualizzata la seguente scritta informativa: "*Attenzione: Il totale in euro risulta inferiore a quanto previsto in Convenzione per il minimo di acquisto. Il Fornitore potrebbe in questo caso rigettare la RdC e non effettuare la consegna.*"

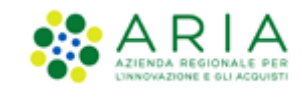

## **4.3.2. Creazione Rdc – 2° passo (informazioni su consegna)**

<span id="page-40-0"></span>In questa fase si dovranno inserire tutte le informazioni relative al luogo di consegna/spedizione, ed un riepilogo dei dati relativi all'intestatario e al destinatario della fattura (vedi par.[4.1.1](#page-19-0) [Creazione OdF da profilo](#page-19-0) Punto Ordinante). Vi è anche la possibilità di inserire un allegato (formati consentiti: 7z, doc, docx, p7m, pdf, png, xls, xlsx, zip, ods, odt) e di modificare online il Destinatario della Fattura.

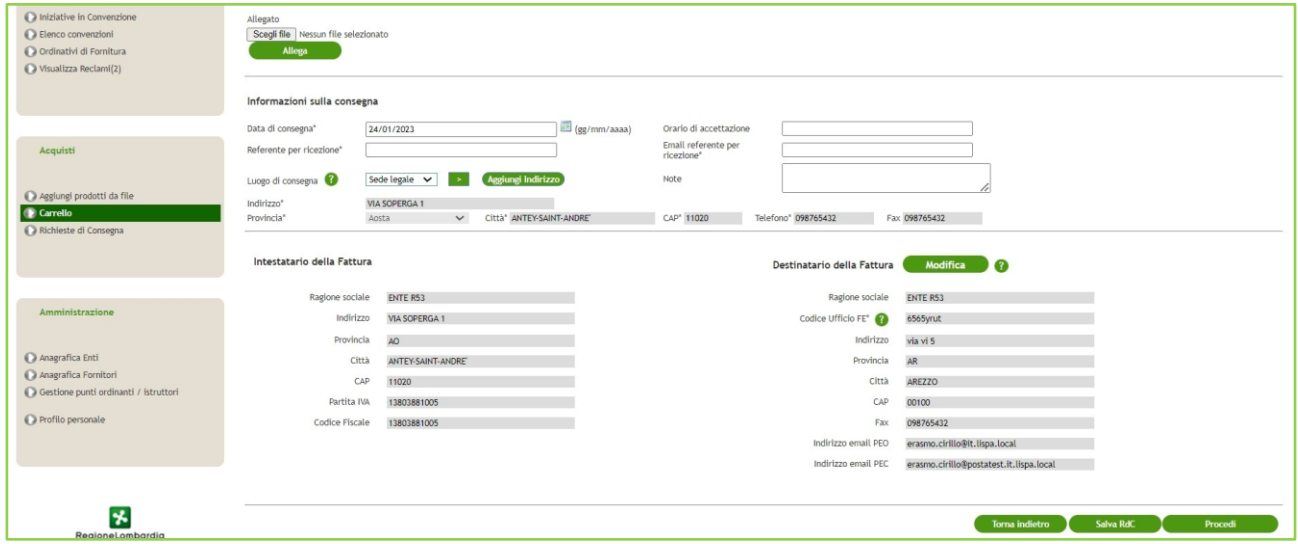

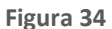

La "Data di consegna" è quella in cui l'Ente richiede la consegna della merce ed è un campo precompilato ma modificabile da parte dell'utente.

Il campo Luogo di Consegna sarà valorizzato di default con la sede legale. Se l'utente modificherà l'opzione presente in tale campo scegliendo uno tra gli indirizzi proposti da menu a tendina, i campi sottostanti verranno modificati automaticamente e saranno in sola lettura.

Nel caso si volesse aggiungere un ulteriore indirizzo sarà necessario premere il pulsante "Aggiungi indirizzi" per creare e salvare il nuovo indirizzo completo di tutti i dati obbligatori. L'indirizzo creato e salvato sarà visibile nel menu a tendina ordinato alfabeticamente e, una volta selezionato, i campi sottostanti verranno automaticamente popolati con i dati del nuovo indirizzo creato e non saranno editabili. È obbligatorio anche inserire il Referente per ricezione e l'e-mail referente per la ricezione.

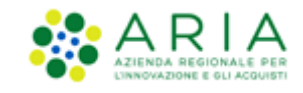

Cliccando su *Modifica* in corrispondenza del Destinatario della Fattura, è possibile modificarne i dati senza salvare, ma direttamente cliccando su Procedi una volta inserite le modifiche; il campo Codice Ufficio FE se non valorizzato, dovrà essere obbligatoriamente inserito.

A fondo pagina saranno presenti i pulsanti "*Torna indietro*", "*Salva RdC*" e "*Procedi*". Con il pulsante "*Torna indietro*" si torna al passo precedente, mentre con il pulsante "*Salva RdC*" si ha la possibilità di salvare tutte le informazioni inserite nella RDC.

Il pulsante "*Procedi*" permette invece di inoltrare la RDC al Fornitore. Il sistema porterà l'utente alla pagina di Riepilogo ed inoltro RdC.

### **4.3.3. Creazione Rdc – passo riepilogativo e Inoltro Rdc**

<span id="page-41-0"></span>La sezione di Riepilogo ed inoltro RdC è diversificata in base all'utenza che sta creando la RDC, soprattutto in base ai poteri associati in fase di creazione/profilazione dei ruoli.

Nello specifico per le utenze Punto Ordinante le operazioni possibili sono:

esportare il/i pdf (il numero dei pdf è in relazione al numero dei lotti coinvolti nella RdC);

inoltrare la RdC al Fornitore;

Validarla (solo in caso di NRO attivo);

tornare alla pagina precedente con il pulsante "Modifica RdC".

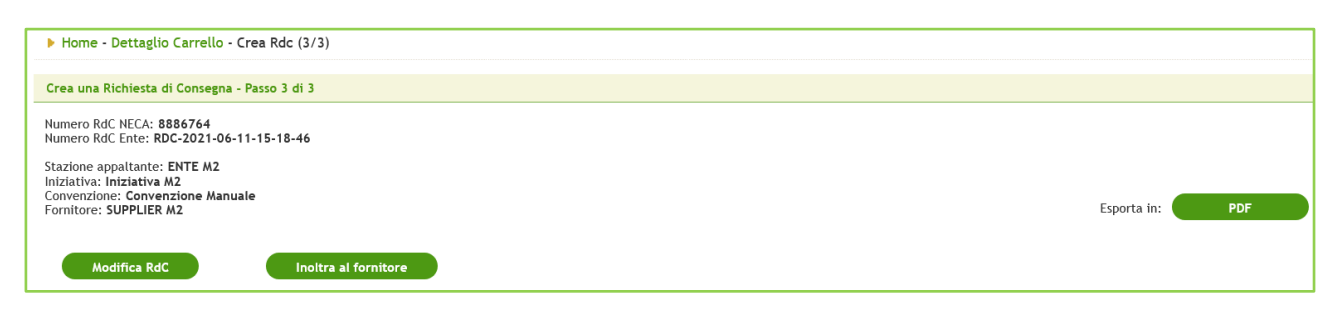

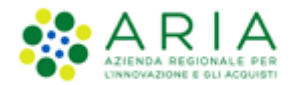

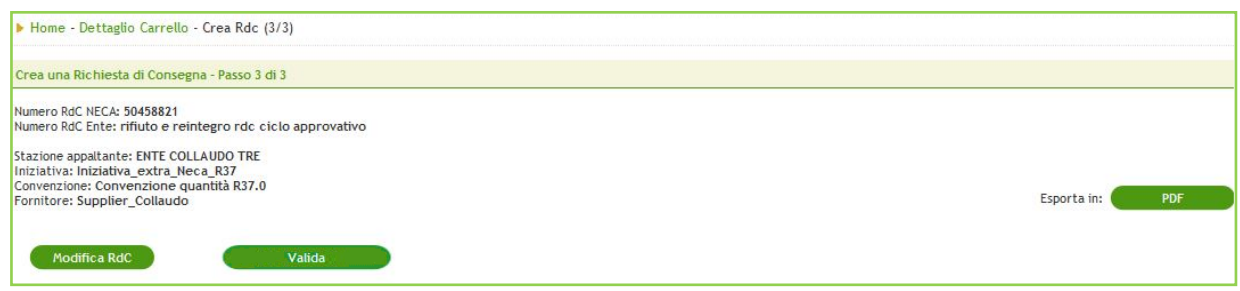

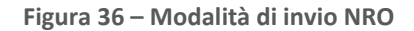

Per le utenze Punto Istruttore l'inoltro della RDC o la sua validazione (solo in caso di NRO attivo) può essere effettuato o verso il Fornitore (se l'utenza ha il ruolo di approvatore vedi pa[r.4.3.4](#page-44-0) Creazione Rdc – Inoltro [all'Approvatore](#page-44-0)) oppure verso il Punto Ordinante/Istruttore di riferimento per l'approvazione (nel caso in cui l'utente non abbia il ruolo di Approvatore). Nel caso di un PI abbia il ruolo di Approvatore RdC, la pagina di riepilogo ed inoltro RDC sarà identica a quella proposta alle utenze PO.

Per quanto riguarda i PI senza il ruolo sopra indicato, le operazioni consentite sono le seguenti:

esportare il/i pdf (il numero dei pdf è in relazione al numero dei lotti coinvolti nella RdC);

inoltrare la RdC all'approvatore;

tornare alla pagina precedente con il pulsante "Modifica RdC".

Nel caso in cui il valore totale della RDC sia inferiore a quanto previsto come minimo di spesa per ogni RDC dalla Convenzione, sarà visualizzato il seguente alert informativo: "*Attenzione: Il totale in euro risulta inferiore a quanto previsto in Convenzione per il minimo di acquisto. Il Fornitore potrebbe in questo caso rigettare la RdC e non effettuare la consegna."*

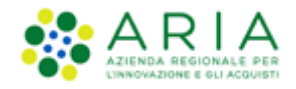

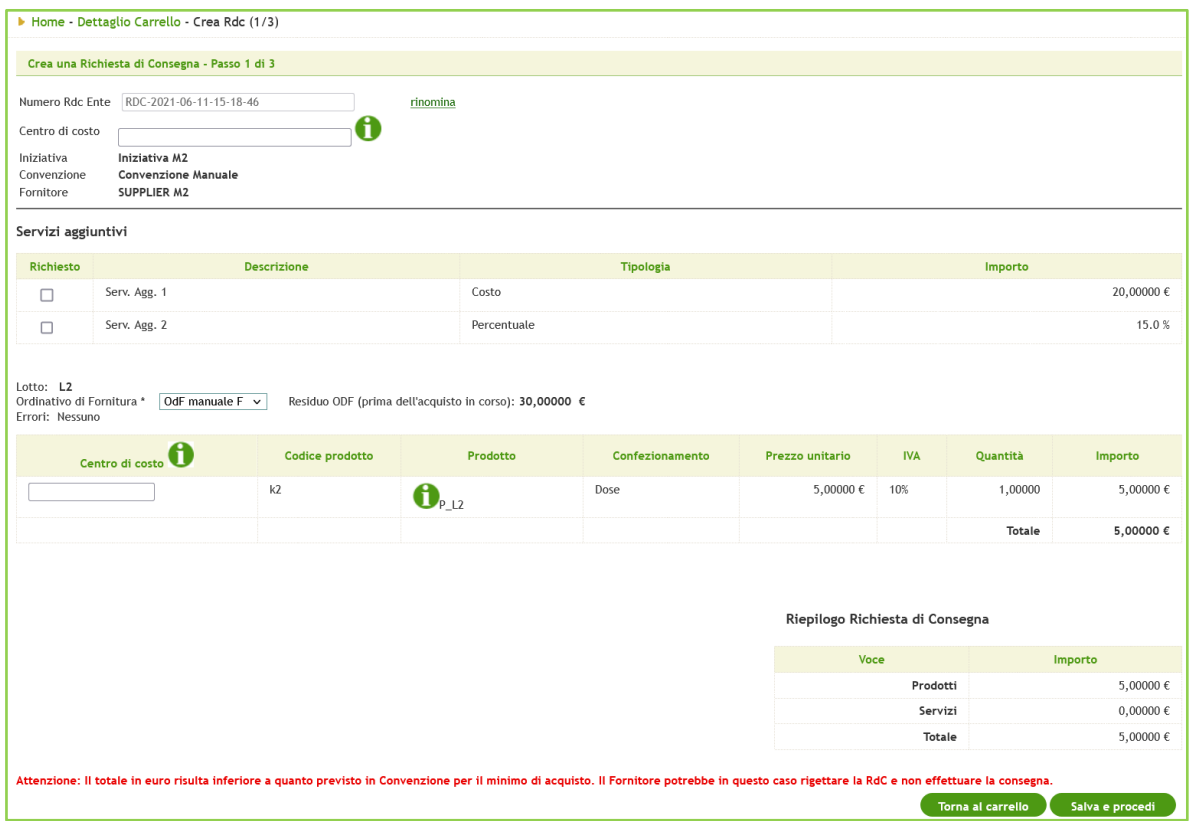

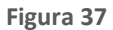

Tutti i file pdf delle RDC presentati agli utenti sono quelli generati da NECA. Il file .pdf riepilogativo può essere scaricato anche dalla schermata "Richieste di Consegna" accedendo direttamente al dettaglio della RDC. Nel caso in cui l'accesso al dettaglio sia antecedente alla generazione del report, si troverà il messaggio che il report è in fase di generazione.

Inoltrando la RDC al Fornitore o all'approvatore (sempre in base al ruolo dell'utenza che sta creando la RDC) oppure validandola (solo in caso di NRO attivo) il sistema riporterà automaticamente l'utente al "*Carrello*" dove sarà presente un messaggio di avvenuto inoltro della RdC.

Una volta emessa una RdC, sarà consentito lato PO procedere con il rifiuto se entro i tempi previsti dallo Stand-by RDC.

Sia l'impiegato che il Gestore dell'Iniziativa non potrà rimuovere RdC associate ad almeno un OdF Originario o OdF di Proroga che si trovi in stato diverso da "Inoltrato a Fornitore" e "Visto da Fornitore".

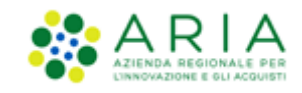

# **4.3.4. Creazione Rdc – Inoltro all'Approvatore**

<span id="page-44-0"></span>Una RDC creata da un'utenza che ha uno o più approvatori di livello superiore, dovrà essere approvata da ogni singolo approvatore fin quando l'ultimo, generalmente il PO, avrà la facoltà di inoltrarla al Fornitore o validarla (solo in caso di NRO attivo).

Nel passaggio da un approvatore all'altro, la RDC assumerà lo stato "Inoltrata all'approvatore" e le azioni disponibili si espleteranno tramite il link *"Approva o Rifiuta"*.

Tutte le utenze destinatarie del Ciclo approvativo, dall'utenza creatrice della RdC all'utenza Fornitore, sono consultabili in fondo al Dettaglio di una RdC (vedi par[.4.3.5\)](#page-46-0); ognuna di esse può scegliere il nominativo di chi si vuol far risultare come emittente della RDC e tale scelta comporta una dicitura che indicherà a chi sta per essere inoltrata la RDC.

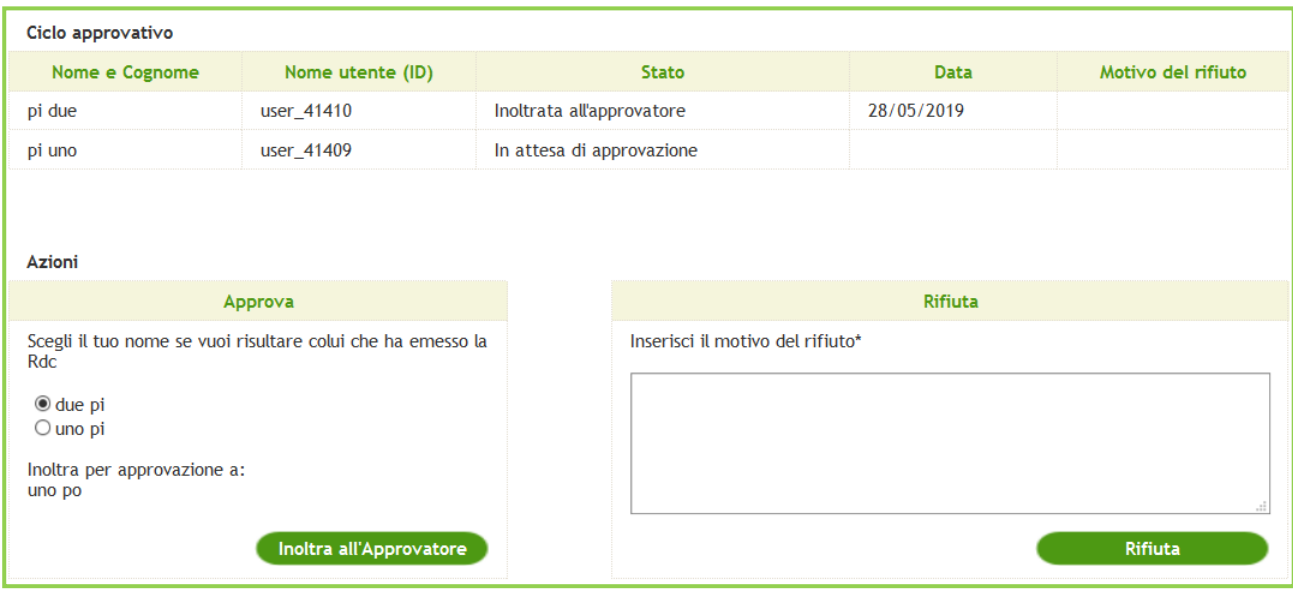

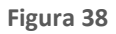

Il processo approvativo si conclude con l'inoltro al Fornitore o validazione (solo in caso di NRO attivo) della RDC da parte dell'ultimo approvatore.

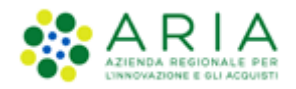

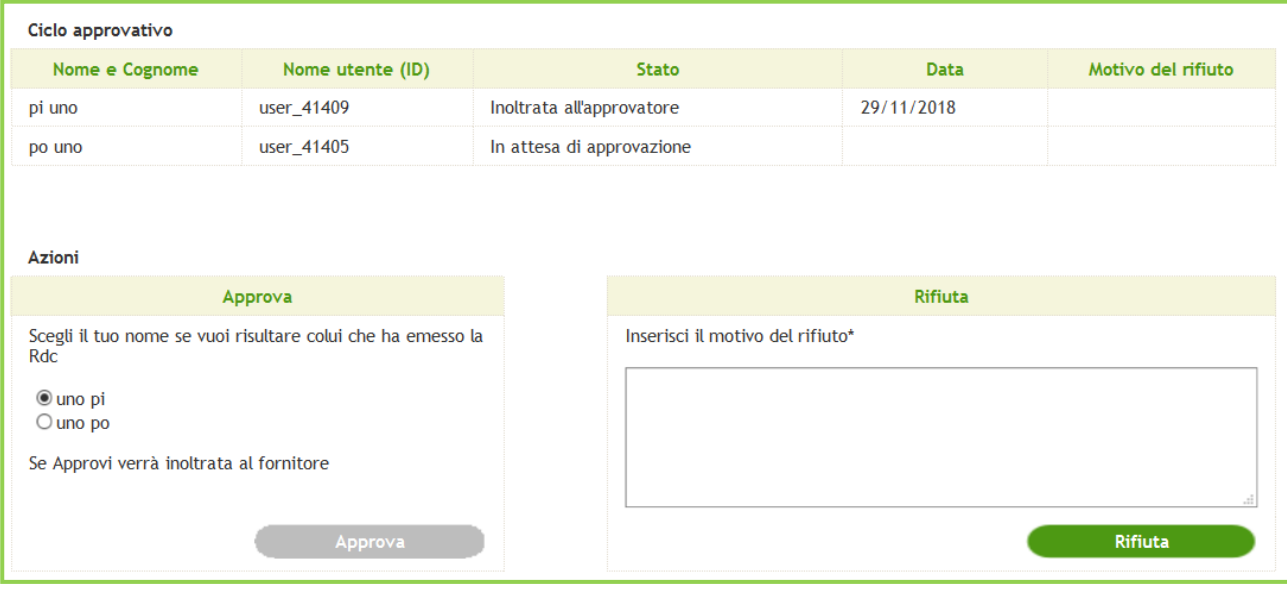

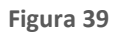

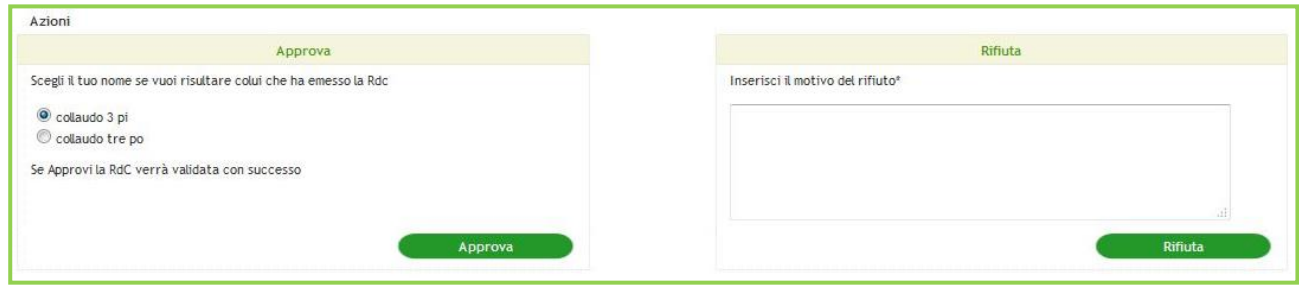

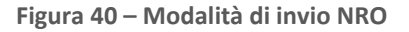

Nel caso in cui venga rimosso il ruolo di Approvatore per un utente PO/PI, questo può comunque svolgere il suddetto per le RDC che ha ancora in carico.

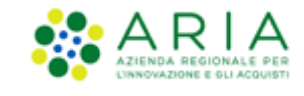

#### **4.3.5. Ricerca Rdc**

<span id="page-46-0"></span>Accedendo alla sezione "*Richieste di Consegna*" sarà possibile consultare e gestire le RdC emesse dalla propria utenza ed eventualmente dalla propria sottostruttura.

Nel filtro di ricerca "Ente" non saranno ricercabili gli Enti abilitati esclusivamente all'utilizzo di SINTEL.

Le azioni consentite sono:

- "*Rifiuta*": questa azione è possibile per l'utenza del Punto Ordinante anche nello stato "Inoltrata a Fornitore" o "Validata" solamente se è previsto nella Convenzione un periodo di stand-by RDC e se tutti gli OdF a cui fa riferimento si trovano negli stati "Inoltrato a Fornitore" o "Visto da Fornitore". Il rifiuto di una Richiesta di Consegna prevede l'inserimento di un commento obbligatorio che sarà inviato tramite e-mail direttamente all'utente che ha creato la RDC e in copia al Fornitore associato alla Convenzione.
- "*Dettaglio*": permette la visualizzazione di tutte le informazioni della Richiesta di Consegna (compreso lo "stato di invio della RdC"); nel caso in cui sia presente un ciclo approvativo, permette di visualizzare il primo approvatore previsto dal ciclo grazie alla tabella nominata "Ciclo approvativo" a fondo pagina, dove vengono elencati, di volta in volta, gli utenti coinvolti nel processo approvativo con le loro azioni (scandite temporalmente) fino all'inoltro della RDC al Fornitore alla validazione dell'ordine (solo in caso di NRO attivo).
- "*Modifica*": azione possibile solamente per le RDC che si trovano in stato "In compilazione" ovvero non ancora inoltrate al Fornitore o Validate. La selezione di questo link riporterà l'utente al passo di creazione RDC "Crea Rdc (1/2)". Per completare la RDC sarà necessario proseguire nella creazione come indicato nel precedente paragrafo (vedi par[.4.3.1](#page-38-1) Creazione Rdc – [1° passo \(Dettaglio Prodotti e Totale Rdc\)\)](#page-38-1);
- "*Approva o Rifiuta*": questa azione è propria delle utenze con ruolo di Approvatore (vedi par.[4.3.4](#page-44-0) [Creazione Rdc](#page-44-0)  Inoltro [all'Approvatore\)](#page-44-0). Cliccando su questo link l'utenza approvatrice avrà la possibilità di visualizzare nel dettaglio la RdC e la facoltà di approvarla (pulsante "Approva") o rifiutarla (pulsante "Rifiuta"). Rifiutando invece una RDC in stato "Inoltrata all'approvatore", questa torna in carico all'utenza creatrice in stato "In compilazione" e si attiva l'azione Modifica.

Una volta inoltrata la Richiesta di Consegna o Validata, il Fornitore potrà evaderla, indicando la data di spedizione nel dettaglio dell'ordine o dichiarandola in Rottura di Stock. L'evasione dell'ordine può anche essere gestito in autonomia dalla Stazione Appaltante, che può attestare la ricezione parziale o totale dei prodotti ed inserire una data ricezione. Cliccando sul Dettaglio infatti e registrando l'attestazione, lo stato della RdC passerà da Inoltrata al Fornitore o Validata a Parzialmente Ricevuto/Ricevuto, concludendo il life cycle dell'ordine.

**A seguito di quanto descritto nel paragrafo precedente, una RdC non potrà più assumere lo stato Gestito da Fornitore.**

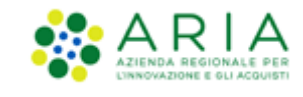

### **4.3.6. Report RdC**

<span id="page-47-0"></span>Nella pagina "Home – Richieste di Consegna" è possibile scaricare un report dedicato alle informazioni desiderate relative alle RDC generate. I report conterranno il risultato di quanto selezionato nel motore di ricerca presente nella parte superiore di questa sezione (Ente, Iniziativa, Convenzione, ecc…).

Il report RdC è disponibile in tre versioni: "Elenco RdC", "Elenco RdC con "Dettaglio Lotti" ed "Elenco RdC con Dettaglio Prodotti". Ogni Versione si differenzia dall'altra per la quantità di informazioni che contiene; tutti i report hanno in comune le seguenti informazioni: N° RdC Neca, N° RdC Ente, Data RdC, Stato RdC, Data spedizione, N° OdF NECA, N° OdF Ente, Data OdF, Ente (Ente richiedente), C.F. Ente (Ente richiedente), Utente (impiegato che ha emesso la RdC), Centro di costo, Convenzione e Fornitore, C.F. Fornitore e P.IVA Fornitore.

Oltre a quanto indicato sopra, il report "Elenco RdC" contiene le seguenti informazioni aggiuntive: Importo prodotti (importo totale dei prodotti facenti parte della RDC), Importo servizi aggiuntivi e Importo totale (Importo prodotti + Importo servizi aggiuntivi);

Il report "Elenco RdC con "Dettaglio Lotti" comprende le informazioni relative al/ai lotto/i di riferimento di ogni RDC, con gli importi e i servizi aggiuntivi suddivisi per lotto;

Al report "Elenco RdC con Dettaglio Prodotti" si aggiungono invece le informazioni relative ai dettagli dei prodotti contenuti in ogni RDC. Essendo questo un report molto dettagliato non saranno presenti i dati relativi agli "Importi servizi aggiuntivi" e "Importi totali" ma solo l'importo totale dei singoli prodotti.

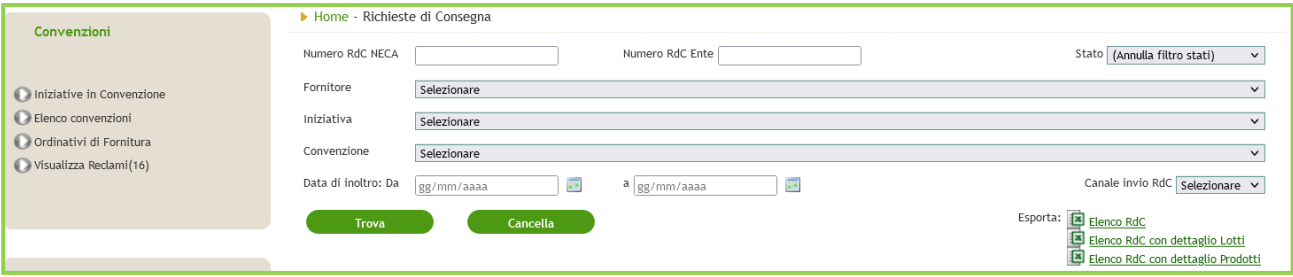

**Figura 41**

Per scaricare un report RDC è sufficiente cliccare il link corrispondente link tra quelli posizionati in basso a destra.

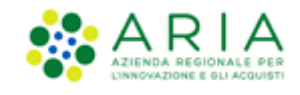

# <span id="page-48-0"></span>**5. Abilitazione invio RdC al Nodo Regionale Ordini di acquisto (NRO)**

**Att! Si ricorda che per tutte le Richieste di Consegna con modalità di invio NRO o ExtraNECA, il fornitore procederà alla consegna UNICAMENTE in presenza di ordine inviato per il tramite di altri canali**.

**L'emissione della Richiesta di Consegna sulla piattaforma è necessario solo al fine della corretta erosione dell'Ordinativo di Fornitura.**

**Le RdC con modalità di invio NECA sono state notificate via PEC al fornitore. Pertanto i prodotti richiesti dovranno essere consegnati.** 

In ottemperanza con le linee guida nazionali e regionali emesse a seguito del DM 7 Dicembre 2018 MEF per l'invio degli ordini relativi a Beni e Servizi degli Enti del Sistema Sanitario Nazionale al Nodo Smistamento Ordini (NSO) della Ragioneria Generale dello Stato – MEF., il Negozio Elettronico Centrale Acquisti (NECA) svolge un ruolo di *validatore* per i soli ordini relativi a Beni e Servizi emessi da parte degli Enti del Sistema Sanitario Nazionale senza procedere all'inoltro della richiesta di evasione dell'ordine al fornitore aggiudicatario della Convenzione ARCA. In tal senso, tutte le RdC provenienti da tali Enti che hanno richiesto ad ARIA l'abilitazione per inviare le RdC al Nodo Regionale Ordini, assumeranno lo stato di *Validata* ed avranno lo stesso ciclo di vita delle RdC in stato Inoltrate al Fornitore.

In questo scenario è previsto che il permettere la validazione sul NECA delle RdC e il conseguente inoltro, in autonomia e tramite altro canale, da parte dell'Azienda Sanitaria in ottemperanza alla normativa vigente, sia nel caso in cui l'emissione della Richiesta di Consegna su NECA avvenga tramite interfaccia web (Graphic User Interface, GUI) sia nel caso in cui venga utilizzato l'interfacciamento NECA-ERP (WebService, WS).

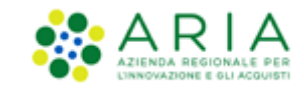

# <span id="page-49-0"></span>**6. Inserimento della data di ricezione**

Una volta ricevuta, verificata e accettata la merce, l'Ente è tenuto ad indicare la data di effettiva ricezione entrando nel menu "*Acquisti*" → "*Richieste di Consegna*".

All'interno del Dettaglio di una RDC, solo nel caso in cui si trovi in stato "*In Spedizione*", nella colonna "*Attesta ricezione*" è presente una checkbox in corrispondenza di ogni prodotto già selezionata di default e il campo "*Data ricezione*" da valorizzare con la data di effettiva ricezione della merce.

In caso di ricezione completa della merce è sufficiente indicare la data di ricezione nell'apposito capo "*Data ricezione*".

Nel caso in cui si ricevano soltanto alcuni prodotti della Richiesta di Consegna è possibile notificarlo al Fornitore deselezionando l'opzione in corrispondenza del/dei prodotto/i non ricevuto/i. In questo modo la richiesta cambierà il suo stato in "*parzialmente ricevuto*".

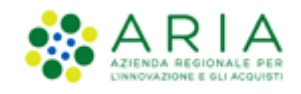

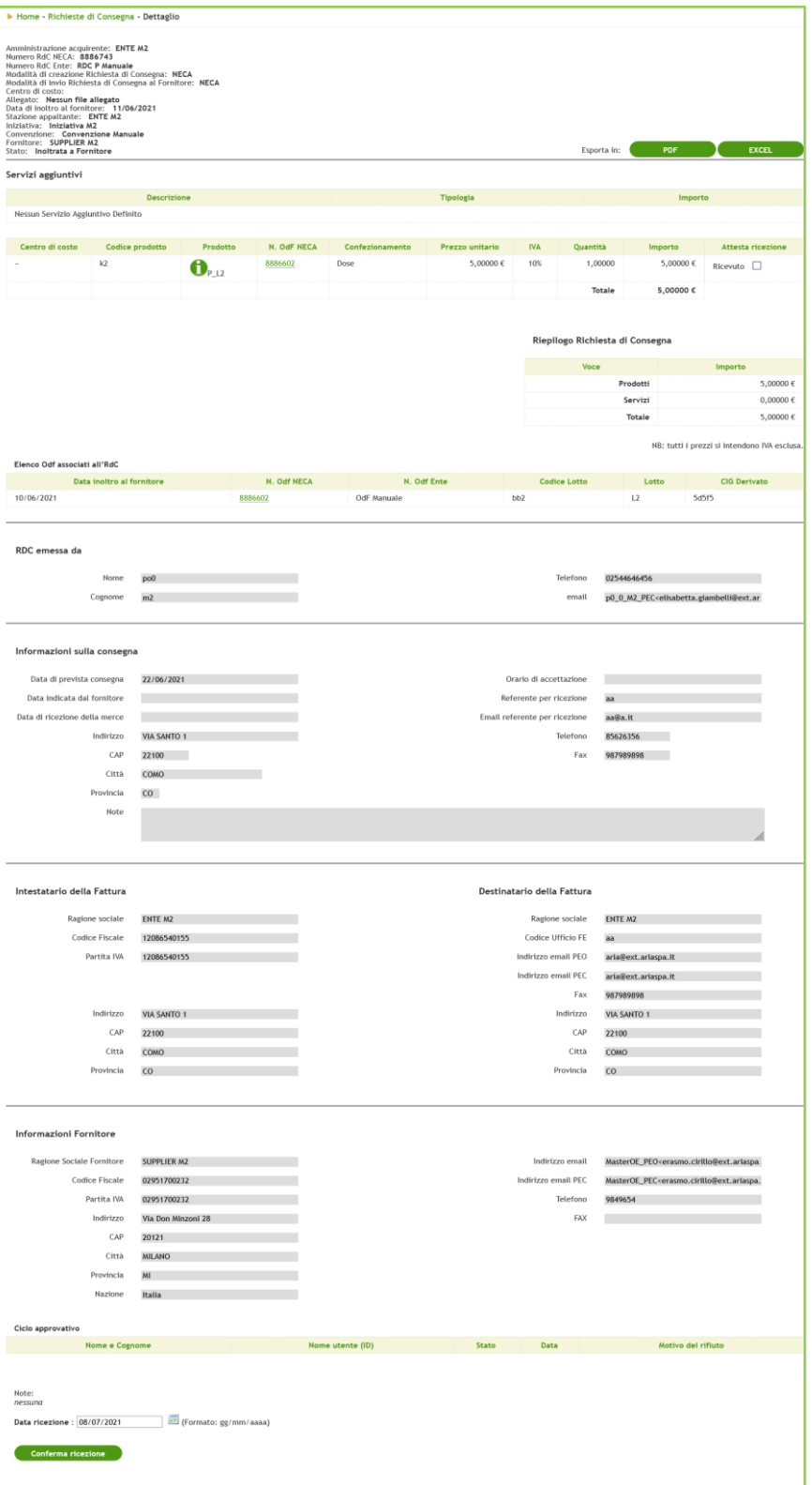

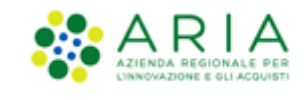

Nel caso in cui sia il Fornitore ad attestare la ricezione della merce, La RdC assumerà lo stato di "*Visto da Fornitore*" nel momento in cui il Fornitore ne avrà effettivamente preso visione. Lo stato "*In spedizione*" sarà assunto nel momento in cui viene inserita la data di spedizione merce.

Il processo si chiude con la comunicazione automatica al Fornitore dell'avvenuta ricezione. Lo stato dell'ordine di acquisto cambierà in "*Ricevuto*" e verrà valorizzato all'interno della sezione "Informazioni sulla consegna" della RDC il campo "Data di ricezione della merce".

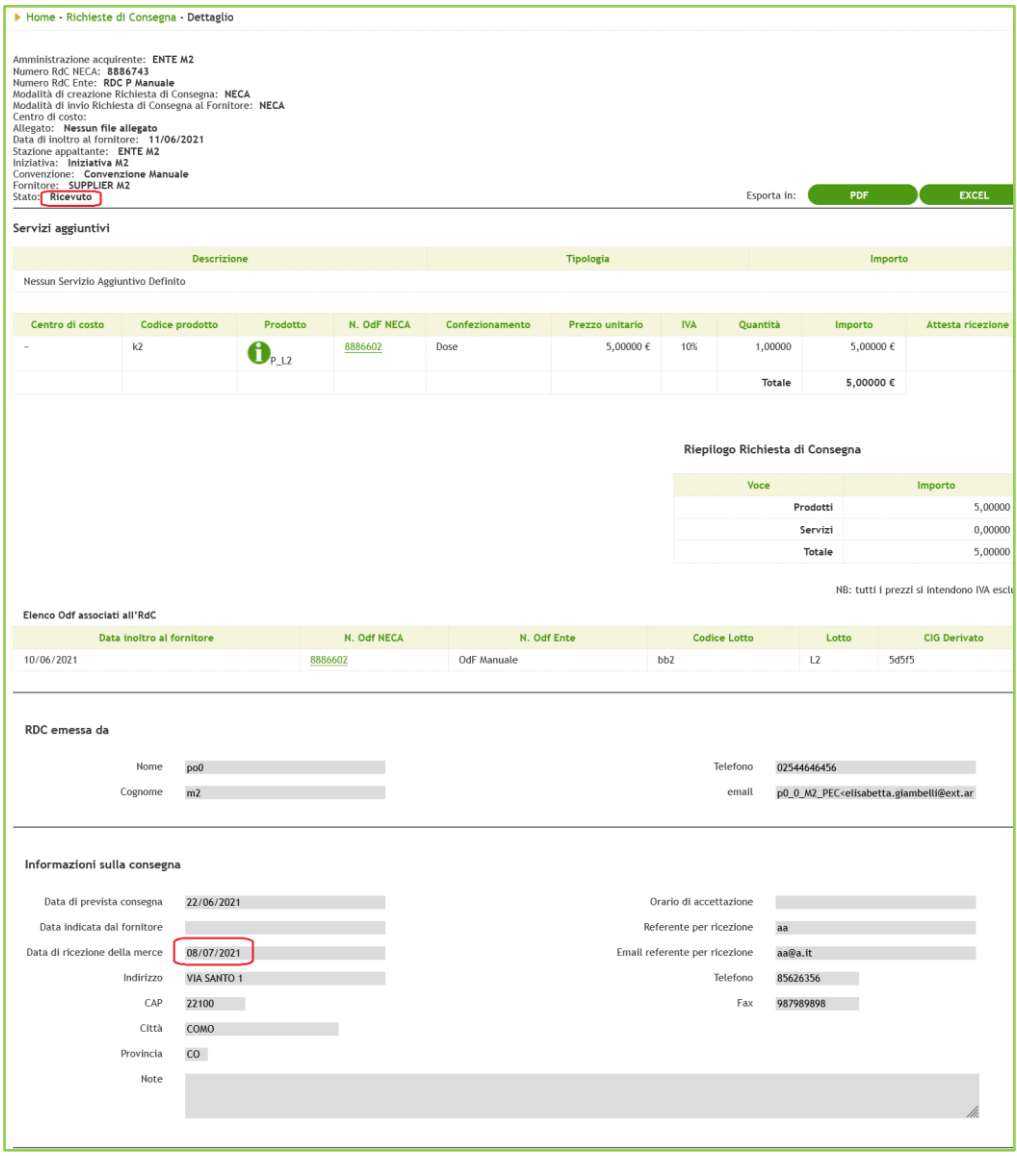

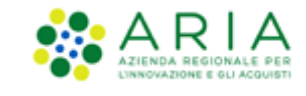

# <span id="page-52-0"></span>**7. Integrazione con sistemi gestionali esterni**

È possibile integrare il sistema gestionale di un'Amministrazione con le funzionalità del NECA tramite appositi web service. Ciò rende possibile emettere Ordinativi di Fornitura e Richieste di Consegna direttamente dal gestionale, non replicando in tal modo le operazioni.

A tal fine, l'Amministrazione dovrà richiedere l'abilitazione alla Azienda Regionale per l'Innovazione e gli Acquisti e, una volta ottenuta, tutti gli Impiegati potranno generare in autonomia la chiave d'accesso (del tutto indipendente dalla password per l'accesso all'applicativo) che consentirà l'utilizzo del servizio integrativo.

# <span id="page-52-1"></span>**8. Gestione Reclami**

Nella sezione "*Convenzioni*" del menù di sinistra, al di sotto del tab "*Ordinativi di Fornitura*" è presente un nuovo tab nominato "*Visualizza Reclami*". Accanto all'etichetta "*Visualizza Reclami*" è presente, tra parentesi, l'indicazione del numero di reclami in uno stato in cui deve essere l'Ente ad eseguire un'azione.

Cliccando sul pulsante "*Visualizza Reclami*", si verrà indirizzati, tramite un link, alla web application in cui sarà possibile gestire i reclami.

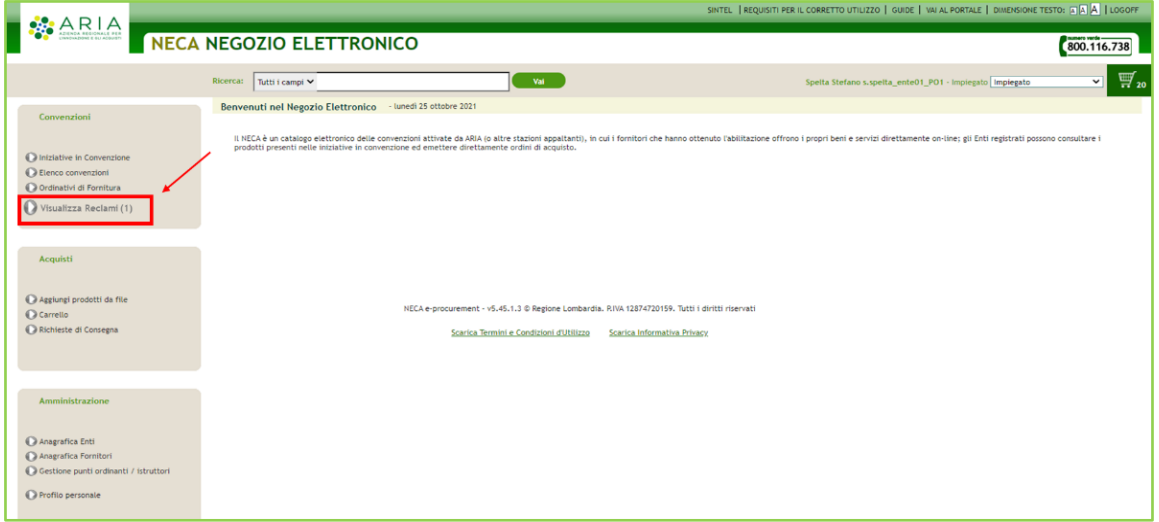

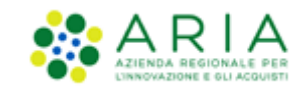

Nella sezione "Dettaglio Lotti" della pagina "Dettaglio Convenzione", nella colonna "Azioni", per ogni riga sarà presente il link "Crea Reclamo". Cliccando su "Crea Reclami" si è indirizzati alla web application per proseguire con i passaggi di compilazione ed Inoltro del Reclamo. In corrispondenza dei Lotti per i quali è già stato aperto almeno un reclamo, nella colonna azioni, sarà presente il link "Visualizza Reclami".

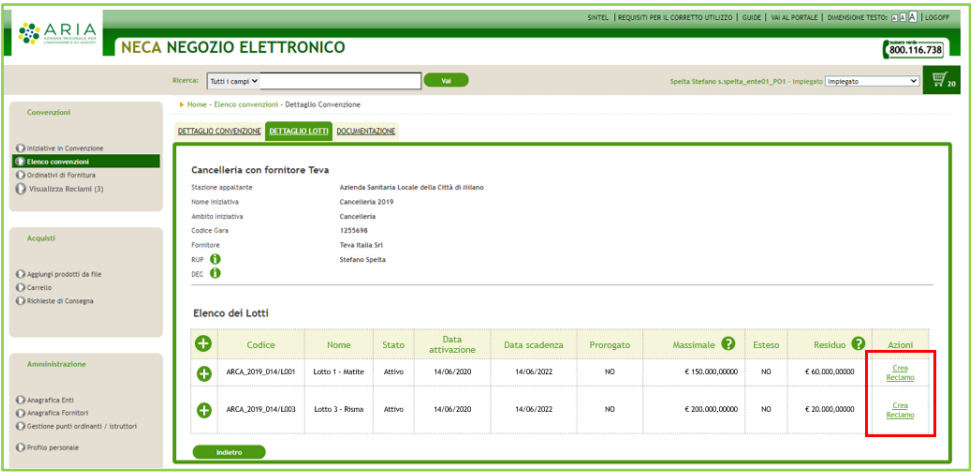

#### **Figura 45**

Analogamente, è possibile creare un Reclamo a livello di OdF su di un Lotto. Nella colonna "Azioni" della pagina di Dettaglio dell'Ordinativo di Fornitura, è presente il link "Crea Reclamo", alla cui selezione si accederà alla web application per proseguire con i passaggi di compilazione ed Inoltro del Reclamo. In corrispondenza degli OdF per i quali è già stato aperto almeno un reclamo, è presente il link "Visualizza Reclamo".

Cliccando su "Visualizza Reclamo" si dovrà essere indirizzati alla web application nella pagina di ricerca reclami con i filtri preimpostati con i valori dell'OdF, e con l'esito della ricerca che consiste nell'elenco dei reclami relativi all'OdF.

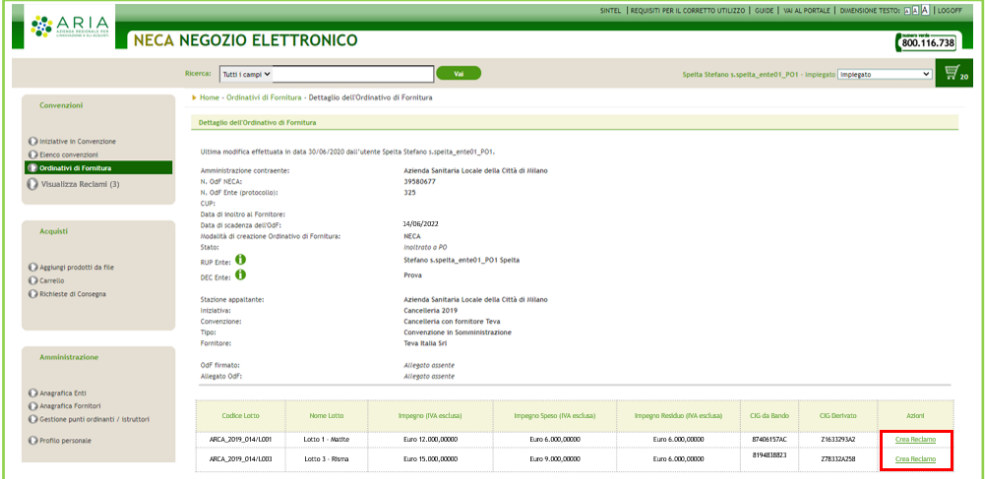

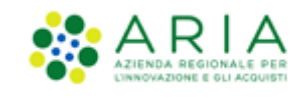

Nella pagina di "Dettaglio delle Richieste di Consegna" è stata aggiunta la colonna "Azioni". Al suo interno, è presente il link "Crea Reclamo", al cui click si accederà alla web application per proseguire con i passaggi di compilazione ed inoltro del Reclamo. In corrispondenza delle RdC per le quali è già stato aperto almeno un reclamo, nella colonna azioni, è presente anche il link "Visualizza Reclamo". Cliccando su "Visualizza Reclamo" si dovrà essere indirizzati alla web application nella pagina di ricerca reclami con i filtri preimpostati con i valori della RdC, e con l'esito della ricerca che consiste nell'elenco dei reclami relativi alla RdC.

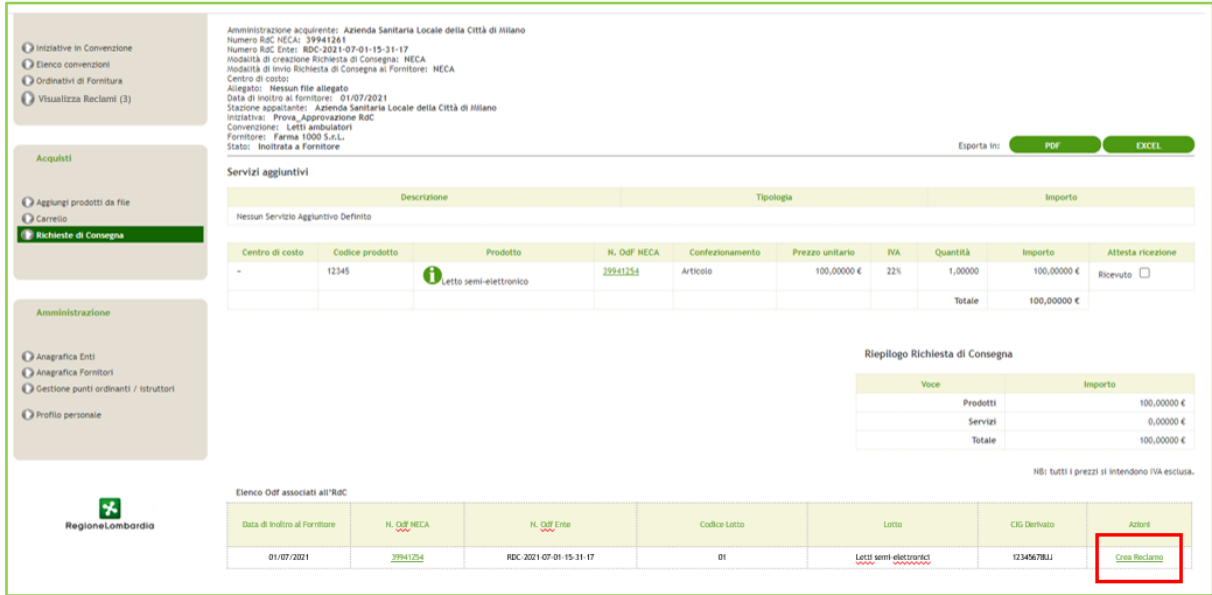

**Figura 47**

### <span id="page-54-0"></span>**8.1. Wizard "Crea Reclamo"**

Al click del link "Crea Reclamo" su NECA si verrà reindirizzati alla pagina "INSERIMENTO RECLAMO" nella wizard "Crea Reclamo":

- Nella prima riga, sarà possibile visualizzare le seguenti etichette: "NOME DELL'INIZIATIVA", "NOME DELLA CONVENZIONE", "NOME DEL LOTTO", se presente, con al di sotto i campi corrispondenti precompilati;
- Nella seconda riga, saranno visibili "N. ODF NECA", "N. ODF ENTE"; "N. RDC NECA", "N. RDC ENTE", se presenti;
- Nella terza riga, vi saranno "N. Reclamo Ente\*", "Tipologia\*";
- Nell'ultima riga, vi sarà l'etichetta "Descrizione\*" e il suo box.

Le etichette con un asterisco rosso \* accanto al nome hanno campi obbligatori che devono essere compilati per poter procedere con la compilazione del Reclamo.

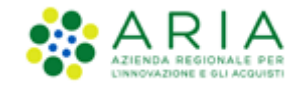

Si potrà inoltre inserire allegati rispettando dimensioni e formati indicati.

A fondo pagina, sulla destra, sono presenti tre pulsanti, uno accanto all'altro, da sinistra verso destra: "Annulla", "Salva" e "Avanti.

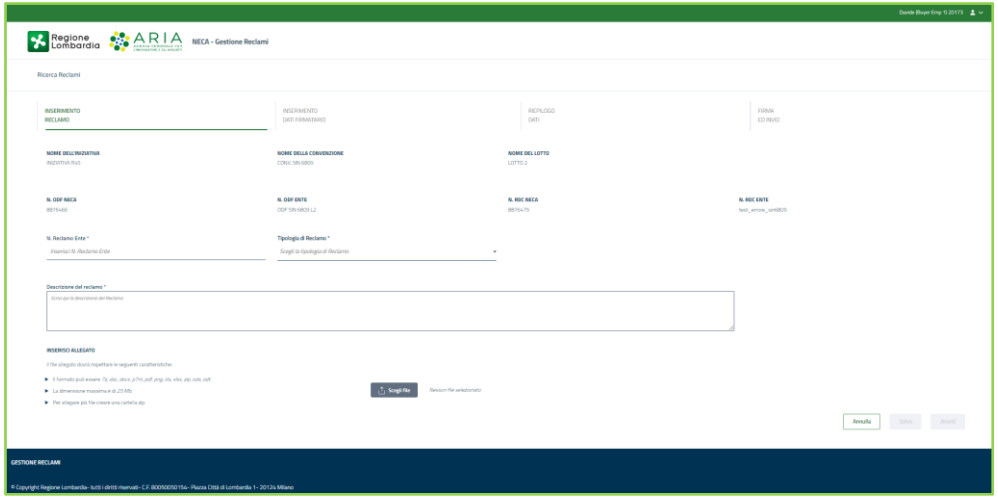

**Figura 48**

Cliccando sul pulsante "Avanti" nella pagina "INSERIMENTO RECLAMO", si aprirà la pagina "INSERIMENTO DATI FIRMATARIO":

- Sono presenti le seguenti etichette precompilate: "N. RECLAMO NECA", "RAGIONE SOCIALE", "INDIRIZZO", "CITTÀ", "PARTITA IVA", "CODICE FISCALE", "PROVINCIA", "CAP".
- Sono presenti, inoltre, le seguenti etichette: "Nome\*", "Cognome\*" e "Codice fiscale\*", "Indirizzo Email\*", "Indirizzo PEC\*", "Telefono\*".

Le etichette con un asterisco rosso \* accanto al nome hanno campi obbligatori che devono essere compilati. A fondo pagina, sulla destra, sono presenti tre pulsanti, uno accanto all'altro, da sinistra verso destra: "Annulla", Salva" e "Avanti".

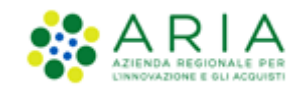

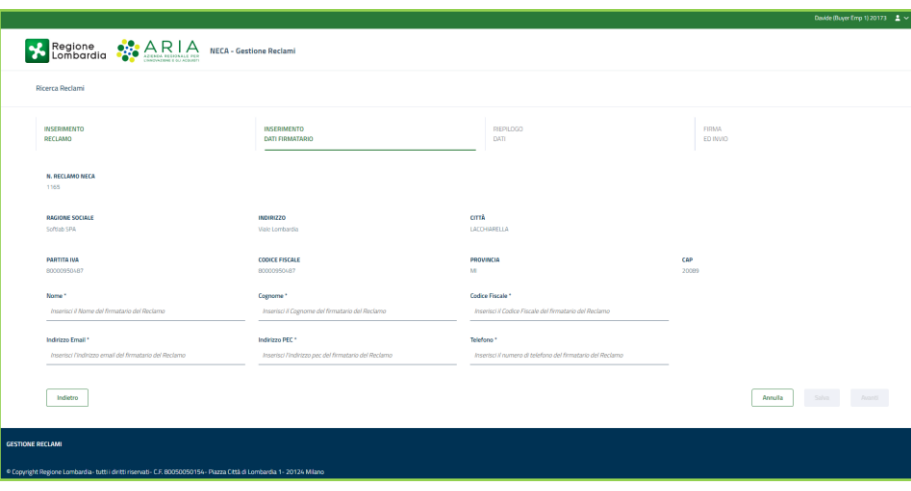

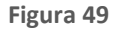

Cliccando sul pulsante "Avanti" nella pagina "INSERIMENTO DATI FIRMATARIO", si aprirà la pagina "RIEPILOGO DATI". Si tratta di una schermata in cui sarà possibile visualizzare le informazioni compilate precedentemente e gli eventuali documenti allegati a comprova del reclamo. Si potrà inoltre anche scaricare il file allegato precedentemente. A fondo pagina, sulla destra, sono presenti tre pulsanti: "Annulla", Salva" e "Avanti".

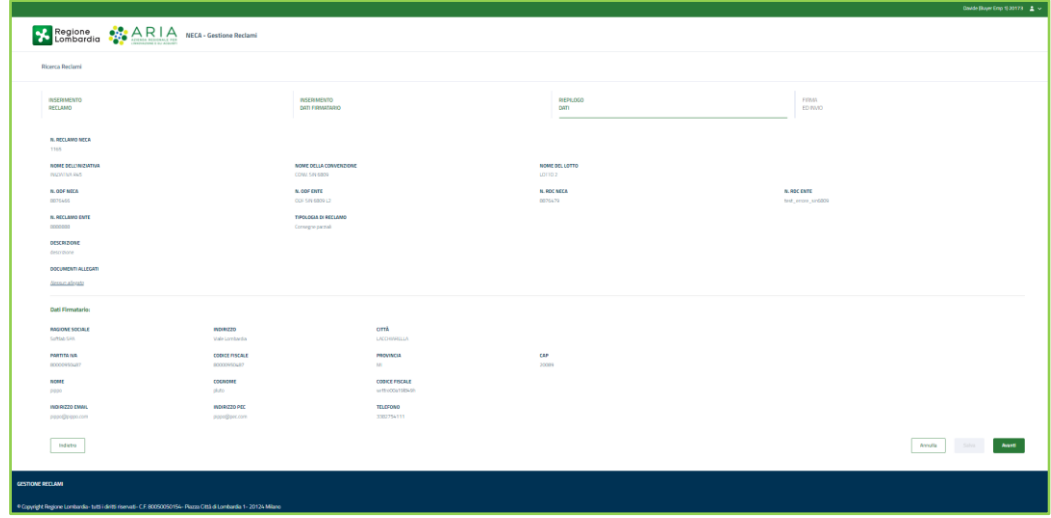

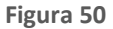

Cliccando sul pulsante Avanti si atterra nella pagina "FIRMA ED INVIO". Qui è possibile scaricare il PDF RECLAMO riepilogativo, firmarlo digitalmente e ricaricarlo nell'apposita sezione.

Dopo la selezione del pulsante "Invio Reclamo" nella pagina "FIRMA ED INVIO", si apre una schermata di attesa, al termine della quale, verrà visualizzato il messaggio "Reclamo inviato!".

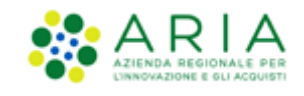

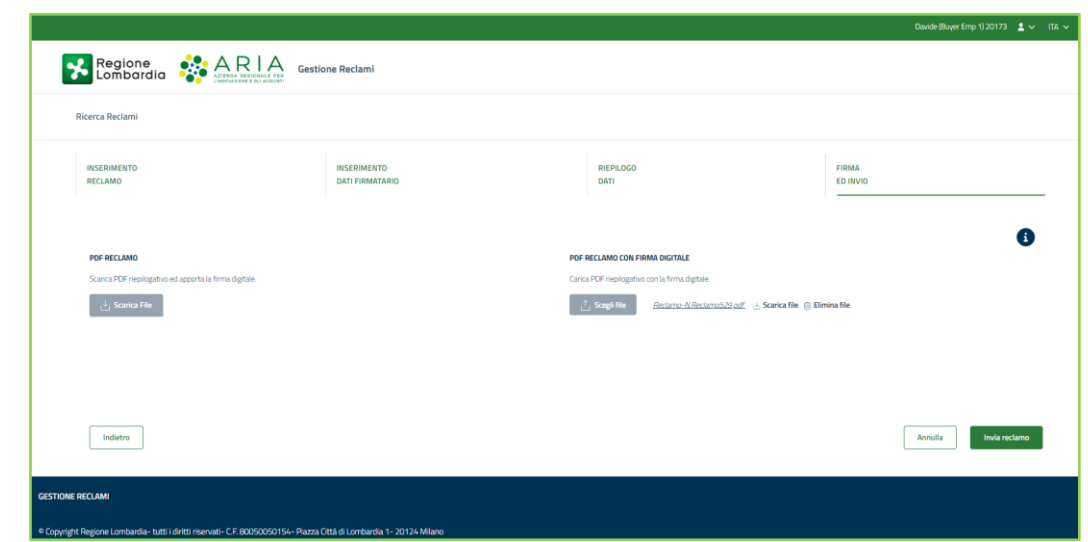

**Figura 51**

## <span id="page-57-0"></span>**8.2. Wizard "Ricerca Reclami"**

Cliccando sul wizard "Ricerca Reclami", apre la pagina omonima, in cui si può visualizzare e modificare i soli Reclami emessi dal proprio Ente di appartenenza. Per poter ricercare i Reclami, nella parte superiore della schermata, si può filtrare la Ricerca utilizzando i vari campi a disposizione.

|                                                                                                    |                          |                                                                               |          |                                                 |                           |                                                                                                    |  |                                                                              |  |                             |                  | Deep Baye free (L2017) A. v. |                 |
|----------------------------------------------------------------------------------------------------|--------------------------|-------------------------------------------------------------------------------|----------|-------------------------------------------------|---------------------------|----------------------------------------------------------------------------------------------------|--|------------------------------------------------------------------------------|--|-----------------------------|------------------|------------------------------|-----------------|
| <b>X</b> Regione <b>CARIA</b> NECA- Gentium Paciami                                                                |                          |                                                                               |          |                                                 |                           |                                                                                                    |  |                                                                              |  |                             |                  |                              |                 |
| <b>Ricerca Rockeni</b>                                                                                             |                          |                                                                               |          |                                                 |                           |                                                                                                    |  |                                                                              |  |                             |                  |                              |                 |
| N. Pactane MECA<br><b>PAINTS RYDIN BES</b><br><b>Costore dell'Intriutivo</b><br>Selectora goshire                  |                          | <b>N. Pactons Ente</b><br><b><i>Internet N. Anderse Into</i></b><br>Indebtion |          | Territoria<br>Solottera Spolgrid<br>Esteknology |                           | State<br><b>Data Institut</b><br>. Selectiona and state<br>$+$ - controlled<br><b>IN ODE NRCA</b><br>Lothe<br><b>Internal N COY</b><br><b>PAINTAT LARM</b> |  | Fenture<br>ET installation<br><b>N. ROC NRCA</b><br><b>Institut RDC AFCA</b> |  |                             |                  |                              |                 |
|                                                                                                    |                          | $+$ Adamina motativa                                                          |          | <b><i>Injetial conditions</i></b>               |                           |                                                                                                    |  |                                                                              |  |                             | $\alpha$         |                              | Astrona Carrier |
| <b>N.Rectame NECA</b>                                                                                              | <b>M.Factures Enter</b>  | Consenting                                                                    | tem      | <b>Detailed</b> ra                              | <b>Data Scadenas Of 1</b> | Tenharis                                                                                                    |  | Foreigns                                                                     |  | <b>Security</b>             |                  | $240-4$                      |                 |
| 1165                                                                                                    | 0000000                  | CONV. S/6-6809                                                                | LOTTO 2  |                                                 | $\sim$                    | Consegne particle                                                                                                    |  | Supplier 1 Settings                                                          |  | IN COMPLAINING              |                  | $\circ$ $\prime$             | 市               |
| 1164                                                                                                    | <b>AMARAS</b>            | CONLINIADO                                                                    | LOTTO 2  | $\sim$                                          | $\sim$                    | Mancista Hipondarista fra Produtto Hitlerito e Produtto concegnato                                                                                         |  | Supplier's Setting                                                           |  | IN COMPLIATIONS             |                  | $\circ$ /                    | $\mathbb{R}$    |
| 1163                                                                                                    | #2222                    | CONV. S/6 6805                                                                | Lorro 2  | $\sim$                                          | $\sim$                    | <b>Attri-Boomskill</b>                                                                                                    |  | Supplier 1 Settleb                                                           |  | IN COMPLAZIONE              |                  | $\circ$ /                    | B               |
| 1162                                                                                                    | Froya National Firmatolo | CONLINIADOS                                                                   | LOTTO 2  | $\sim$                                          | $\sim$                    | Dissensitis dal Fesponsibile della Fornitara                                                                                                    |  | Supplier 1 Settian                                                           |  | IN COMPLAINDING             | $\circ$ $\prime$ |                              | $\mathbb{R}$    |
| 1161                                                                                                    | Prova reclama su ROC     | CONV. S/6 6800                                                                | LOTTO 2  | $\sim$                                          | $\sim$                    | Manoto consegna del Podutto entro i tempi e nelle modalità studiti nel Capitalato Teorico                                                                  |  | Supplier 1 Settists                                                          |  | IN COMPLAZIONE              |                  | $\circ$ $\prime$             | R               |
| 1164                                                                                                    | 82222                    | CONLINIADO                                                                    | LEFTER 2 | $\sim$                                          | $\sim$                    | Consegne portlak                                                                                                    |  | <b>Neplact Netton</b>                                                        |  | IN COMPLAINDAN              |                  | $\circ$ $\prime$             | $\mathbb{R}$    |
| <b>THE</b>                                                                                                    | 42222                    | CONLINERADO                                                                   | Lorro 2  | $\sim$                                          | $\sim$                    | ENVIRONMENT                                                                                                    |  | Supplier 1 Selfrah                                                           |  | IN COMPLETIONS              |                  | $\circ$ $\prime$             | R               |
| 1164                                                                                                    | Fresh ancies allegate    | CONLINIADO                                                                    | Lorrig 2 | $\sim$                                          | $\sim$                    | Mancito reporderso to Probato reflects a Frederic consegrato                                                                                               |  | Supplier's Settiate                                                          |  | IN COMPLAZIONS              |                  | $\circ$ $\prime$             | 田               |
| <b>TTLB</b>                                                                                                    | Principal serviced       | CONVIEWANCE                                                                   | Lorris 3 | $\sim$                                          | $\sim$                    | Consegne portrait                                                                                                    |  | Supplier 1 Selfrah                                                           |  | IN COMPLAINING              |                  | $\circ$ $\prime$             | $\Box$          |
| 1547                                                                                                    | <b>STATE</b>             | CONV. SINGBOS                                                                 | LOTTO 2  | $\sim$                                          | $\sim$                    | Consegne perried                                                                                                    |  | Supplier 1 Selfon                                                            |  | IN COMPLAZIONE              |                  | $\circ$ $\prime$             | 市               |
| 1146                                                                                                    | Principal and good of    | CONLINERADS                                                                   | Lorrig 2 | $\sim$                                          | $\sim$                    | Deservize del Cal Center                                                                                                    |  | <b>Supplier 1 Selfrida</b>                                                   |  | IN COMPLAINDAN              | $\circ$ /        |                              | $\Box$          |
| 1144                                                                                                    | and the d                | CONV. SENDA LOTTI                                                             | LOTTO 1  | $\sim$                                          | $\sim$                    | Consegne portfol                                                                                                    |  | Supplier 1 Softlish                                                          |  | IN COMPUAISONE              |                  | $\circ$ /                    | 市               |
| ma                                                                                                    | poster                   | CON MISSION                                                                   | Lorra 1  | $\sim$                                          | $\sim$                    | Manufacturing sa dell'Indufficazioni fampia sulla modalla stabili nel Capitatio Tecnol                                                                     |  | September 1 Services                                                         |  | IN CONTINUESNE              |                  | $\circ$ $\prime$             | $\Box$          |
| 134.2                                                                                                    | <b>META</b>              | CONV. SENDA LOTTI                                                             | LOTTO 1  | $\sim$                                          | $\sim$                    | Manoto consegna del Produtto entro i tempi e nelle modalità stubiliti nel Capitalisto Tecnico.                                                             |  | Supplier 1 Settists                                                          |  | IN COMPLAINING              |                  | $\circ$ $\prime$             | R               |
| 1121                                                                                                    | pean firms               | CONV. SENZA LOTTI                                                             | LOTTO 1  | <b>College</b>                                  | <b>Contract</b>           | Mancello consegna del Frodutto entro i tempi e selle modalità etablità nel Capitalisto Tecnico.                                                            |  | Supplier 1 Sertials                                                          |  | IN COMPLAINING              |                  | $\circ$ $\prime$             | $\boxplus$      |
| <b>Reports HATCH</b><br><b>Reports Cliv</b>                                                                        |                          |                                                                               |          |                                                 |                           |                                                                                                    |  |                                                                              |  | $6 - 1 - 2 - 3 -  - 41 - 3$ |                  |                              |                 |
| GESTIONE BECLINE                                                                                                   |                          |                                                                               |          |                                                 |                           |                                                                                                    |  |                                                                              |  |                             |                  |                              |                 |
| * Copyright Teplora Combandia Italii (d.035 therved - C.7.00050000154 - Plusta Città di Lombandia 1 - 20124 Milano |                          |                                                                               |          |                                                 |                           |                                                                                                    |  |                                                                              |  |                             |                  |                              |                 |

**Figura 52**

Si può scaricare il risultato della Ricerca, a sinistra della pagina, sul fondo, utilizzando i due tasti funzione "Esporta XLSX" e "Esporta csv".

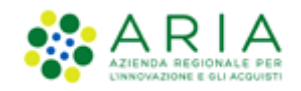

| <b>N.Reclamo NECA</b> | <b>N.Reclamo Ente</b>       | Convenzione           | Lotto           | <b>Data Inoltro</b>             | Data Scadenza OE 1 | <b>Tipologia</b>                                                 | Fornitore             | <b>Stato</b>              | <b>Azioni</b>                |
|-----------------------|-----------------------------|-----------------------|-----------------|---------------------------------|--------------------|------------------------------------------------------------------|-----------------------|---------------------------|------------------------------|
| 1165                  | 8888888                     | CONV. SIN 6809        | <b>LOTTO</b>    | $\sim$                          | $\sim$             | Consegne parziali                                                | Supplier 1<br>Softlab | IN<br><b>COMPILAZIONE</b> | $O$ / $\hat{a}$              |
| 1164                  | 8888888                     | <b>CONV. SIN 6809</b> | <b>LOTTO</b>    | $\sim$                          | $\sim$             | Mancata rispondenza tra Prodotto richiesto e Prodotto consegnato | Supplier 1<br>Softlab | IN<br><b>COMPILAZIONE</b> | $O$ / $\hat{a}$              |
| 1163                  | A2222                       | <b>CONV. SIN 6809</b> | LOTTO<br>$\sim$ | $\sim$                          | $\sim$             | Altri disservizi                                                 | Supplier 1<br>Softlab | IN<br><b>COMPILAZIONE</b> | $O$ / $\Box$                 |
| 1162                  | Prova Reclamo<br>Firmatario | <b>CONV. SIN 6809</b> | LOTTO<br>$\sim$ | $\hspace{0.1mm}-\hspace{0.1mm}$ | $\sim$             | Disservizio del Responsabile della Fornitura                     | Supplier 1<br>Softlab | IN<br><b>COMPILAZIONE</b> | $\circ$ / $\bar{\mathbb{I}}$ |

**Figura 53**

Nel wizard "Ricerca Reclami", tramite i link "Dettaglio" e "Modifica", rappresentati rispettivamente da un'icona a forma di occhio e da una a forma di matita, è possibile visualizzare i dettagli del reclamo nel accordion nominato: "Dettaglio Reclamo" e agire sul reclamo nella sottostante sezione "AZIONI SU RECLAMO".

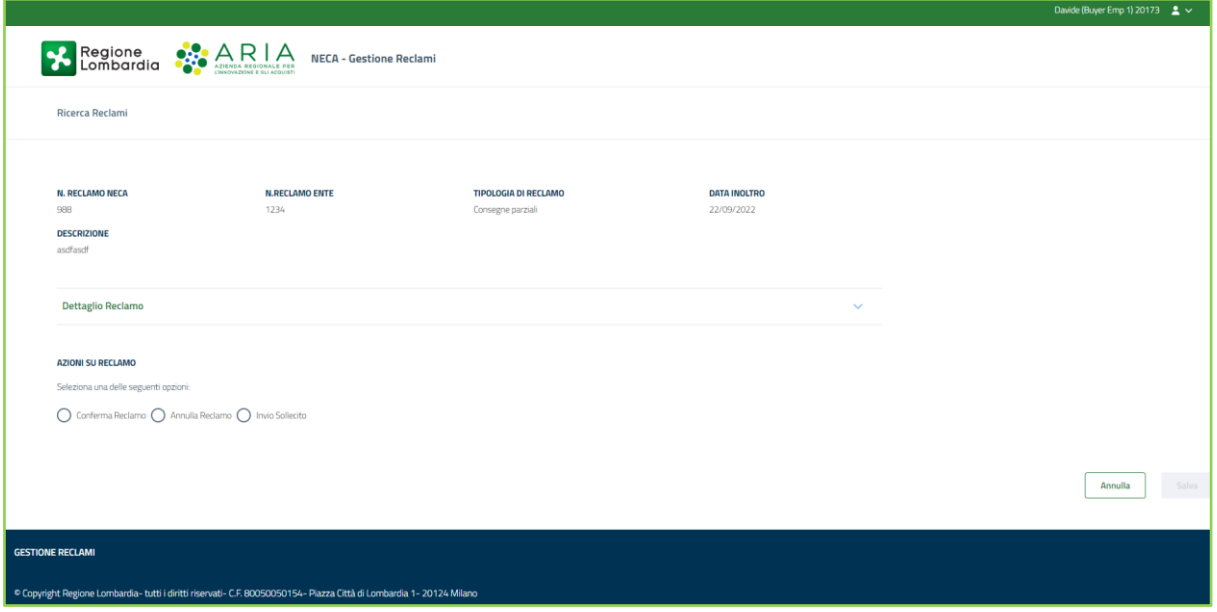

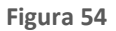

Trascorsi sette giorni dall'invio del Reclamo, nella sezione "AZIONI SU RECLAMO", se il Reclamo non sarà stato gestito dall'Operatore Economico con l'accettazione o l'invio delle controdeduzioni, lo stato del Reclamo cambierà in "Mancato

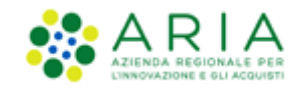

Riscontro" e dovrà essere l'Ente ad eseguire un'azione., selezionando uno dei seguenti radio button (in base allo stato del reclamo): "Conferma Reclamo", "Annulla Reclamo" e "Invia Sollecito". Tutto il processo viene notificato automaticamente dalla piattaforma tramite mail peo/pec ai soggetti coinvolti.

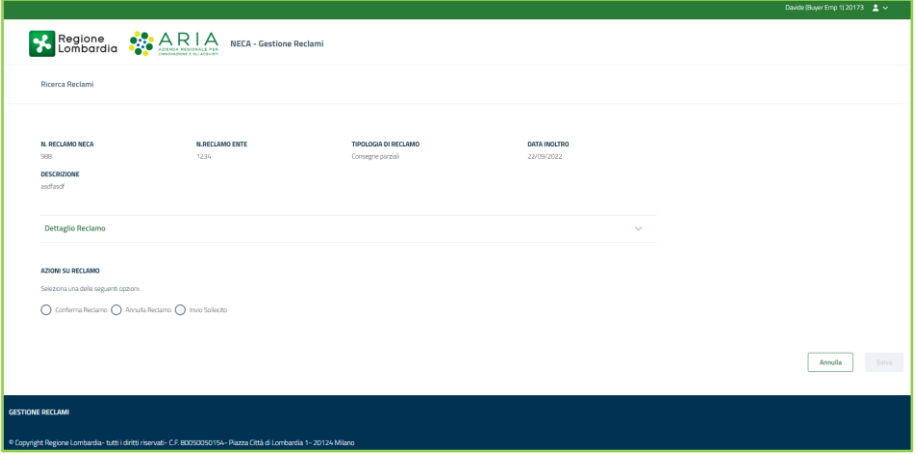

**Figura 55**

Nel caso in cui il reclamo si trovi nello stato "In carico Ente", quindi a seguito di invio controdeduzioni da parte dell'Operatore Economico oppure allo scadere degli ulteriori 15 giorni dati all'Operatore Economico con un sollecito senza alcuna operazione da parte dell'Operatore Economico, si può selezionare solo "Conferma Reclamo" e "Annulla Reclamo". Inoltre, è possibile cambiare lo stato dei reclami Confermati in Annullati e viceversa.

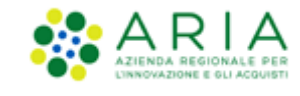

# <span id="page-60-0"></span>**9. Contatti**

Per ricevere supporto tecnico ed operativo sui servizi di e-Procurement, i canali a disposizione sono i seguenti:

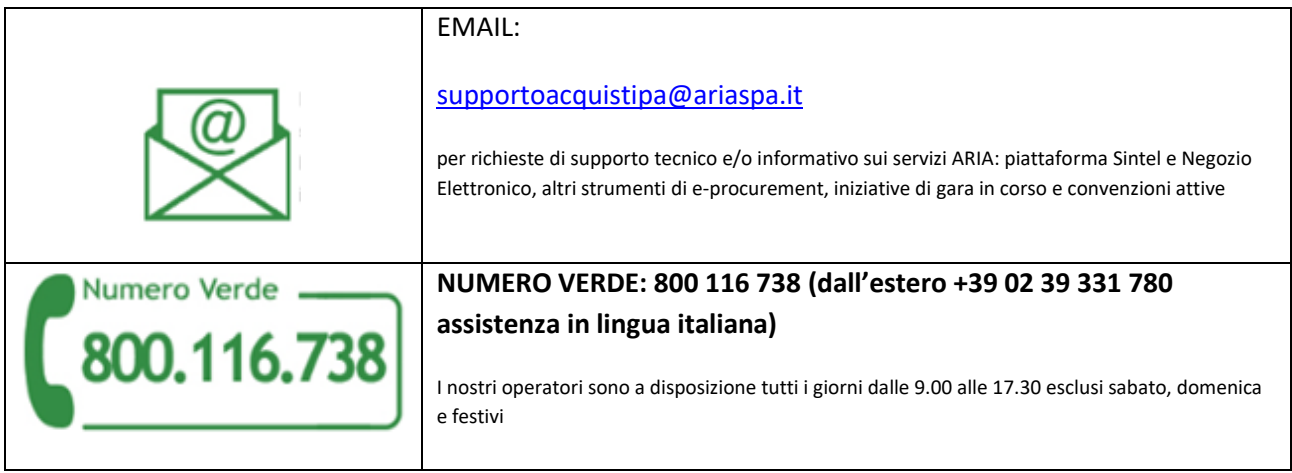